# CAN-8 VirtuaLAB

# Administration du Système

2022 05 31 SOUNDS VIRTUAL INC. | *support@can8.com*

### Contents

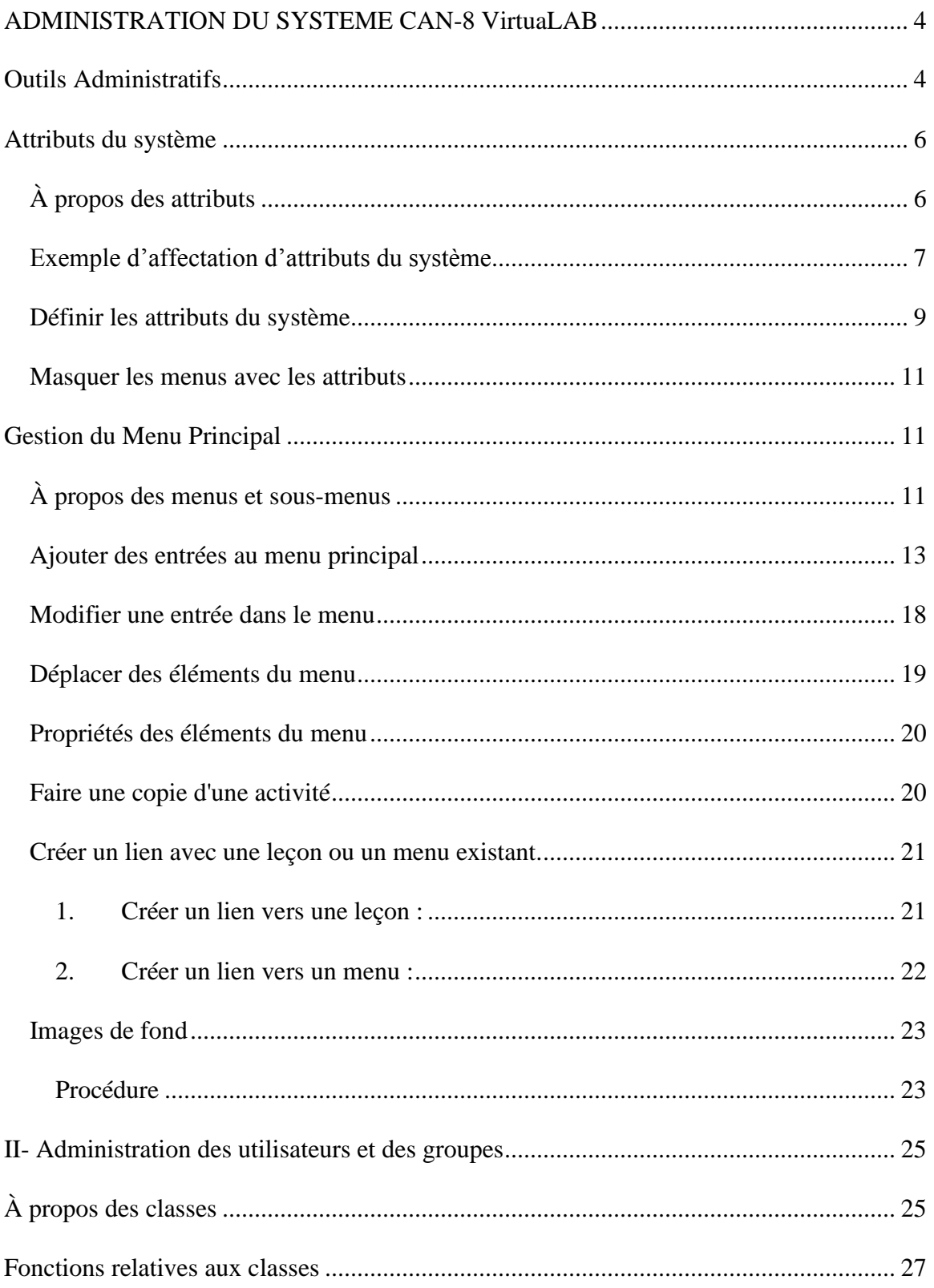

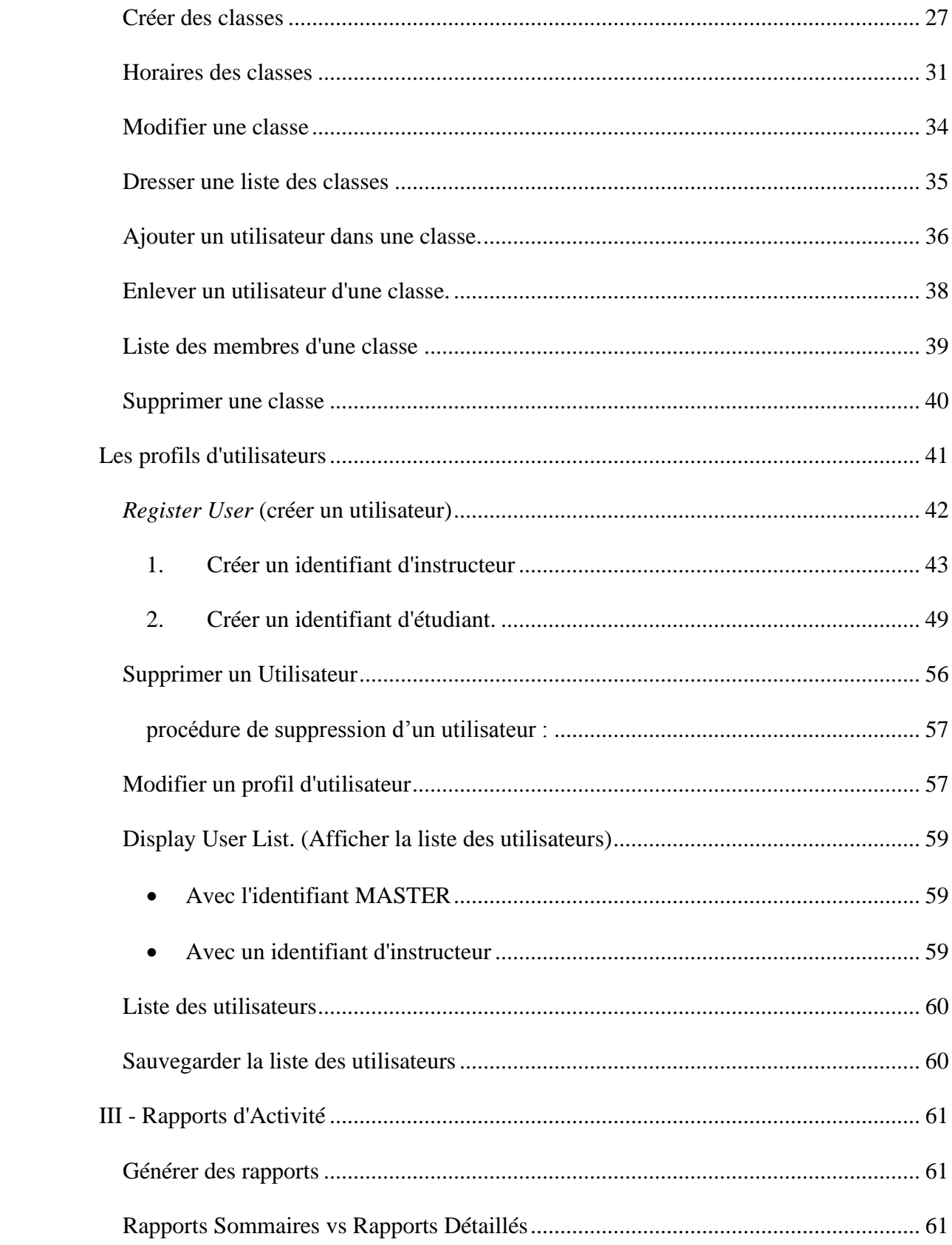

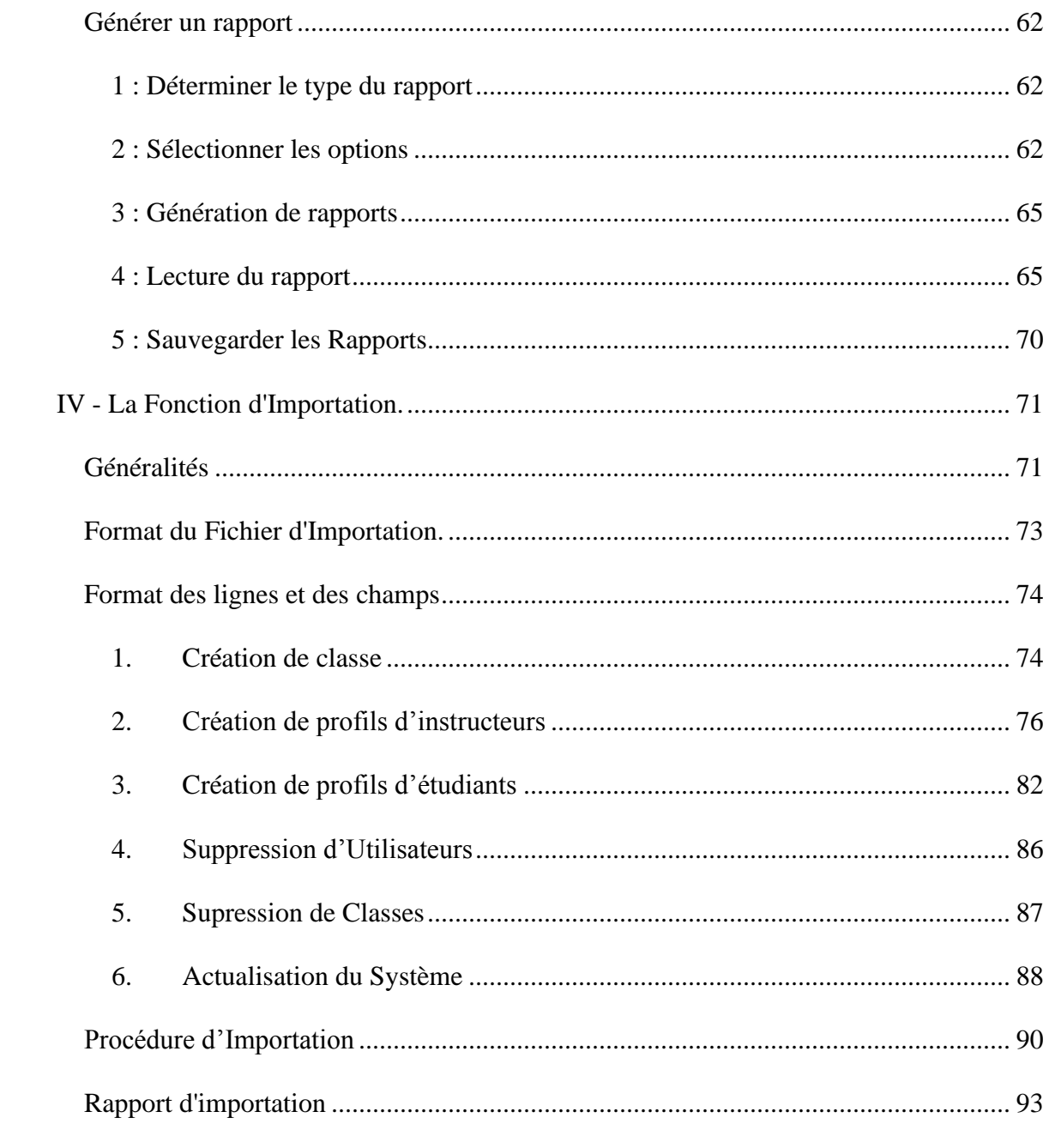

# <span id="page-4-0"></span>ADMINISTRATION DU SYSTEME CAN-8 Virtual AB

Cette section du manuel décrit les outils qui permettent d'administrer et gérer le système.

Certains de ces outils sont disponibles pour les instructeurs, d'autres ne peuvent être utilisés que par l'utilisateur connecté avec **l'identifiant de l'administrateur du système : MASTER.**

Cet identifiant est livré avec le système et est unique ; il n'est pas possible d'en créer un second ni de le supprimer.

Alors qu'il est généralement attribué à un seul utilisateur, cet ID peut, si nécessaire, être partagé entre plusieurs utilisateurs.

#### **NOTE**

Un seul utilisateur peut se connecter à CAN-8 à la fois avec le même identifiant. Si la responsabilité de l'administration du système doit être partagée, il faudra alors partager cet identifiant et se connecter à des moments différents.

...

# <span id="page-4-1"></span>Outils Administratifs

Le tableau ci-dessous répertorie les outils disponibles pour administrer votre système et vos utilisateurs ainsi que l'identifiant nécessaire pour les utiliser :

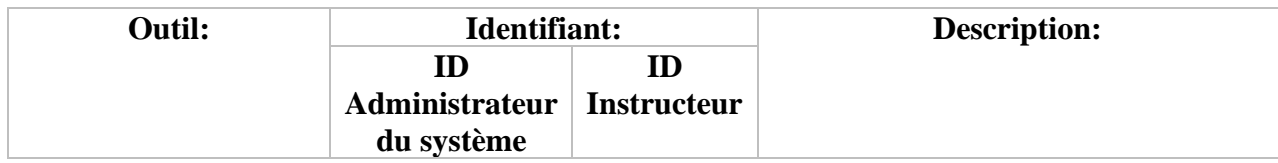

4

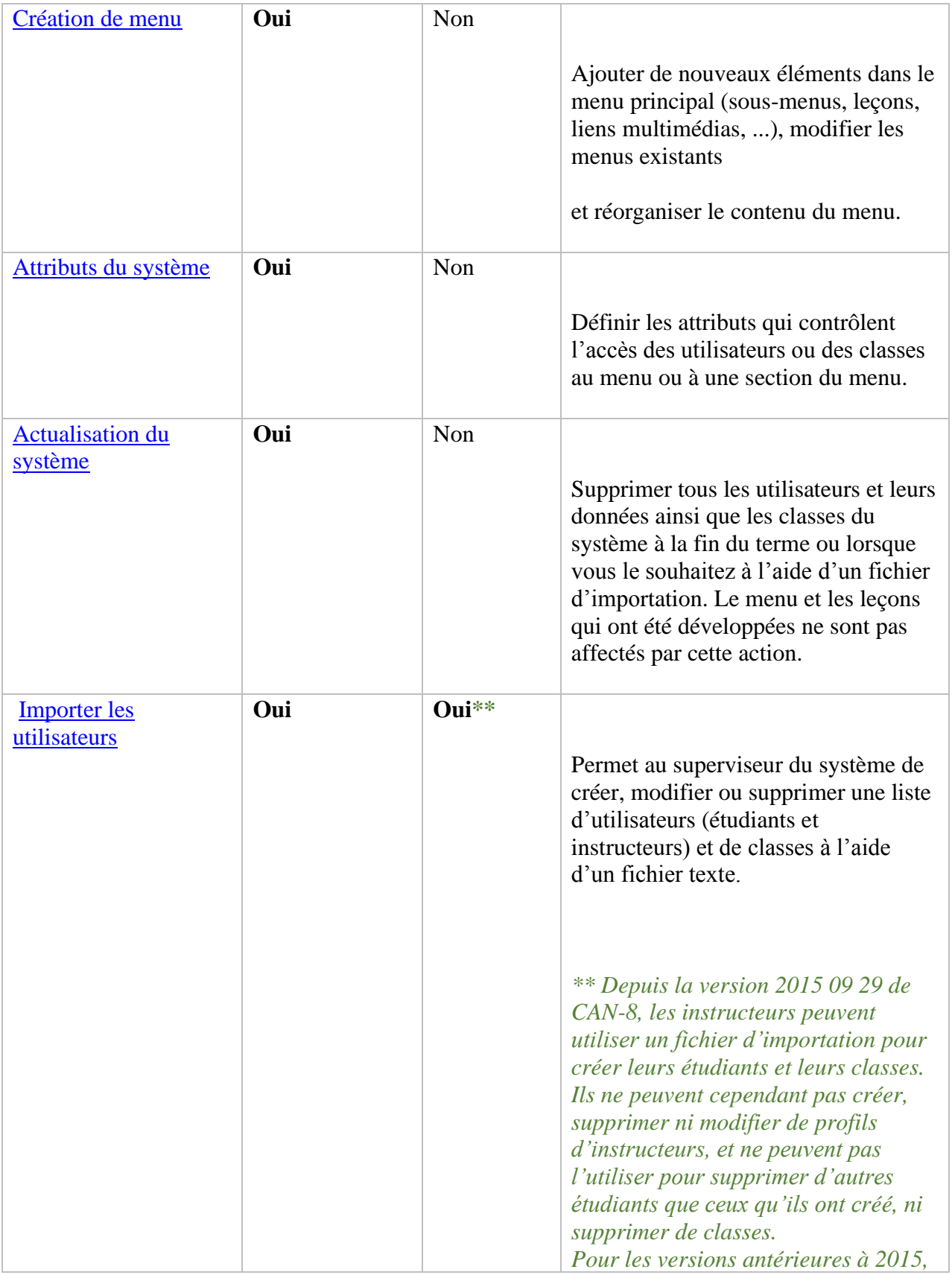

 $\begin{array}{|c|c|c|c|c|}\hline \rule{0pt}{1ex}\rule{0pt}{2ex}\hspace{-2ex} & \multicolumn{1}{|c|}{5} & \multicolumn{1}{|c|}{\rule{1pt}{2ex}\hspace{-2ex} \textbf{0}}\hline \rule{0pt}{2ex}\hspace{-2ex} & \multicolumn{1}{|c|}{5} & \multicolumn{1}{|c|}{\rule{1pt}{2ex}\hspace{-2ex} \textbf{0}}\hline \rule{0pt}{2ex}\hspace{-2ex} & \multicolumn{1}{|c|}{5} & \multicolumn{1}{|c|}{\rule{1pt}{2ex}\hspace{-2ex} \textbf{0}}\$ 

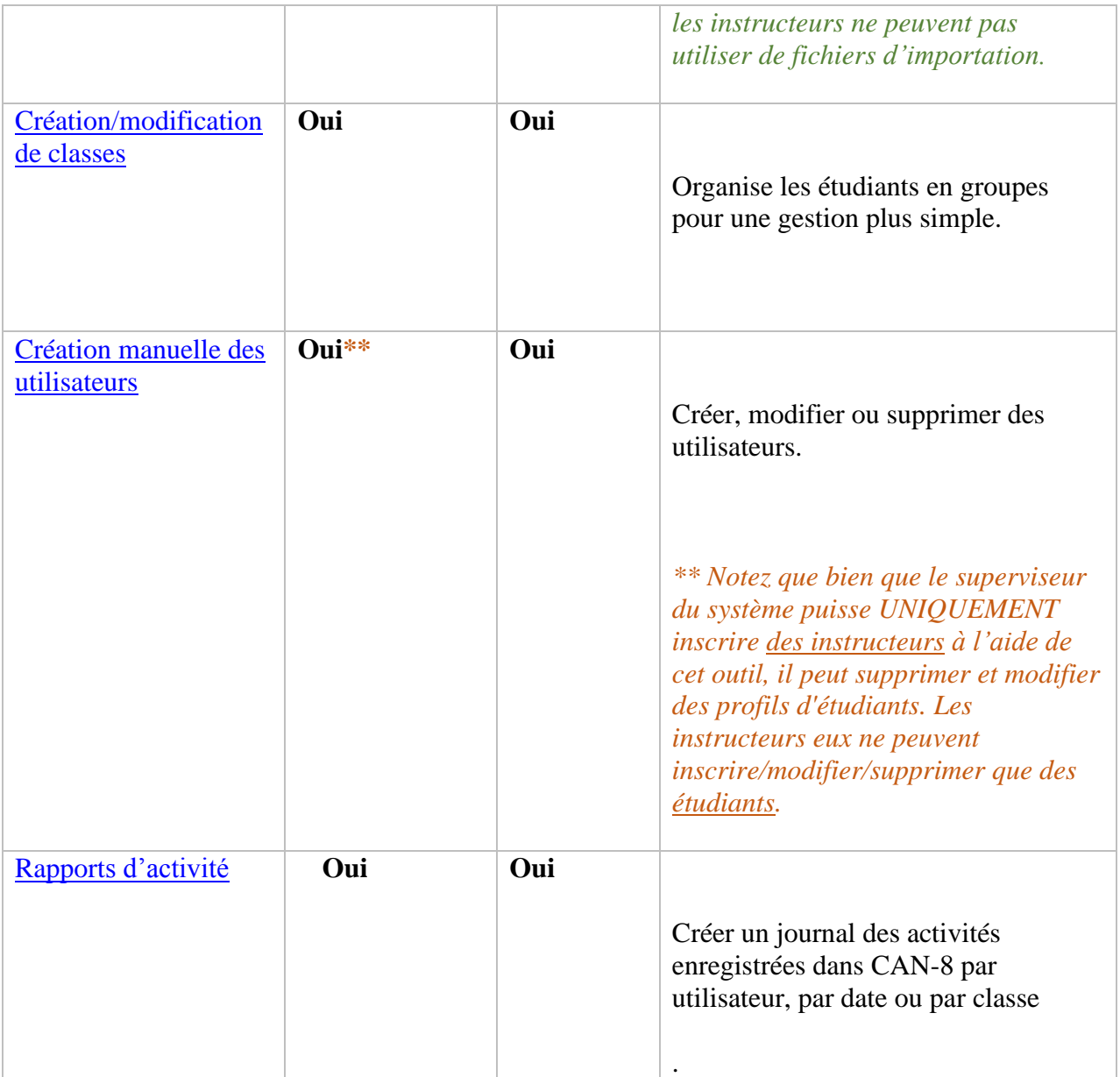

# <span id="page-6-0"></span>Attributs du système

# <span id="page-6-1"></span>À propos des attributs

Les attributs système sont utilisés pour afficher ou masquer certaines sections du menu en faisant correspondre un attribut affecté à un menu à celui affecté à un profil ou à une classe. Un utilisateur avec l'attribut X verra le menu avec l'attribut X uniquement.

6 }

Il est donc important de prendre le temps de concevoir la disposition globale du menu avant de procéder à sa création afin que des attributs puissent être ajoutés au fur et à mesure que vous y ajoutez des éléments. Configurer le système d'attributs après la création des sous-menus prendra beaucoup plus de temps lorsque le menu contient plusieurs dizaines d'entrées.

Bien que d'autres outils soient disponibles dans CAN-8 pour afficher/masquer des menus spécifiques, les attributs permettent un affichage beaucoup plus flexible.

### **NOTES**

- Étant donné que les sous-menus, les classes et les utilisateurs sont créés avec toutes les positions d'attribut prédéfinies, lorsqu'un nouvel attribut est ajouté dans le système, cet attribut est automatiquement ajouté à tous les menus, classes et utilisateurs existants. Il est donc préférable d'avoir un plan bien développé pour les attributs **avant** de créer des sousmenus, des classes et des utilisateurs.
- Bien qu'il soit possible de concevoir un système d'attributs à une date ultérieure, une fois les sous-menus créés, ce sera beaucoup plus long car chaque menu devra être modifié pour refléter le nouveau plan.

...

### <span id="page-7-0"></span>Exemple d'affectation d'attributs du système

La première étape est de concevoir de l'organisation du menu. (par langue enseignée, par niveau d'étude, par niveau de compétence, etc.) Cette organisation est unique aux besoins de chaque site et ne peut donc être créée que par l'administrateur du site en consultation avec les instructeurs. L'exemple suivant est uniquement destiné à illustrer la façon dont les attributs sont utilisés :

7

### **Exemple d'Organistation des Attributs**

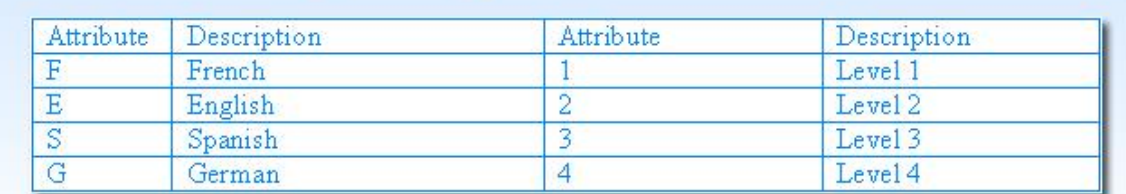

#### Vue du menu de l'administrateur du système

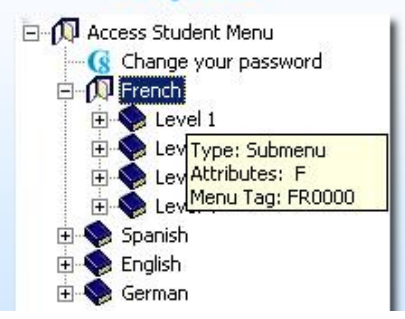

#### Vue du même menu pour un étudiant avec les attributs F et 1.

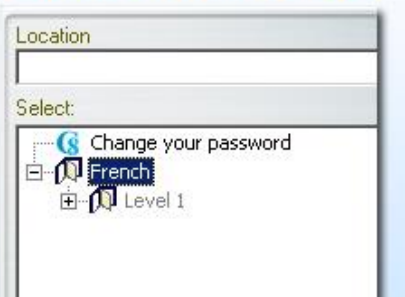

Dans cette illustration, le site A propose plusieurs cours de langue, chaque cours étant divisé par niveau de compétence. Les utilisateurs progressent d'une session à l'autre du niveau 1 au niveau 4 :

Les attributs sélectionnés représentent chacune de ces langues et chaque niveau.

Lorsque chaque menu est créé, un attribut lui est attribué, tel que défini dans le système. Par exemple, dans cette illustration, l'attribut E est attribué au menu *English* et F au menu *Français*. L'attribut 1 est ensuite attribué au sous-menu du niveau d'introduction pour chacune des deux langues, l'attribut 2 est affecté au NIVEAU 2 et 3 au NIVEAU 3.

Il suffit ensuite d'inscrire les étudiants avec les attributs correspondants uniquement aux menus qu'ils doivent utiliser. Par exemple, un étudiant auquel on donne les attributs E, 1 ne verra que le NIVEAU 1 du menu English, tandis qu'un étudiant avec les attributs E, 1, 2 verra les sous-menus English NIVEAU 1 et NIVEAU 2. Lors de la prochaine session, l'attribut du niveau suivant peut être ajouté à son profil et il pourra voir ce menu également.

Alternativement, lorsqu'une classe est créée, vous pouvez définir des attributs à ajouter, et des attributs à retirer du profile de ses membres. Tous les étudiants ajoutés à cette classe hériteront de ces attributs **indépendamment des attributs de leurs profils**. Il suffira alors de modifier les attributs de la classe pour changer les attributs de tous les étudiants (et instructeurs) qui sont membres de cette classe.

Si vous créez une classe par niveau avec l'attribut du niveau correspondant, le simple fait d'ajouter l'étudiant à la classe suivante ajoutera le nouvel attribut au profil de l'étudiant.

8

### **NOTES**

- Le chapitre sur la [création de classe](file:///D:/20210715/Cdrivelaptop/laptop/manual2021/french/admin_fr.html%23u0002) détaille comment supprimer certains attributs du profil des utilisateurs. Nous vous recommandons de lire cette section avant de continuer.
- Les attributs des étudiants sont hérités de l'utilisateur qui crée leurs profils. Par exemple, si un instructeur n'a que l'attribut E, les étudiants inscrits dans le système par cet instructeur sont créés avec l'attribut E uniquement. Ceci simplifie et accélère la création manuelle des utilisateurs.
- Les attributs des utilisateurs et des classes peuvent être modifiés (ajoutés ou supprimés) via un [fichier d'importation](file:///D:/20210715/Cdrivelaptop/laptop/manual2021/french/admin_fr.html%23imp002)
- Les attributs des étudiants peuvent être utilisés en conjonction avec [le menu](file:///D:/20210715/Cdrivelaptop/laptop/manual2021/french/admin_fr.html%23i411x)  initial [spécifié dans leur profile](file:///D:/20210715/Cdrivelaptop/laptop/manual2021/french/admin_fr.html%23i411x) pour restreindre l'affichage des menus plus complexes.

...

### <span id="page-9-0"></span>Définir les attributs du système

Seul l'administrateur du système peut définir (créer) des attributs dans le système et les affecter aux menus.

Vous pouvez définir jusqu'à 16 attributs. Un attribut se compose d'une seule lettre ou d'un seul chiffre et d'une brève description de l'utilisation de l'attribut. Le choix de la lettre et de la description est laissé au superviseur du système en consultation avec les instructeurs.

Les lettres ou les chiffres de la colonne Attribut sont sélectionnés comme alias mnémoniques. Un système simple qui utilise E pour l'anglais, F pour Français et S pour l'espagnol par exemple est recommandé. Cette recommandation est cependant arbitraire. Vous pouvez utiliser n'importe quelle lettre ou chiffre.

Le champ description est uniquement à titre informatif, pour rappeler la signification de chaque attribut défini.

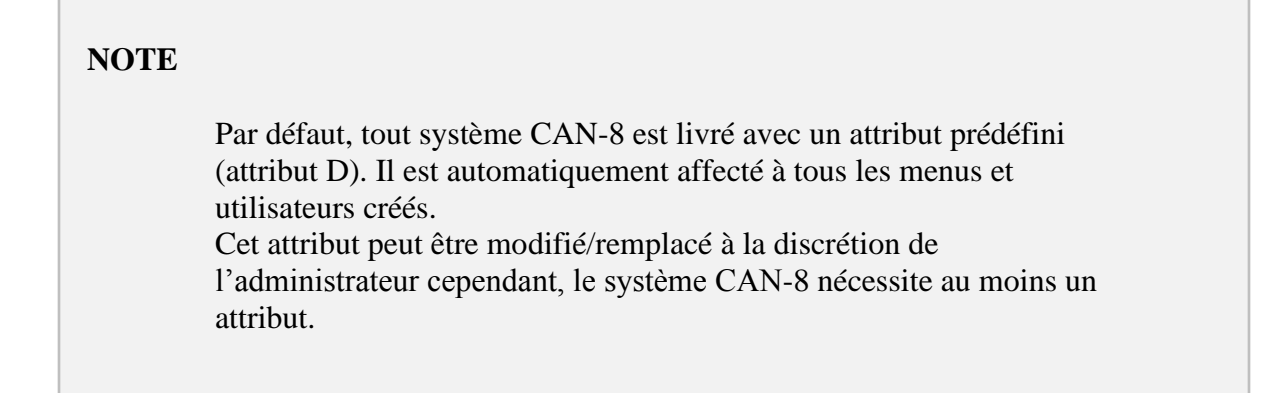

Pour définir les attributs du système :

- Connectez-vous à CAN-8 avec l'identifiant MASTER
- Dans le menu principal, sélectionnez **Administration du système** puis **Modifier les attributs du système**.
	- Seul l'attribut **D - Défaut** est présent dans un nouveau système CAN-8.
- Dans le champ **Code**, tapez une seule lettre ou un seul chiffre (1-9) pour l'attribut que vous souhaitez définir.
- Dans le champ **Description** qui lui correspond, saisissez une brève description de l'utilisation de cet attribut.

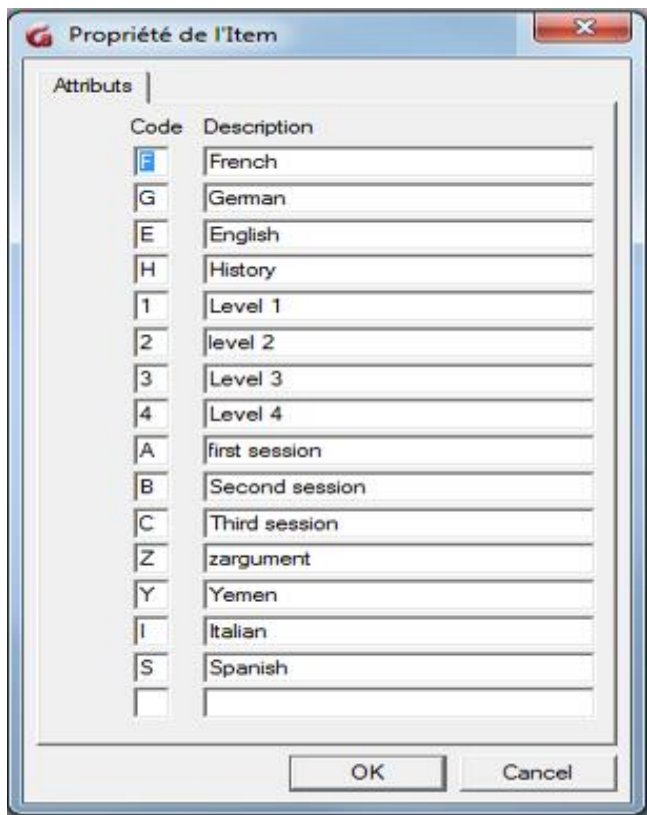

 $10$  }

Même si vous n'avez besoin que de quelques attributs au départ, nous vous recommandons de les définir tous les 16 (voir illustration). Ceci simplifiera votre tâche plus tard. Par exemple, saisissez X dans le champ code et A définir plus tard comme description Vous pourrez les modifier ultérieurement si nécessaire. Si vous ne les ajoutez pas tout de suite, tout attribut que vous ajouterez au système plus tard sera **automatiquement ajouté** à tous vos menus et à vos leçons et vous devrez alors les éditer un par un pour les supprimer. Il est plus simple de les supprimer lorsque vous créez un nouveau lien.

Seul l'administrateur du système peut voir les attributs affectés aux sous-menus.

### <span id="page-11-0"></span>Masquer les menus avec les attributs

Une fois les attributs du système définis, tout menu/sous-menu/leçon créé par l'utilisateur obtiendra tous les attributs. Les attributs indésirables peuvent être supprimés au moment de la création. Les étapes pour les supprimer seront décrites dans les paragraphes suivants.

Notes :

- Si vous supprimez tous les attributs d'un menu ou d'une leçon, Ils ne seront plus visibles dans le menu excepté pour l'administrateur du système. Vous pouvez utiliser cette méthode pour masquer les tests ou les didacticiels que les étudiants ne doivent pas accéder. Pour les afficher de nouveau, ajoutez-leurs un (ou plusieurs) attribut(s).
- Supprimer tous les attributs du profil d'un utilisateur masquera tous les menus et n'est pas recommandé à moins que cet utilisateur ne soit placé dans une classe qui ajoute les attributs nécessaires pour accéder à une sous-section du menu. Le superviseur du système est la seule exception. Il n'est pas possible de supprimer les attributs du profil du superviseur du système
- Les attributs d'un utilisateur peuvent être [supprimés manuellement](file:///D:/20210715/Cdrivelaptop/laptop/manual2021/french/admin_fr.html%23u0014), via [la classe à laquelle ils appartiennent,](file:///D:/20210715/Cdrivelaptop/laptop/manual2021/french/admin_fr.html%23u0003) ou avec un [fichier d'importation.](file:///D:/20210715/Cdrivelaptop/laptop/manual2021/french/admin_fr.html%23imp001)

# <span id="page-11-1"></span>Gestion du Menu Principal

## <span id="page-11-2"></span>À propos des menus et sous-menus

Selon le type de profil avec lequel l'utilisateur est enregistré, le menu affiché est différent. Si l'affectation par défaut du [menu initial](file:///D:/20210715/Cdrivelaptop/laptop/manual2021/french/admin_fr.html%23i111) n'a pas été modifiée lors de leurs inscriptions, les utilisateurs verront :

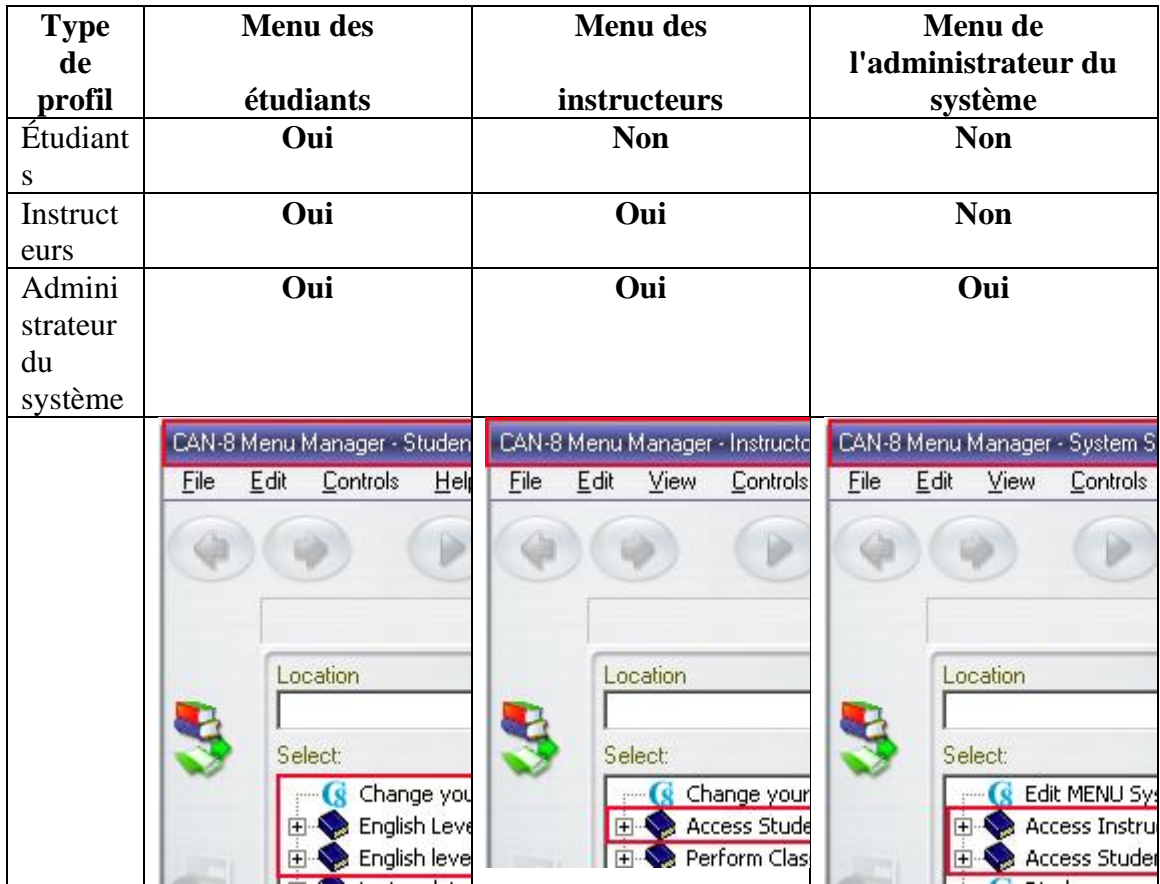

Le tableau ci-dessus illustre l'affectation des menus par défaut des différents profil d'utilisateur. Ces menus prédéfinis incluent déjà certaines entrées. Sur un nouveau système, vous y trouverez les fonctions (appelées aussi Commandes Internes) nécessaires pour commencer à travailler, telles que *Enregistrer les utilisateurs* ou *Modifier votre mot de passe.* 

Nous avons vu dans la section sur [les attributs q](file:///D:/20210715/Cdrivelaptop/laptop/manual2021/french/admin_fr.html%23i0006)u'il est cependant possible de restreindre l'accès d'un utilisateur à un sous-menu spécifique. Ce menu par défaut peut aussi être modifié en attribuant un [menu initial](file:///D:/20210715/Cdrivelaptop/laptop/manual2021/french/admin_fr.html%23i111) différent lors de la création de l'utilisateur. Le menu initial permet non seulement de restreindre l'accès au menu, mais aussi de donner accès à un menu de niveau supérieur. Par exemple, les instructeurs peuvent avoir accès au menu de l'administrateur du système. Il faut noter cependant que donner accès à un menu de niveau supérieur ne change pas les restrictions regardant l'accès aux fonctions imposées par le profil. Un étudiant auquel on donne accès au menu de l'administrateur du système par exemple ne pourra pas utiliser les fonctions réservées à l'administrateur ou aux instructeurs.

#### **Astuce :**

- Étant donné que les étudiants ne peuvent pas accéder au menu des instructeurs, nous recommandons de placer les activités en cours de développement dans ce menu jusqu'à ce qu'elles soient prêtes à être publiées, après quoi elles peuvent être [déplacées](file:///D:/20210715/Cdrivelaptop/laptop/manual2021/french/admin_fr.html%23i0010) dans le menu des étudiants.
- Les tests qui sont prêts mais que vous désirez cacher jusqu'à la période d'examen peuvent également être placés dans le menu de l'instructeur puis être ajoutés au menu des étudiants le jour même

### <span id="page-13-0"></span>Ajouter des entrées au menu principal

Au fur et à mesure que la base de données CAN-8 se développe, de nouvelles entrées doivent être créées dans le menu : leçons, tests, sous-menus. Bien que les instructeurs puissent créer les **exercices qui composent une activité** , ils ne peuvent pas créer, modifier ou supprimer cette activité dans le menu principal ; **l'administrateur du système est le seul utilisateur pouvant modifier le menu.** 

#### Procédure :

•

.

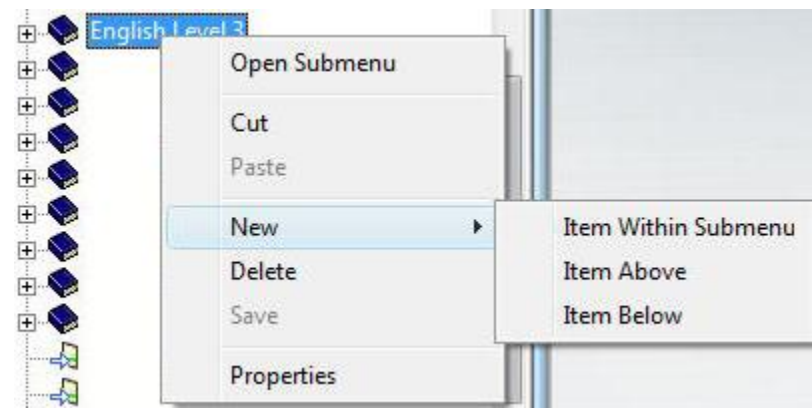

- Connectez-vous avec l'identifiant MASTER
- Cliquez à droite dans le menu où la nouvelle entrée doit être placée, puis dans le menu contextuel, sélectionnez l'une des 3 options disponibles, suivant ce que vous voulez faire.

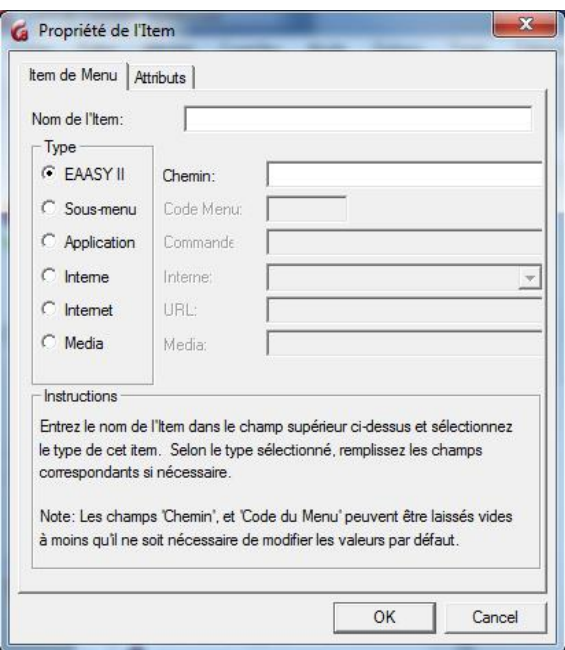

- Vous devrez ensuite remplir les informations requises pour créer votre entrée.
	- o Le champ **Nom de l'Item**.

Ce champ est obligatoire. Saisissez le titre de l'activité ou du sous menu qui sera ajouté au menu principal. Ce champ peut inclure un maximum de 69 caractères alphanumériques ainsi que des symboles.

o Vous devrez ensuite choisir le [type de l'entrée](file:///D:/20210715/Cdrivelaptop/laptop/manual2021/french/admin_fr.html%23i0008) à créer.

Selon le type sélectionné, les champs correspondants s'activeront et devront être remplis. Il est donc important de sélectionner le type avant de remplir le reste du formulaire.

La section d'instructions au bas du formulaire vous aide à identifier les champs qui peuvent être laissés vides. Le système remplira automatiquement ces champs, en utilisant des noms uniques.

Vous pouvez choisir entre 6 différents types d'entrées à ajouter au menu ; chaque type a une fonction unique et peut être reconnu par l'icône située devant le titre dans le menu. Ce sont :

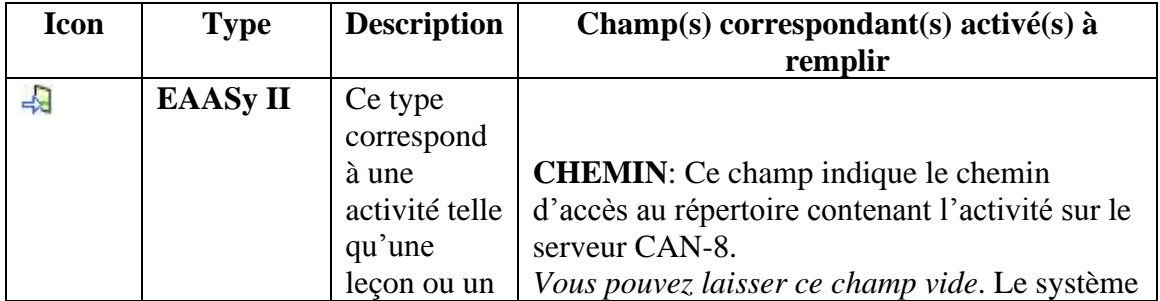

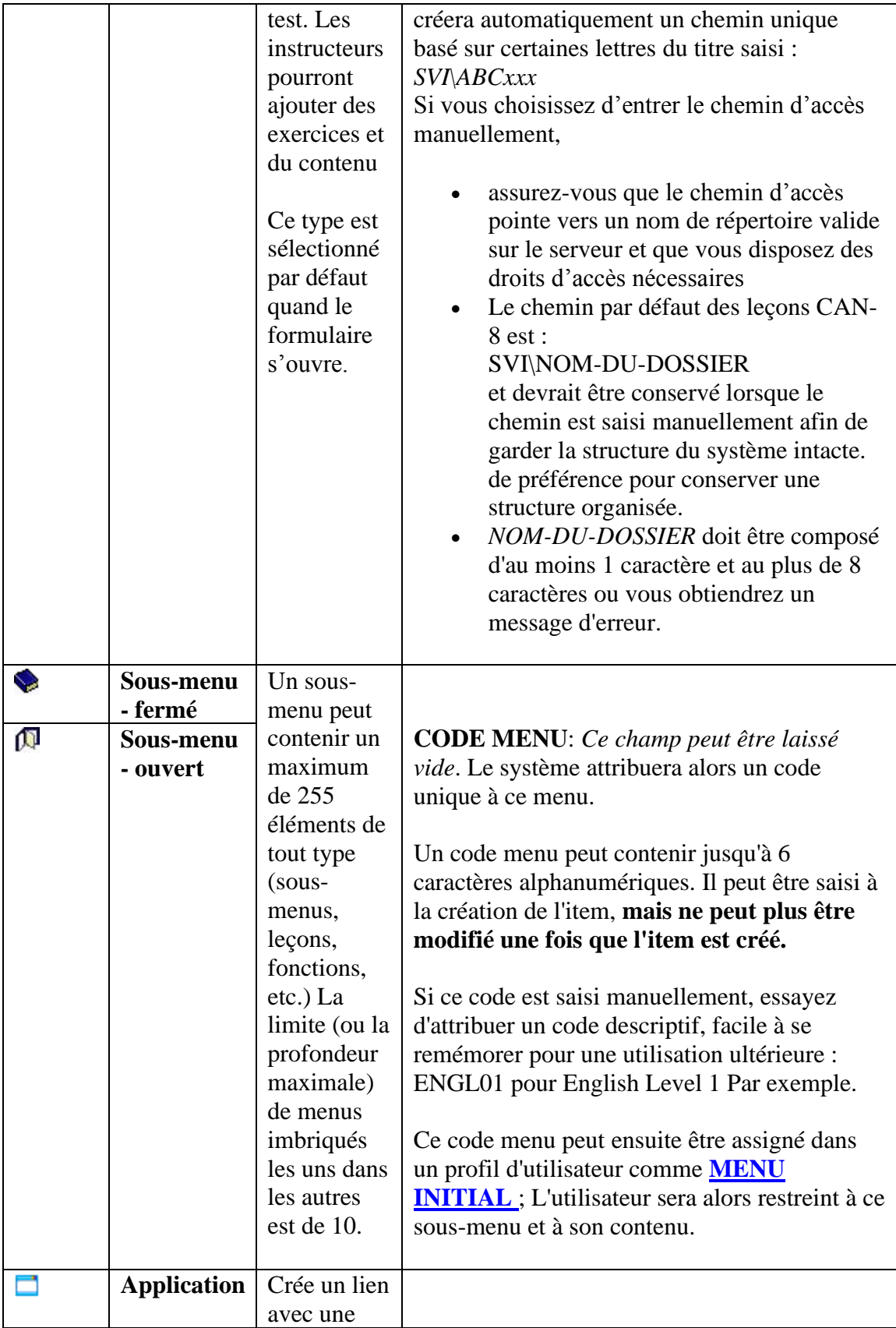

 $\begin{pmatrix} 15 \end{pmatrix}$ 

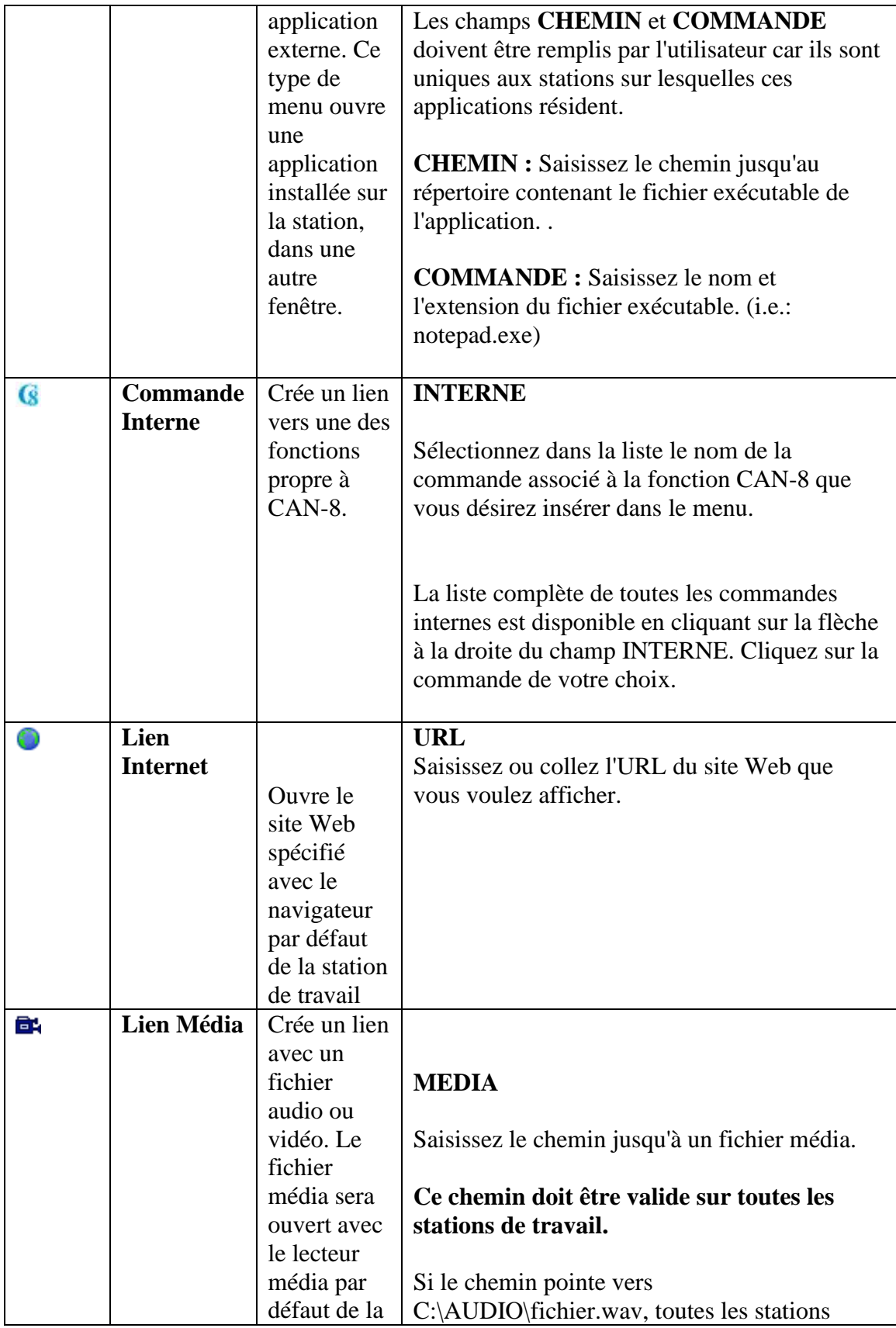

 $\left\{ 16\right\}$ 

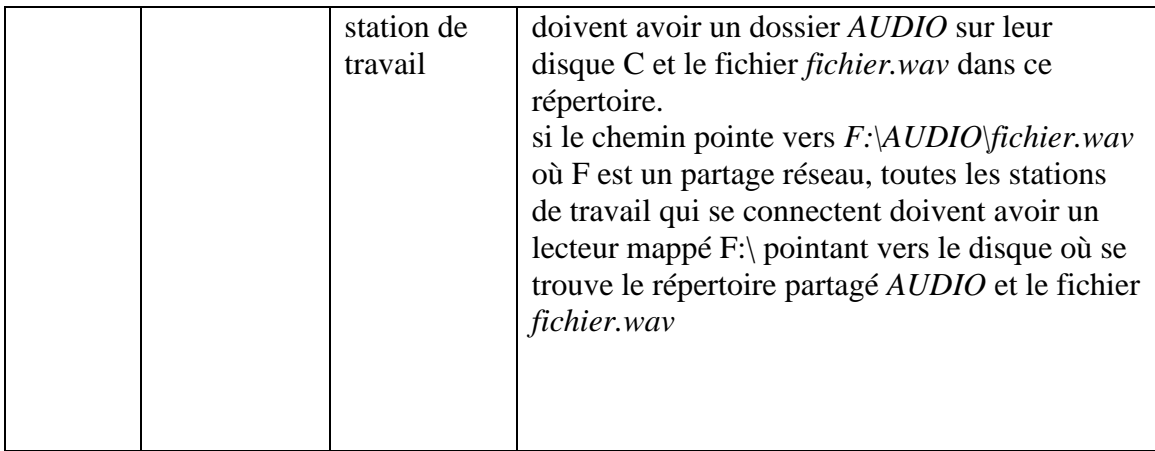

• Une fois le type sélectionné et les champs correspondants remplis (si nécessaire), sélectionnez l'onglet **Attributs** :

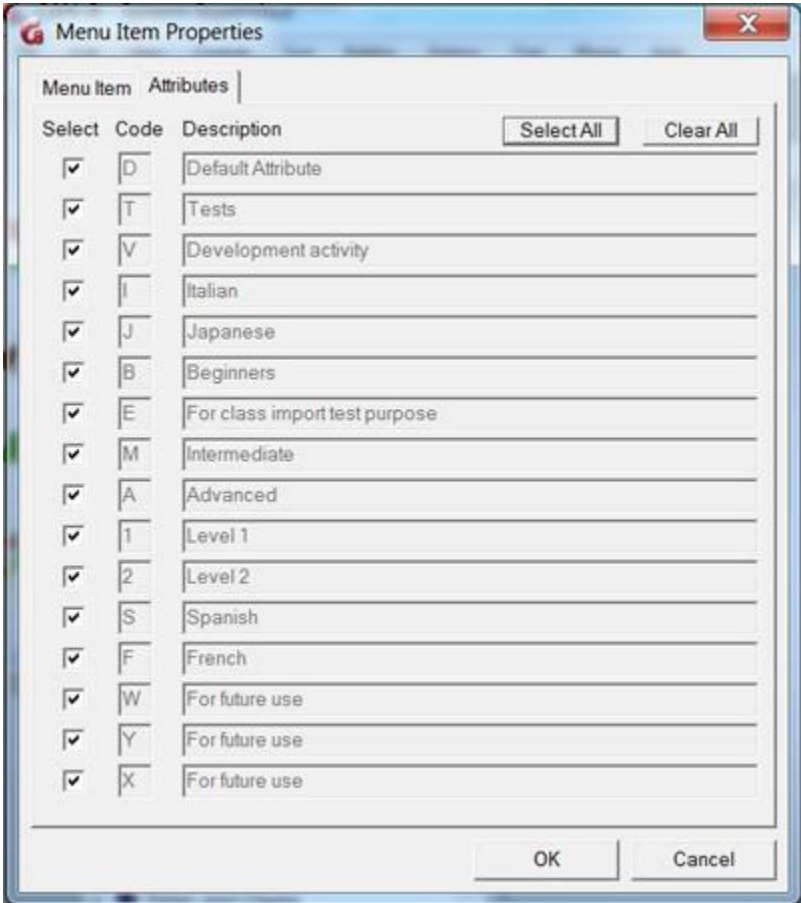

• Tous les attributs du système disponibles sont présents dans cette liste. Par défaut, ils sont tous sélectionnés.

Si votre organisation utilise les attributs pour restreindre l'accès des étudiants à certains menus, ne conservez que le(s) attribut(s) qui s'appliquent à cette entrée et

 $\begin{pmatrix} 17 \end{pmatrix}$ 

 $\mathcal{L}_{\mathcal{L}}$ 

désélectionnez les autres.

Si on prend cette illustration en exemple, et si on veut que cette nouvelle entrée ne soit disponible qu'aux étudiants qui prennent *Italien, Niveau 1, Avancé*, décochez alors tous les attributs excepté I, A et 1.

Si par contre vous n'utilisez pas les attributs pour affecter les menus aux utilisateurs, laissez tous les attributs sélectionnés et revenez à l'onglet principal.

• Cliquez sur OK pour finaliser la création.

La nouvelle entrée est maintenant dans votre menu en police rouge. Vous devez sauvegarder les modifications apportées au menu avant de pouvoir ouvrir cet élément.

Cliquez à droite sur le menu et sélectionnez **SAUVEGARDER** dans le menu contextuel qui s'ouvre ou sélectionnez **FICHIER puis SAUVEGARDER** dans la barre de menus supérieure.

## <span id="page-18-0"></span>Modifier une entrée dans le menu

Vous pouvez modifier le titre et les attributs d'un lien existant dans le menu.

- Connectez-vous avec l'identifiant MASTER
- Cliquez à droite sur le menu à modifier puis sélectionnez **Propriétés**
- Faites les changements nécessaires.
- Selectionnez OK
- Si le lien que vous avez modifié est de type sous-menu, vous obtiendrez le message suivant :

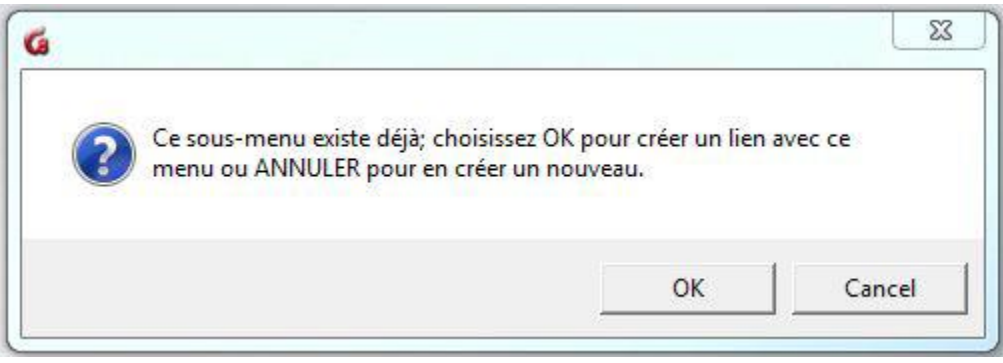

- sélectionnez OK
- Le lien modifié sera en rouge dans le menu. Cliquez à droite sur le menu et sélectionnez **SAUVEGARDER** dans le menu contextuel qui s'ouvre ou

sélectionnez **FICHIER puis SAUVEGARDER** dans la barre de menus supérieure.

### **NOTE :**

...

Les champs **Chemin** et **Code Menu** seront grisés. Vous ne pouvez pas les modifier.

# <span id="page-19-0"></span>Déplacer des éléments du menu

Il peut être nécessaire de déplacer une activité (test ou leçon) qui a été développée du menu de l'instructeur vers le menu de l'élève afin qu'il puisse y accéder, ou de simplement réorganiser votre menu principal différemment.

Pour déplacer un élément :

- Connectez-vous avec l'identifiant MASTER
- Faites glisser une entrée existante à partir d'un menu et déposez-la dans un autre emplacement. Une flèche indique où l'élément sera déposé lorsque le bouton de la souris sera relâché.

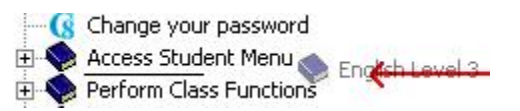

• L'élément qui a été déplacé sera en police rouge. Vous devez sauvegarder le menu avant que les modifications ne prennent effet. Utilisez FICHIER > SAUVEGARDER dans la barre de menus menu supérieure ou cliquez à droite sur le menu et sélectionnez SAUVEGARDER.

#### **NOTES**

Si vous déplacez un élément par erreur ou si vous l'avez déposé accidentellement et ne le trouvez plus, sélectionnez **FICHIER > ABANDONNER MODIFICATION** dans la barre de menus supérieure. Toutes les modifications apportées après la dernière sauvegarde seront annulées.

...

# <span id="page-20-0"></span>Propriétés des éléments du menu

Les propriétés vous permettent de vérifier les attributs d'un élément, et d'afficher le chemin d'accès d'une leçon ou le code d'un sous-menu.

- Connectez-vous avec l'identifiant MASTER.
- Placez et maintenez votre souris quelques secondes au-dessus du lien (leçon, sous-menu, commande interne, etc.) dans le menu.
- Une infobulle jaune apparaitra.
	- o Si vous passez la souris sur une leçon, vous verrez son type, ses attributs et son chemin d'accès.

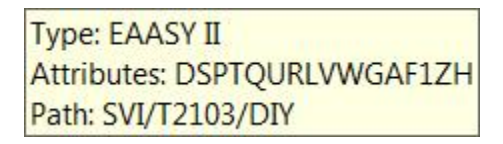

o Si vous passez la souris sur un sous-menu, vous verrez son type, ses attributs et son code.

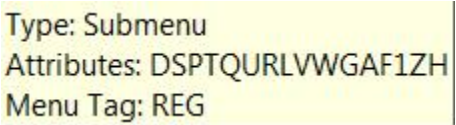

# <span id="page-20-1"></span>Faire une copie d'une activité

*Faire une copie d'une activité* signifie *créer une activité (leçon ou test) identique* qui peut être éditée sans changer l'activité originale

Pour créer une copie :

- 1. Connectez-vous avec l'identifiant MASTER.
- 2. [Créez dans le menu une nouvelle entrée de type EASyII](file:///D:/20210715/Cdrivelaptop/laptop/manual2021/french/admin_fr.html%23i0008)
- 3. [Ouvrez le Planner de la leçon d'origine .](file:///D:/20210715/Cdrivelaptop/laptop/manual2021/french/planner_fr.html%23p0002&button_plan) Tous les éléments inclus dans cette leçon sont visibles dans le menu.
- 4. Ouvrez le Planner de la nouvelle activité (étape 2). Ce Planner est vide.
- 5. Sélectionnez tous les éléments du premier Planner, copiez-les et [collez-les](file:///D:/20210715/Cdrivelaptop/laptop/manual2021/french/planner_fr.html%23p0006&button_plan) dans le Planner vide.
- 6. exit both Planners.

#### **NOTE**

Les étapes 3 à 6 peuvent être effectuées avec un identifiant d'instructeur. L'administrateur du système peut se déconnecter après avoir créé l'entrée dans le menu et laisser les autres étapes aux instructeurs.

...

### <span id="page-21-0"></span>Créer un lien avec une leçon ou un menu existant.

Créer un lien entre deux activités et créer une copie d'une activité diffèrent de manière fondamentale. Dans les deux cas vous allez créer une activité similaire (leçon ou test) dans différentes parties du menu : mais alors que la *copie d'une activité* crée une deuxième leçon indépendante qui peut être modifiée sans modifier la leçon d'origine, *la liaison à une activité existante* crée uniquement **un lien logique** vers cette leçon. **Par conséquent, toute modification apportée à l'activité d'origine apparaitra également dans la leçon que vous avez liée, et vice versa.** 

Ceci s'applique également aux menus et sous-menus. Il est possible de créer un lien vers un sous-menu existant en utilisant le même **[code menu](file:///D:/20210715/Cdrivelaptop/laptop/manual2021/french/admin_fr.html%23i411x)**. Le sous-menu *Fonctions de classes* en est un exemple. Il est présent à la fois dans le menu de l'administrateur du système et dans le menu des instructeurs. Si vous supprimez une des fonctions incluent dans le menu de l'administrateur du système, cette fonction sera aussi supprimée du sous menu qui se trouve dans le menu des instructeurs.

#### <span id="page-21-1"></span>1. Créer un lien vers une leçon :

- Connectez-vous avec l'identifiant MASTER.
- Dans le menu, placez le curseur de votre souris quelques secondes sur la leçon/le test vers lequel vous souhaitez créer un lien.
- Notez le chemin d'accès à la leçon indiqué dans l'infobulle jaune.
- [Créez une nouvelle entrée de type EASyII.](file:///D:/20210715/Cdrivelaptop/laptop/manual2021/french/admin_fr.html%23i0008)
- Tapez le titre de la leçon tel que vous souhaitez qu'il apparaisse. Il peut être différent de celui de la leçon originale.
- Saisissez ensuite dans le champ *Chemin d'accès* celui que vous avez noté précédemment, tel qu'il était dans l'infobulle.
- Cliquez sur OK
- Sauvegardez la modification du menu. (FICHIER > SAUVEGARDER dans le menu supérieur)
- Vérifiez dans le Planner de cette activité que les exercices sont présents. Si le planner est vide, comparez le chemin d'accès avec celui de

21

l'original et vérifiez les erreurs de frappe. Vous devrez supprimer ce lien et reprendre les étapes ci-dessus.

- <span id="page-22-0"></span>2. Créer un lien vers un menu :
	- Connectez-vous avec l'identifiant MASTER.
	- Dans le menu, placez le curseur de votre souris quelques secondes sur le sous-menu vers lequel vous souhaitez créer un lien.
	- Notez le code menu indiqué dans l'infobulle jaune.
	- [Créez une nouvelle entrée de type Menu.](file:///D:/20210715/Cdrivelaptop/laptop/manual2021/french/admin_fr.html%23i0008)
	- Entrez le titre du menu tel que vous souhaitez qu'il apparaisse. Il peut être différent de celui du menu original.
	- Dans le champ *Code menu* saisissez celui que vous avez noté précédemment, tel qu'il était dans l'infobulle.
	- Cliquez sur OK
	- Vous obtiendrez le message suivant :

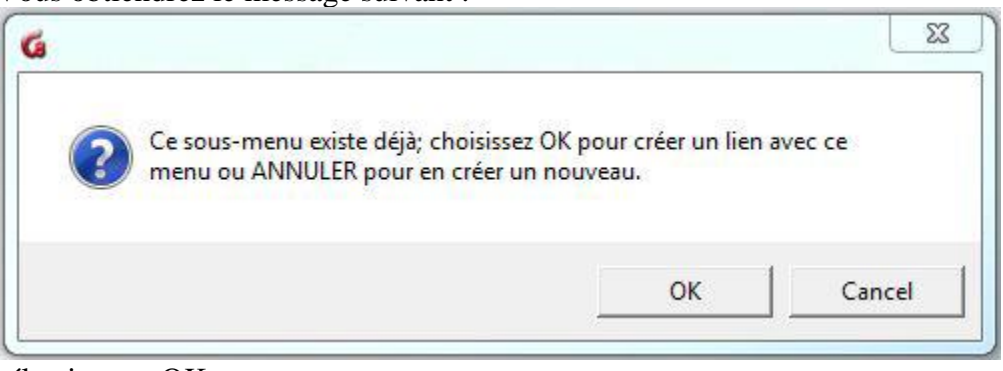

- sélectionnez OK
- Sauvegardez la modification du menu. (FICHIER > SAUVEGARDER dans le menu supérieur)

#### **NOTES**

- Toute modification apportée au Planner ou au Tracker d'une leçon liée aura le même impact sur la leçon d'origine.
- Toute modification apportée à un menu lié aura le même impact sur le menu d'origine.
- Toute modification apportée au Planner ou au Tracker d'une **leçon incluse dans un menu lié** aura également le même impact sur la leçon d'origine.

...

# <span id="page-23-0"></span>Images de fond

Il y a 2 sortes d'images de fond. Celle qui est [rajoutée dans une leçon](file:///D:/20210715/Cdrivelaptop/laptop/manual2021/french/planner_fr.html%23i0018&button_item) ou une activité et qui est liée directement avec le sujet traité, et celle qui sera apposée sur l'interface CAN-8, et qui peut être le logo de l'institution ou du département qui utilise CAN-8, ou qui représente l'objectif de l'organisation.

Cette dernière sera placée dans le profil de l'utilisateur, mais doit en premier être importée dans le système. Plusieurs images peuvent être importées.

#### **NOTE**

L'instructeur peut choisir parmi les images importées celle qui sera placée en image de fond dans le profil de ses étudiants mais ne peut pas importer des images dans le système. Seul l'administrateur du système peut le faire.

...

### <span id="page-23-1"></span>Procédure

- Connectez-vous en tant qu'administrateur du système
- Dans le menu supérieur, sélectionnez **Éditer > fond d'écran**.

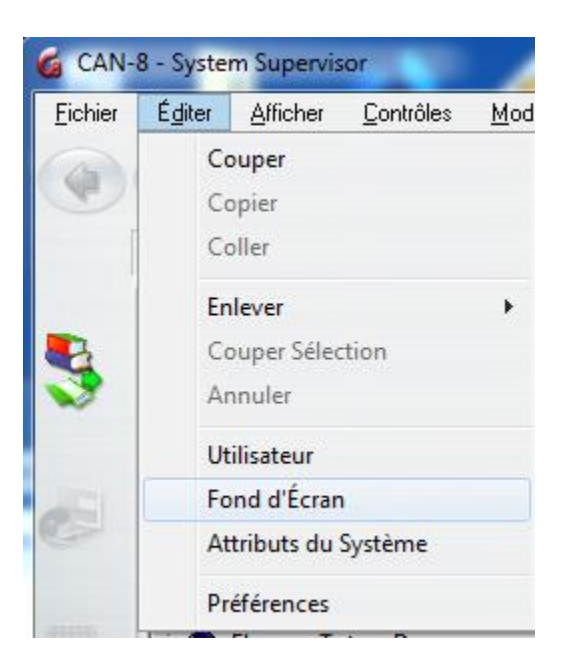

• Le sélecteur d'images apparaît. Identifiez l'image que vous désirez ajouter sur votre disque, puis

glissez-la directement dans une des cases vides (La première case (0) doit rester vide. Elle est réservée à l'interface par défaut de CAN-8.

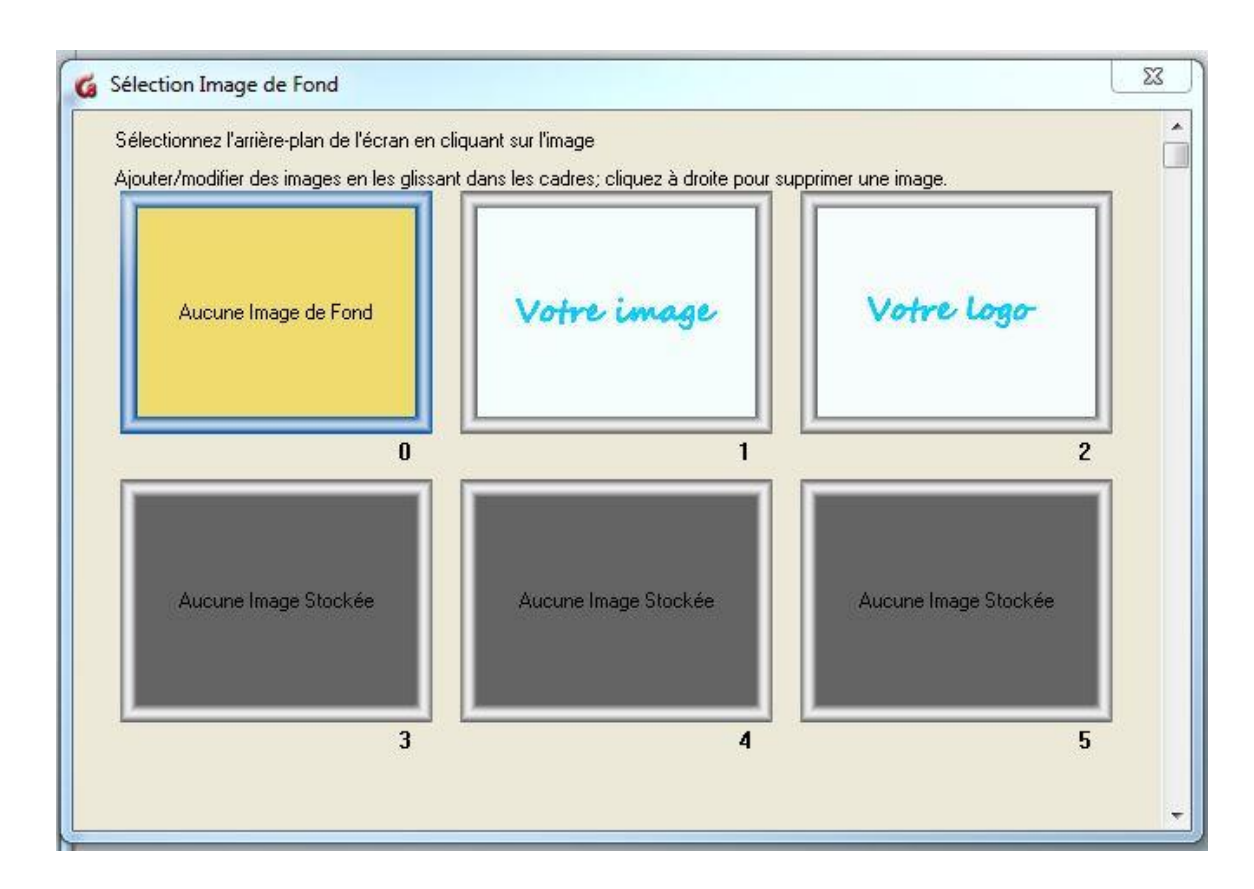

• Vous pouvez glisser jusqu'à 100 images. Dans cette illustration, il y a deux images, une en case 1 et une en case2.

Note : La taille maximale des images est de 320px de largeur par 240px de hauteur.

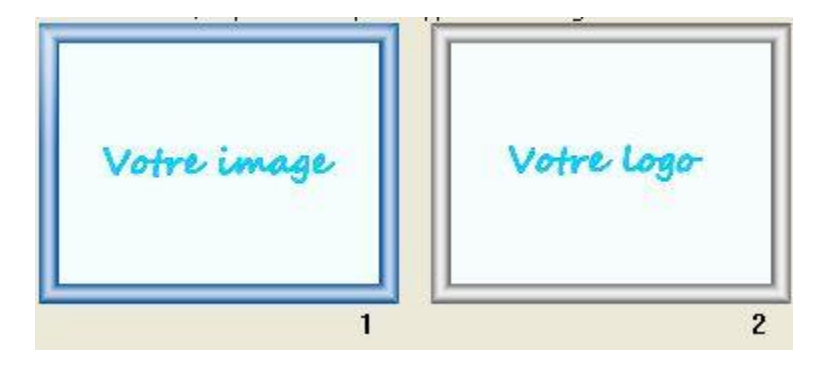

- pour changer l'image de fond, cliquez sur celle de votre choix. Le cadre devient bleu. fermez ensuite la fenêtre du sélecteur.
- Pour changer d'image, reprenez ces étapes.

24

`

# <span id="page-25-0"></span>II- Administration des utilisateurs et des groupes

Cette section du manuel détaille la création, modification, et suppression des utilisateurs et des classes ainsi que les paramètres qui peuvent leur être appliqués.

### **NOTES**

À la livraison du système, les sous-menus qui incluent les fonctions relatives aux utilisateurs et aux classes sont présents à la fois dans le menu de l'administrateur du système et dans le menu des instructeurs et sont en anglais. Ils peuvent cependant avoir été traduits et déplacés par l'administrateur du système de votre organisation. Ce manuel fait référence aux titres et à la location de ces fonctions tels qu'ils étaient à la livraison. Nous donnerons donc le titre en anglais suivi d'une traduction en français.

# <span id="page-25-1"></span>À propos des classes

Les classes sont des regroupements virtuels qui facilitent la gestion des utilisateurs.

Elles permettent de :

- Démarrer un test pour un groupe d'étudiants en même temps plutôt qu'un étudiant à la fois.
- Simplifier l'affichage du Tracker au groupe d'utilisateurs à évaluer.
- Restreindre le menu initial par groupe d'utilisateurs plutôt qu'individuellement.

## **Ce qu'il faut savoir au sujet des classes :**

- Le nombre maximum de classes dans un système CAN-8 est de 1023.
- Les [classes peuvent être créées](file:///D:/20210715/Cdrivelaptop/laptop/manual2021/french/admin_fr.html%23u0003) par l'administrateur du système et par les instructeurs.
- Les utilisateurs peuvent faire partie de plusieurs classes. (16 maximum)
- Les classes peuvent **AJOUTER** ou **ENLEVER** [des attributs](file:///D:/20210715/Cdrivelaptop/laptop/manual2021/french/admin_fr.html%23u0003) aux utilisateurs qui en font partie.
- Un instructeur qui crée une classe n'appartient pas automatiquement à cette classe. Il doit être ajouté à la classe comme tout autre utilisateur.
- Les instructeurs qui **sont membres d'une classe** peuvent uniquement afficher et évaluer les étudiants qui appartiennent à la même classe. Ils n'ont pas accès aux données des autres utilisateurs n'appartenant pas à cette classe.
- Les instructeurs qui **font partie de plusieurs classes** peuvent utiliser l'option **Afficher > Par Classe dans le Tracker** pour restreindre l'affichage a un groupe seulement. Ils ne peuvent voir que les données des étudiants appartenant aux mêmes classes qu'eux. Ils ne peuvent pas afficher ni évaluer les données des étudiants qui appartiennent à d'autres classes dont ils ne font pas partie, ni de ceux qui n'appartiennent à aucune classe.
- Les instructeurs qui **n'appartiennent à aucune classe** peuvent voir et évaluer **toutes les classes qui existent dans le système** ainsi que **tous les étudiants inscrits n'appartenant à aucune classe**.
- L'administrateur du système peut être placé dans une classe, cependant cela ne l'affectera en rien.
- Les classes peuvent être créées et supprimées avec un [fichier d'importation](file:///D:/20210715/Cdrivelaptop/laptop/manual2021/french/admin_fr.html%23imp000)
- Lorsqu'une classe est supprimée, **les utilisateurs qui en font partie ne sont eux pas supprimés du système**. Les restrictions d'attributs que la classe imposait sont supprimées et les utilisateurs récupèrent les attributs qu'ils avaient à leur création ainsi que l'accès au menu par défaut.
- Lors d'une [actualisation du système,](file:///D:/20210715/Cdrivelaptop/laptop/manual2021/french/admin_fr.html%23imp010) les classes sont supprimées.
- Un [horaire](file:///D:/20210715/Cdrivelaptop/laptop/manual2021/french/admin_fr.html%23u0003a) simple peut être ajouté à chaque classe. Si les étudiants appartenant à cette classe se connectent pendant l'horaire d'une classe, les attributs de la classe leurs sont imposés. S'ils se connectent en dehors de la plage horaire de la classe, ils récupèrent leurs attributs personnels.

...

26

# <span id="page-27-0"></span>Fonctions relatives aux classes

Le sous-menu **Class Functions** *(Gestion des classes)* vient par défaut avec le système. Les fonctions qui se trouvent dans ce sous-menu pouvant être utilisées par les instructeurs comme par l'administrateur du système, il est généralement présent dans le menu des instructeurs. Il peut cependant avoir été déplacé par l'administrateur de votre système.

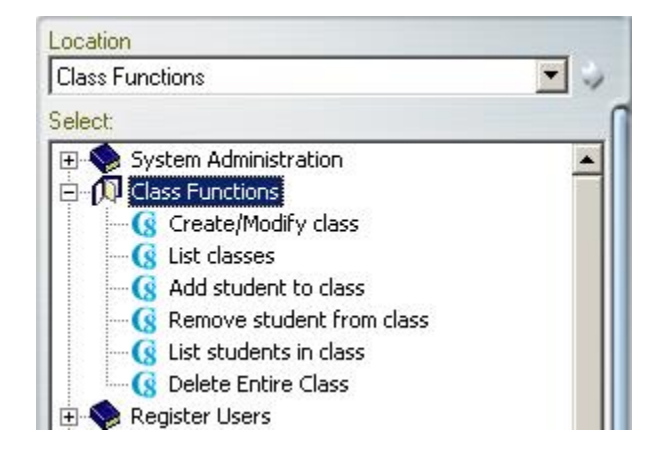

### <span id="page-27-1"></span>Créer des classes

Pour créer une classe :

- dans le sous-menu **Class Functions** *(Fonctions des classes)*, cliquez sur le lien **Create/Modify Class** *(Créer/Modifier Classe)*.
- La fenêtre qui s'ouvre est commune aux fonctions **Create Class** *(Créer une classe)* et **Modify Class** *(Modifier une Classe)*.

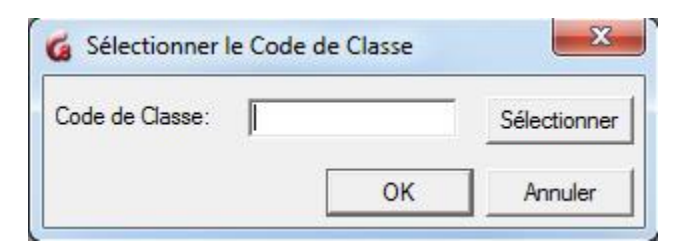

• À l'invite, saisissez un code pour cette nouvelle classe. Il doit être composé d'un maximum de 8 caractères alphanumériques et devrait être évocatif de manière à être facilement mémorisé et identifié dans une liste.

### **NOTE**

Ce code doit être unique. Une fois la classe créée, il pourra être supprimé mais *ne pourra pas être modifié*.

• Sélectionnez ensuite OK. Un formulaire sera présenté.

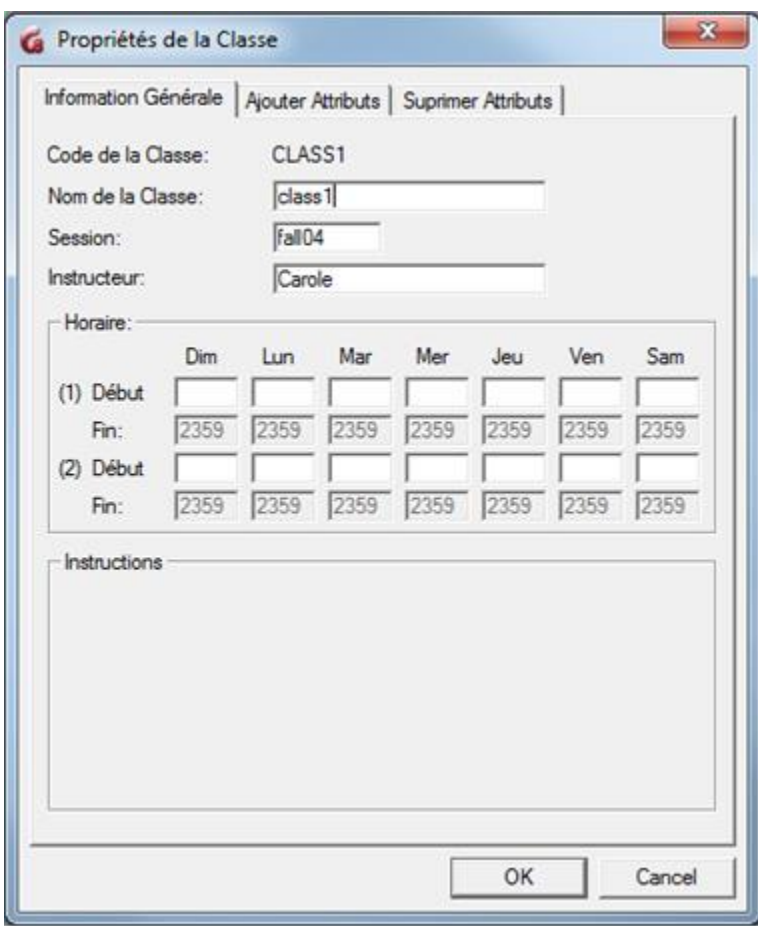

Le champ **Code de la classe** contient le code que vous avez entré à l'étape précédente. Notez que vous ne pouvez plus modifier ce champ.

Ce formulaire comprend 3 onglets : **Information Générale, Ajouter Attributs et Supprimer Attributs**. Chaque champ nécessite une information dans un format spécifique, mais ils ne sont pas tous obligatoires.

Le tableau ci-dessous détaille le format requis pour chaque champ de ces 3 onglets. Seul les champs surlignés en rouge dans ce tableau sont obligatoires, ceux en vert sont optionnels.

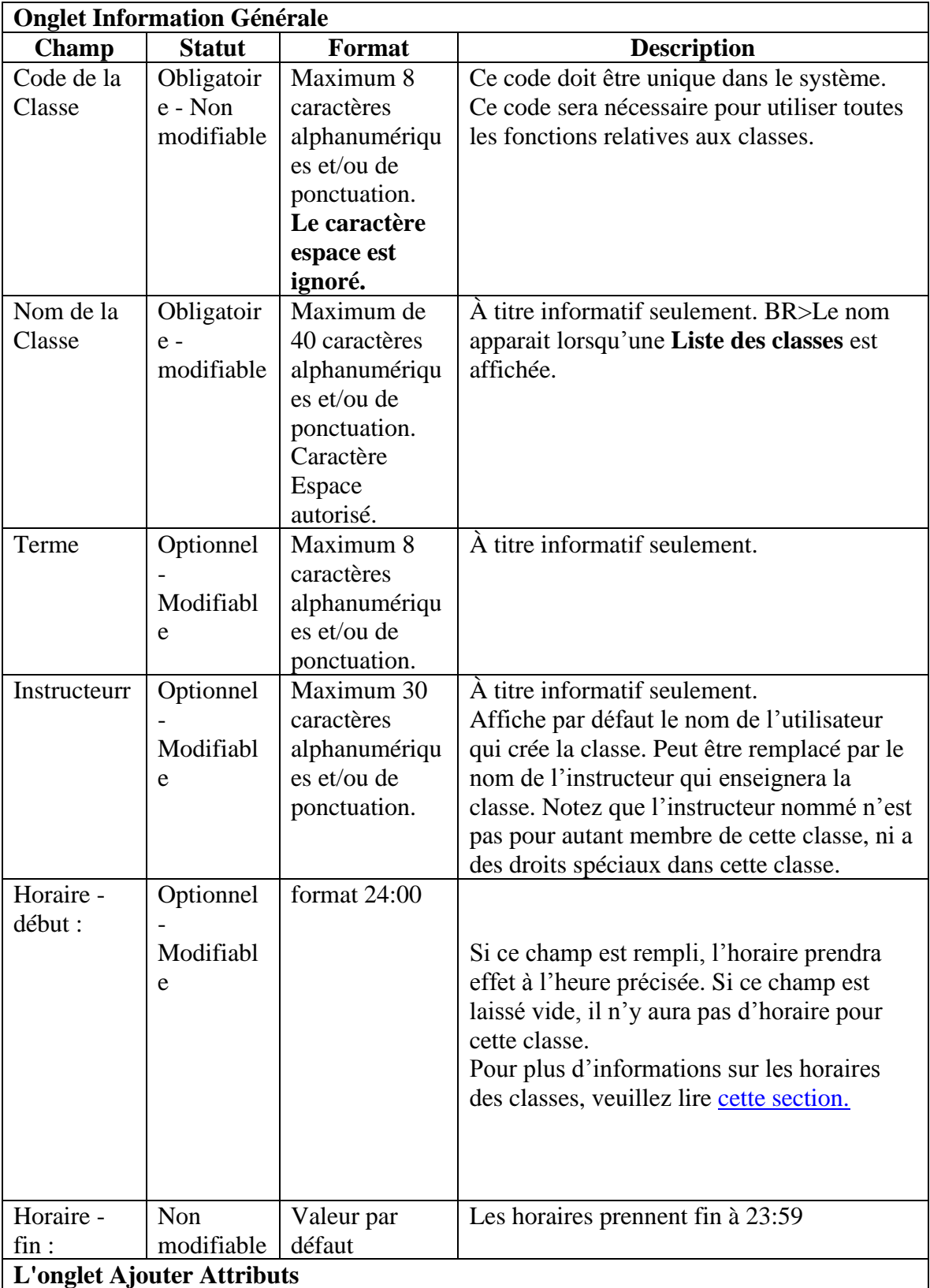

Les attributs sélectionnés dans cet onglet sont ajoutés aux membres de cette classe pour leur permettre de voir les menus autrement masqués (pour les organisations qui utilisent des attributs seulement.)

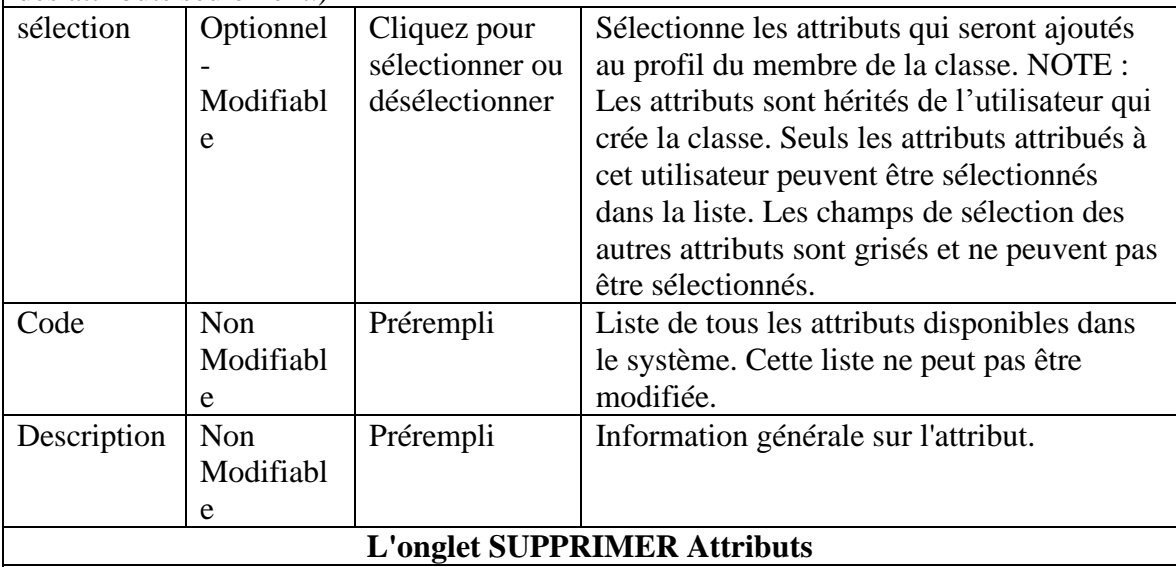

### **NOTE**

Des précautions doivent être prises lors de la suppression d'attributs par l'entremise des classes pour ne pas créer de conflit. Si les utilisateurs appartiennent à plus d'une classe, les attributs sélectionnés dans les onglets AJOUTER ATTRIBUTS et SUPPRIMER ATTRIBUTS de chaque classe sont ajoutés ; un attribut ajouté dans une classe peut donc être supprimé par l'autre classe. Voir [l'étude de cas](file:///D:/20210715/Cdrivelaptop/laptop/manual2021/french/admin_fr.html%23u0003b) pour les alternatives.

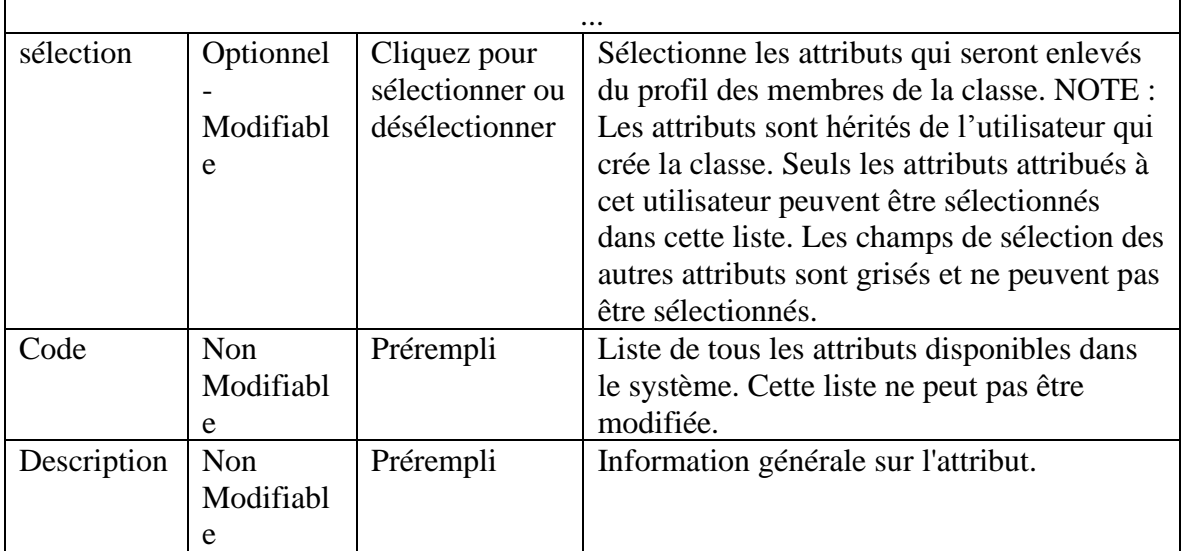

• Cliquez sur OK pour finaliser la création de la classe.

# <span id="page-31-0"></span>Horaires des classes

#### **Ce qu'il faut savoir**

- Les horaires de cours sont uniquement destinés à faciliter la navigation et à simplifier la disposition des menus pour les étudiants qui appartiennent à **plus d'une classe**. Si un étudiant est seulement un membre d'une classe, l'horaire n'aura aucun effet.
- Les horaires ne sont utiles que pour les sites qui utilisent les attributs pour donner accès à certains menus ET à certains moments de la journée.
- L'horaire spécifié dans une classe n'empêche pas les étudiants de se connecter au logiciel en dehors de l'heure prévue.
- Les horaires ne sont initialisés que lors de la connexion. Si un utilisateur se connecte avant l'heure, l'horaire ne prendra pas effet, pas même à l'heure spécifiée. L'étudiant devra se déconnecter puis se reconnecter.

Le format de ces quatorze champs est HHMM. Pour fixer une heure de début l'instructeur doit entrer l'heure et la minute du début du cours. Les heures sont spécifiées dans un format de 24 heures. Deux heures de l'après-midi correspondent à 1400.

...

Chaque cours commence à l'heure indiquée et se poursuit jusqu'à ce qu'un cours différent commence ou jusqu'à ce que le jour spécifié se termine.

#### **Exemple**

Aux fins de cet exemple, considérons le menu suivant et ses attributs :

- Le menu comprenant les leçons d'espagnol a l'attribut S uniquement
- Le menu comprenant les leçons d'anglais a l'attribut E uniquement

L'instructeur crée 2 étudiants : STUD1 and STUD2.

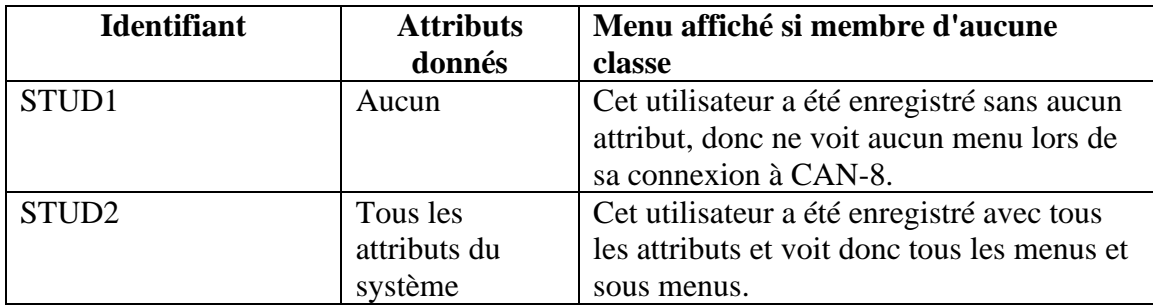

L'instructeur crée et définit ensuite ces deux classes :

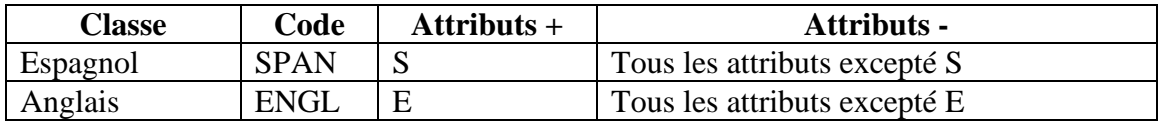

- Si nous plaçons les deux étudiants dans la classe SPAN, les deux étudiants n'auront que l'attribut S, indépendamment de quand ils se connectent :
	- o STUD1 qui n'avait aucun attribut a maintenant **l'attribut S ajouté** par la classe, **SPAN**.
	- o STUD2, qui avait tous les attributs à sa création, se les voit **tous retirer par l'onglet attribut –** de la classe SPAN, **excepte pour l'attribut S** qui reste.
- Si ces étudiants sont maintenant ajoutés aussi à la classe ENGL, nous avons
	- o STUD1: Les attributs E et S sont ajoutés à son profil MAIS les attributs S and E sont également enlevés de son profil. Il ne voit aucun menu.
	- o Il en va de même pour STUD2. Cet étudiant ne verra aucun menu non plus.

**Solution :** créez une seule classe qui donne les deux attributs et supprime tous les autres attributs, puis placez y ces 2 étudiants qui verront alors les 2 menus (espagnol et anglais), ou créez des utilisateurs **sans attributs** et créez deux classes qui AJOUTENT respectivement les attributs S et E mais qui **ne suppriment aucun attribut** puis placez chaque étudiant dans ces deux classes.

- Alternativement, si on ajoute les horaires suivants à ces 2 classes :
	- o La classe d'espagnol a lieu à 8AM. *l'horaire saisi dans la classe SPAN est 0800*
	- o La classe d'anglais débute à 2PM *L'horaire saisi dans la classe ENGL est 1600.*

Résultat pour STU1 et STUD2 définis dans le tableau précédent :

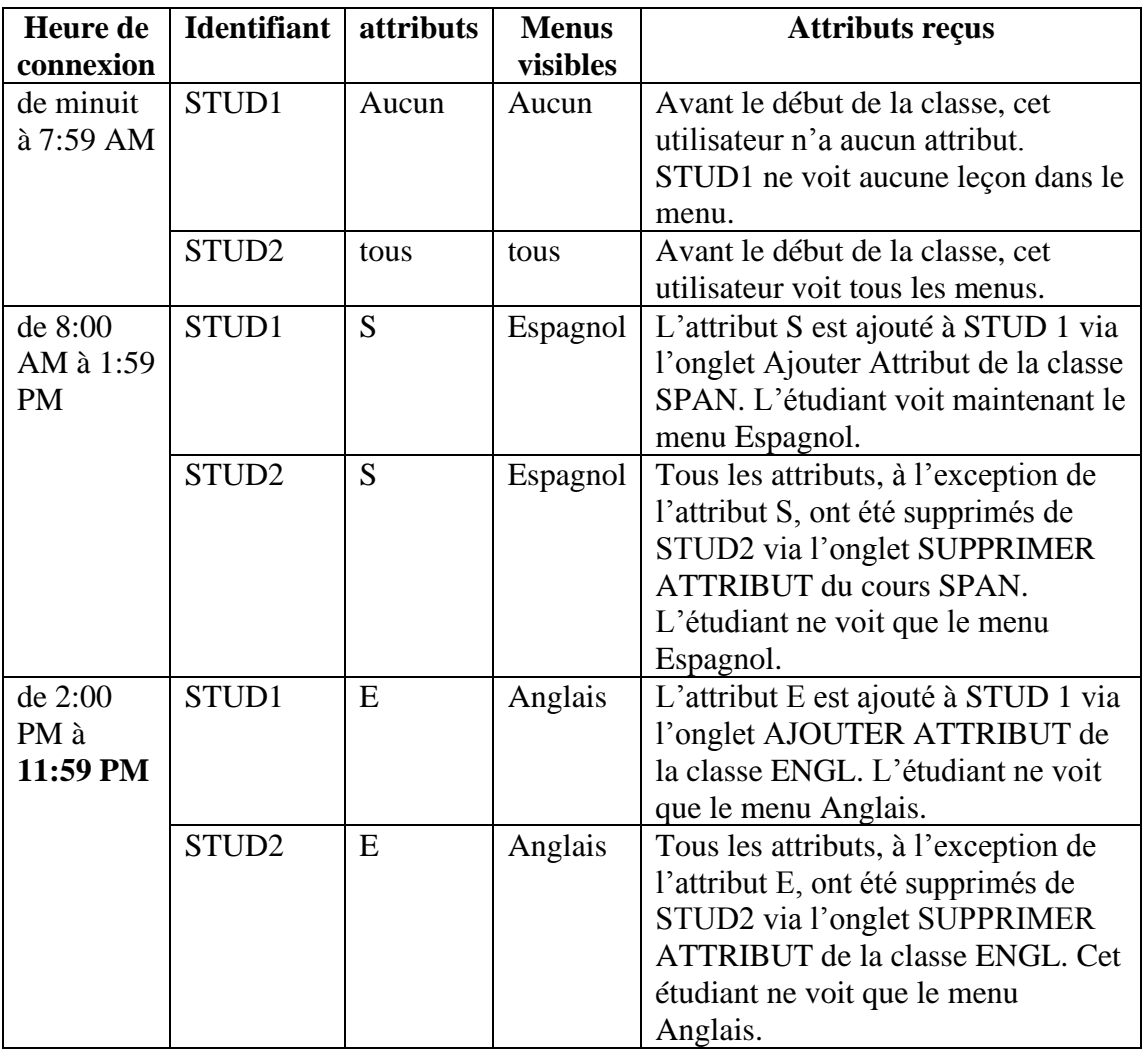

### **NOTES**

- La simulation ci-dessus n'est vraie que si les étudiants se connectent pendant la plage horaire de chacune des classes, c'est à dire une fois à 08 :00 et une fois a 14 :00. Si les étudiants restent en ligne alors que la deuxième classe débute, les étudiants ne verront que le menu de la classe qui était en court lorsqu'ils se sont connectés.
- Étant donné que, par défaut, tous les horaires se terminent à 23h59, les étudiants verront le cours d'anglais jusqu'à cette heure-là. S'il est nécessaire de restaurer les attributs d'origine de ces étudiants à la fin de la classe d'anglais, une troisième classe qui leur rend leur attributs doit être créée, avec un horaire débutant à la fin du cours et finissant à 23:59

...

### <span id="page-34-0"></span>Modifier une classe

Bien que le **code** d'une classe ne puisse pas être modifié, d'autres informations telles que le nom de la classe, les attributs, le terme, l'horaire et le nom de l'instructeur le peuvent.

• Dans le menu **Class Functions (functions des classes)**, sélectionnez la commande **Create / modify Class (Créer / Modifier une Class)**.

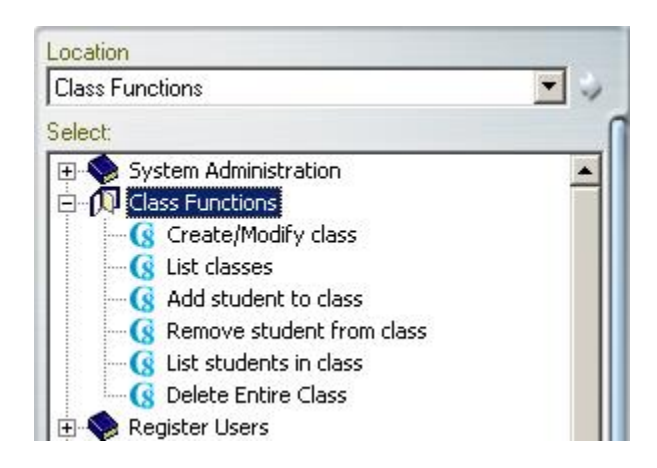

• La fenêtre qui se présente est commune aux commandes **Créer une Class** et **Modifier une classe**.

Saisissez le code de la classe que vous souhaitez modifier puis sélectionnez **OK.**

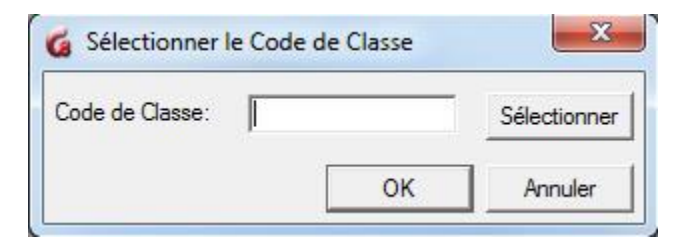

• Si vous ne vous souvenez pas du code de la classe, vous pouvez laisser le champ de classe vide et cliquer sur le bouton **Sélectionner** qui se trouve à sa droite. Une liste déroulante vous donnera la liste de toutes les classes (code et nom) du système. Vous pouvez saisir les premières lettres du nom de la classe dans cette liste pour faciliter la recherche. Une fois que vous localisez le nom de la classe dans la liste, cliquez dessus, puis sur **OK.**

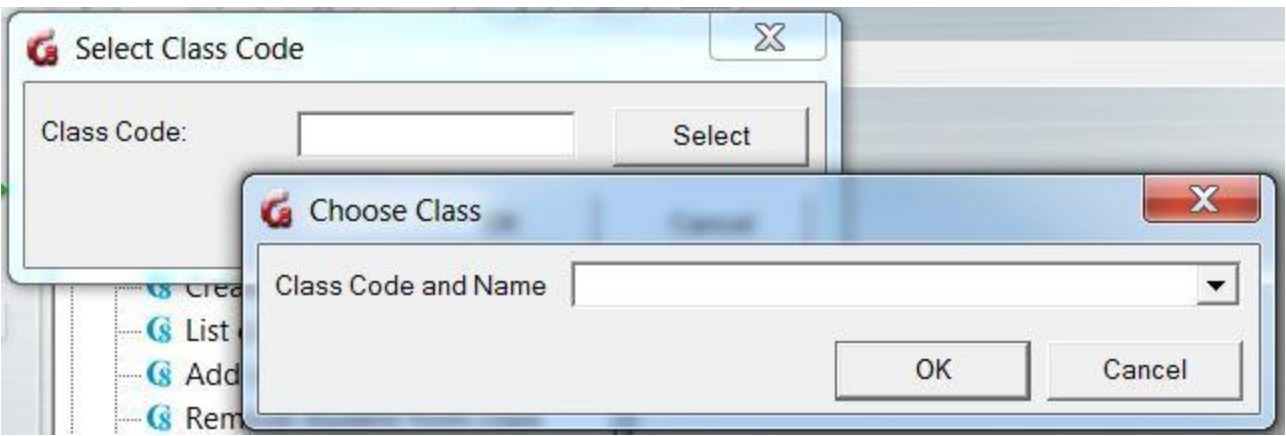

• Dans la fenêtre des propriétés de la classe, apportez les changements désirés puis cliquez sur OK pour finaliser la modification.

### <span id="page-35-0"></span>Dresser une liste des classes

Pour afficher une liste de toutes les classes qui existent actuellement dans le système :

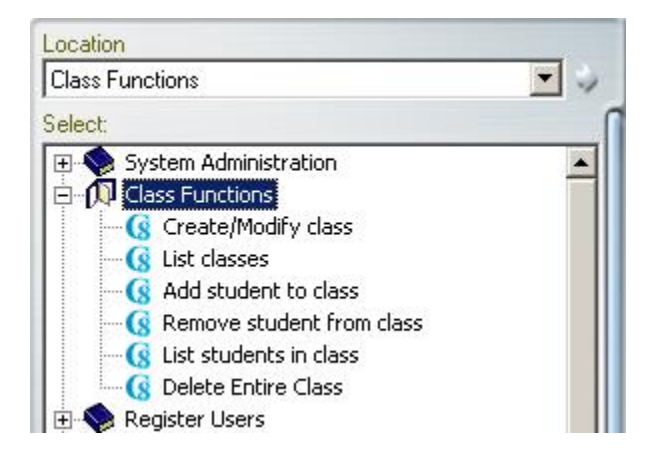

Dans le menu **Class Functions (fonctions des classes)**, sélectionnez la commande **List classes (liste des classes)**. Une fenêtre contenant la liste de toutes les classes et leurs détails s'ouvre.
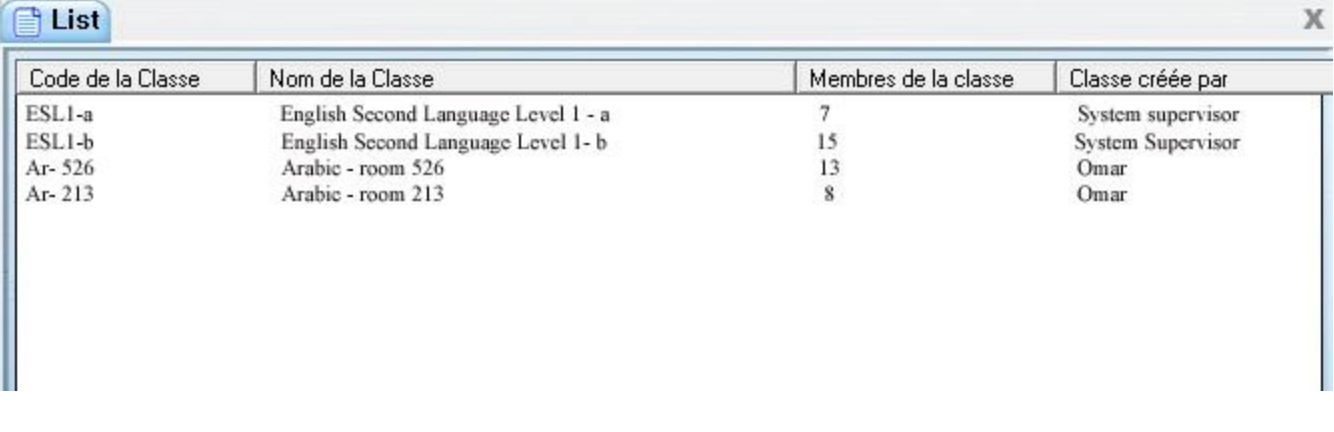

Chaque colonne peut être ordonnée alphabétiquement ou numériquement en cliquant sur le titre de l'en-tête respectif. (Code de classe, nom de classe, # étudiants dans la classe, classe créée par et attributs  $+/-$ 

Cette liste peut ensuite être sauvegardée en format .txt or .csv format :

- Dans le menu supérieur, sélectionnez **Fichier** > **Sauvegarder**
- Dans la fenêtre de **Sauvegarde**, saisissez le nom que vous désirez donner au fichier, et sélectionnez le format pour ce fichier.
- Cliquez ensuite sur **Sauvegarder**.

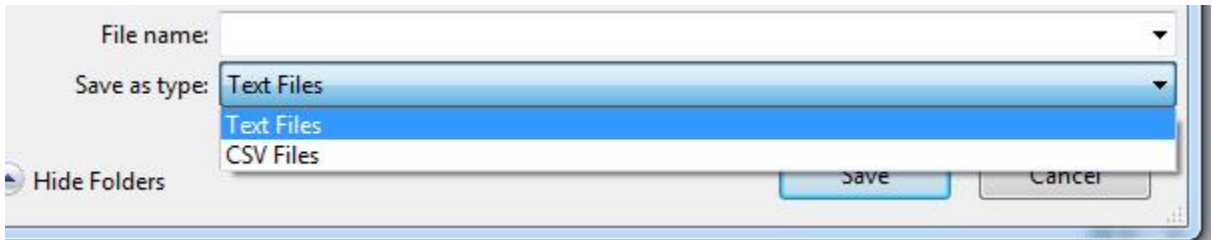

### Ajouter un utilisateur dans une classe.

Dans le menu **Class Functions (fonctions des classes)**, sélectionnez la commande **Add Student to a Class** (ajouter un étudiant à la classe)

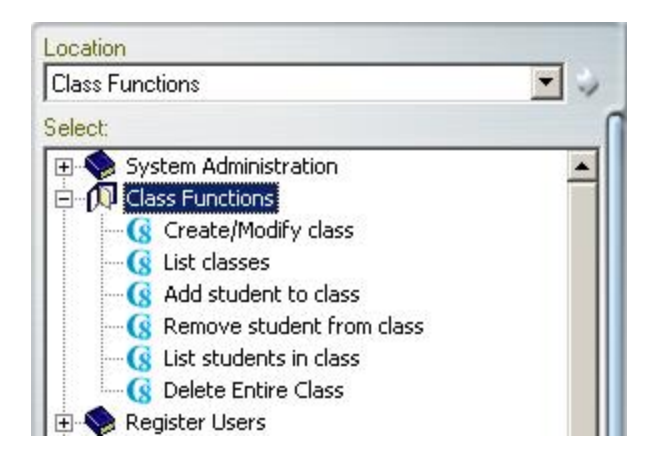

Dans la fenêtre qui s'ouvre :

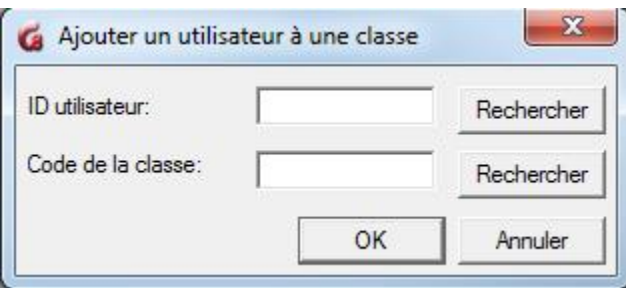

- Saisissez l'identifiant de l'étudiant ou utilisez le bouton **Rechercher** pour le sélectionner dans la liste des utilisateurs.
- Tapez le code de la classe ou utilisez les boutons **Rechercher** pour le sélectionner dans la liste des classes du système.
- Sélectionnez OK.
- Répétez cette procédure pour chaque étudiant à placer dans cette classe.

#### **NOTES**

- L'utilisateur et la classe doivent exister dans le système.
- Seul l'administrateur du système peut placer un instructeur dans une classe.
- Cette méthode est plus couramment utilisée pour les utilisateurs qui changent de classe ou doivent être placés dans une classe après leur inscription.
- Les utilisateurs peuvent également être ajoutés à une classe depuis leur profil [d'utilisateur](file:///D:/20210715/Cdrivelaptop/laptop/manual2021/french/admin_fr.html%23u0016) à leur création, ou en utilisant [un fichier d'importation](file:///D:/20210715/Cdrivelaptop/laptop/manual2021/french/admin_fr.html%23imp000)

### Enlever un utilisateur d'une classe.

Pour enlever l'utilisateur de la classe :

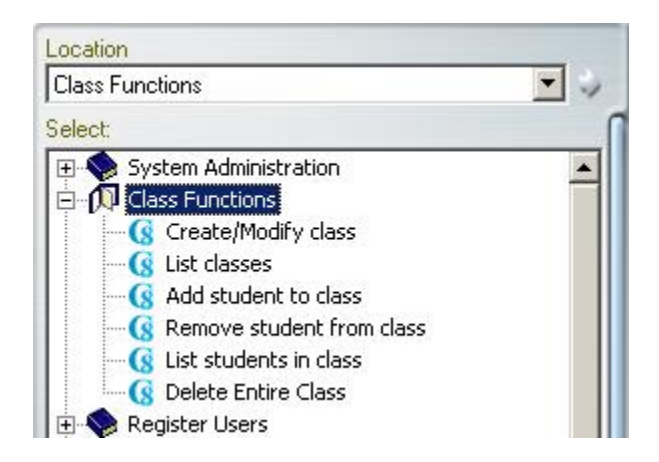

#### Dans le menu **Class Functions (functions des classes)**, sélectionnez la commande **Delete Student from Class (Supprimer l'utilisateur de la classe)**

La fenêtre de suppression apparait.

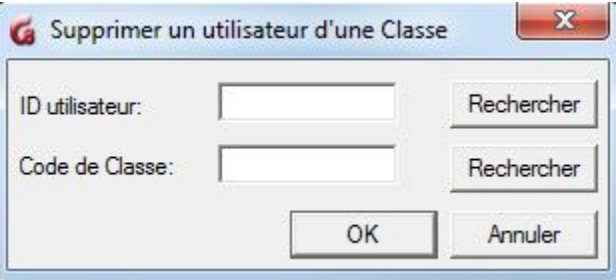

- Saisissez l'identifiant de l'étudiant ou utilisez le bouton **Rechercher** pour le sélectionner dans la liste des utilisateurs.
- Tapez le code de la classe ou utilisez les boutons **Rechercher** pour le sélectionner dans la liste des classes du système.
- Sélectionnez OK.
- Répétez cette procédure pour chaque étudiant à placer dans cette classe.

#### **NOTE**

- Supprimer un utilisateur d'une classe *ne le supprime pas du système et n'a aucun impact sur les réponses précédemment soumises*.
- Les étudiants peuvent également être supprimés d'une classe à partir de leur
- [profil d'utilisateur,](file:///D:/20210715/Cdrivelaptop/laptop/manual2021/french/admin_fr.html%23u0016) ou en utilisant un <u>fichier d'importation</u>
- Seul l'administrateur du système peut supprimer un instructeur d'une classe.

...

### Liste des membres d'une classe

Pour obtenir la liste des étudiants et instructeurs qui appartiennent à une classe spécifique :

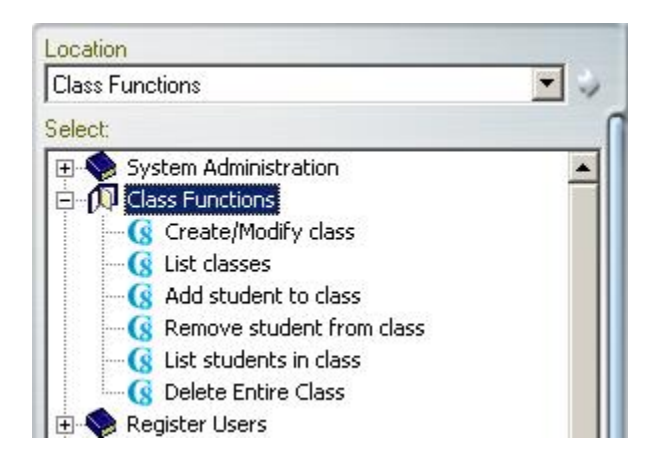

Dans le menu **Class Functions (fonctions des classes)**, sélectionnez la commande **List Students In class** (liste des membres de la classe).

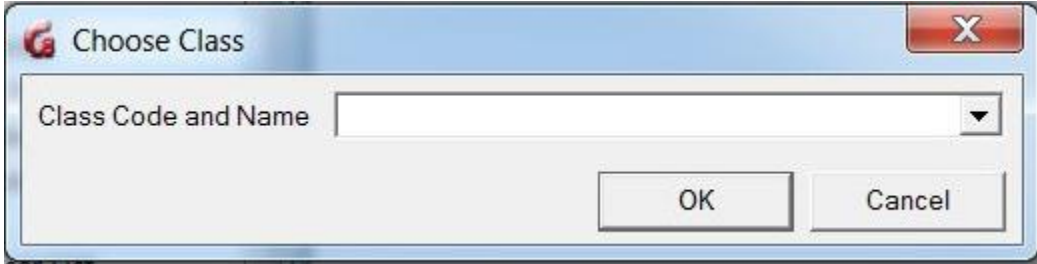

Saisissez le **code de classe** ou utilisez la flèche à droite de ce champ pour trouver le code de classe dans le menu déroulant, puis sélectionnez OK.

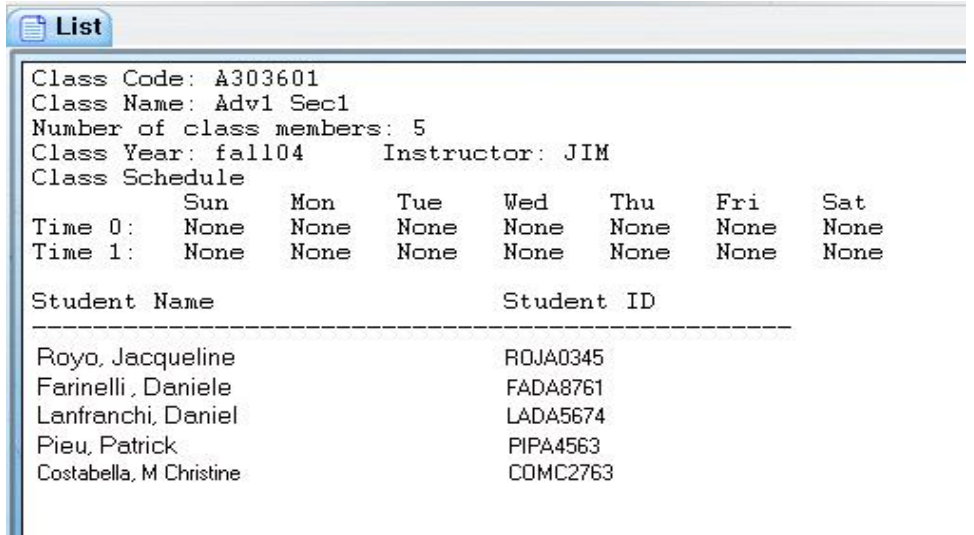

Une fois affichée, cette liste peut être enregistrée au format .txt ou .csv

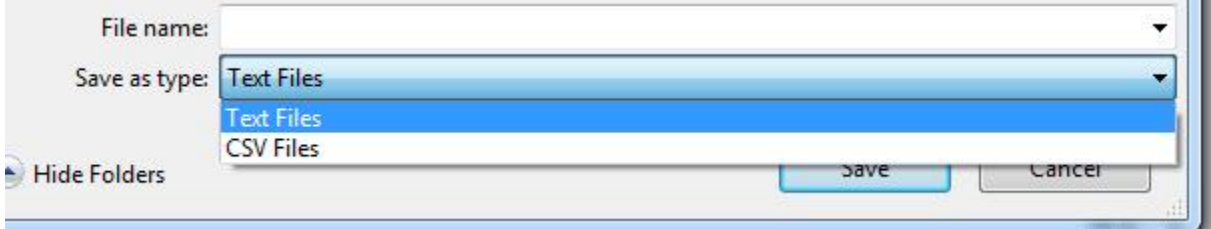

- Sélectionnez **Fichier** > **Sauvegarder** dans la barre de menus.
- Dans la fenêtre de sauvegarde, saisissez un nom pour le fichier
- Sélectionnez le format desire.
- Cliquez sur le bouton de sauvegarde.

### Supprimer une classe

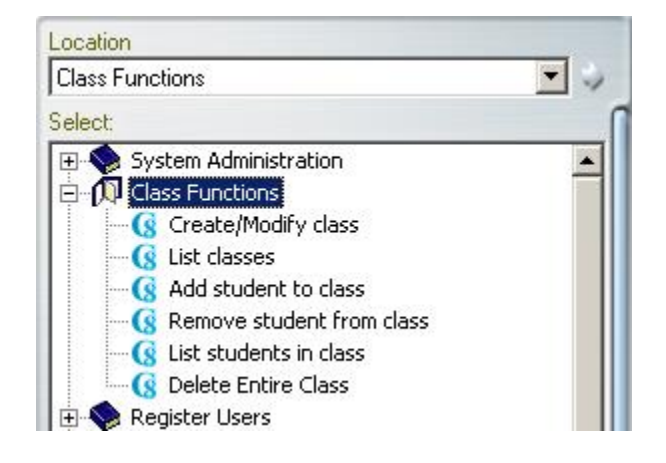

Dans le menu **Class Functions**, sélectionnez le lien **Delete Entire Class**.

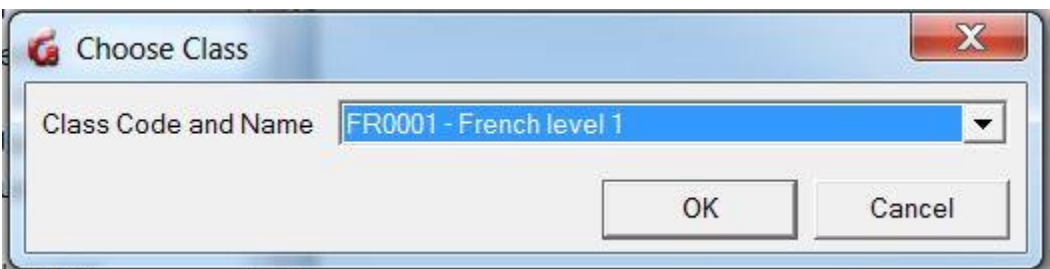

Saisissez le **code de classe** ou utilisez la flèche à droite de ce champ pour trouver le code de classe dans le menu déroulant.

À l'invite, sélectionnez OK pour confirmer la suppression.

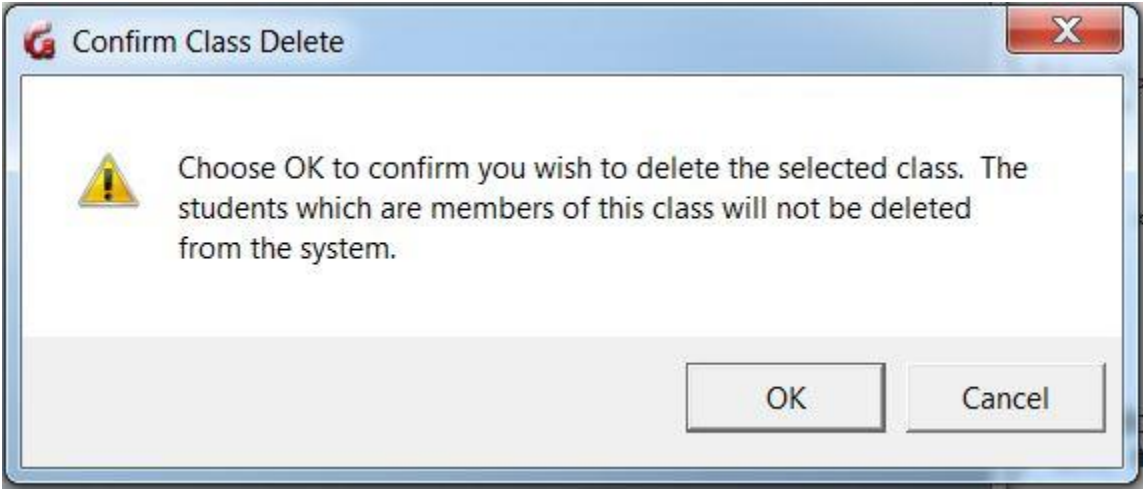

#### **NOTE**

Supprimer une classe ne supprime pas les étudiants appartenant à cette classe du système, mais uniquement les liens et les restrictions de menu qu'elle imposait sur leur profil.

# Les profils d'utilisateurs

À l'installation, le système vient déjà avec un identifiant pré-enregistré : celui de l'administrateur du système (ID : MASTER) Le mot de passe par défaut est PWORD et devrait être changé dès la première connexion.

 $41$ 

Tous les autres utilisateurs devront être enregistrés conformément aux exigences et politiques de l'organisation.

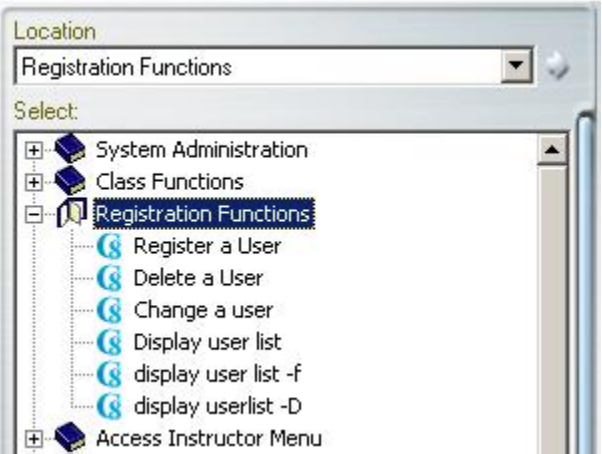

Les fonctions relatives à la création / modification / suppression des utilisateurs sont regroupées dans le sous-menu **Registration functions** . Ce sous-menu est présent dans le menu de l'administrateur du système et dans le menu des instructeurs. Il est toutefois important de noter que ces **fonctions se comportent différemment si elles sont utilisées par un instructeur ou par l'administrateur du système.**

Ces différences seront soulignées lors de la description de chaque fonction.

### *Register User* (créer un utilisateur)

#### **Ce qu'il faut retenir :**

- L'administrateur du système peut **uniquement** [créer des identifiants](file:///D:/20210715/Cdrivelaptop/laptop/manual2021/french/admin_fr.html%23u0012)  [d'instructeur](file:///D:/20210715/Cdrivelaptop/laptop/manual2021/french/admin_fr.html%23u0012) avec la commande **REGISTER USER** du système.
- Seul l'administrateur du système peut créer des identifiants d'instructeur.
- L'administrateur du système **ne peut pas** [créer des identifiants](file:///D:/20210715/Cdrivelaptop/laptop/manual2021/french/admin_fr.html%23u0012)  [d'étudiant](file:///D:/20210715/Cdrivelaptop/laptop/manual2021/french/admin_fr.html%23u0012) avec la commande **REGISTER USER** du système.
- Seuls les instructeurs peuvent [créer des identifiants d'étudiant](file:///D:/20210715/Cdrivelaptop/laptop/manual2021/french/admin_fr.html%23u0016) avec la commande **REGISTER USER** du système.
- Un instructeur ne peut pas créer d'identifiant instructeur.
- Changer le code du menu initial de INST à STUD dans le profile de l'utilisateur **limite uniquement ce qui sera affiché dans le menu, mais n'enlève pas les privilèges qui viennent avec le statut de l'identifiant instructeur.** L'utilisateur conservera donc tous les privilèges de l'instructeur et pourra éditer les activités, supprimer toutes les réponses d'un test, changer les notes, supprimer des utilisateurs et leurs dossiers.

#### 1. Créer un identifiant d'instructeur

Comme indiqué précédemment, seul l'administrateur du système peut créer un identifiant d'instructeur, soit à l'aide de la fonction **Register user (Créer un utilisateur)** , soit à l'aide d'un **fichier d'importation**. Cette section n'aborde que la fonction interne **Register user**. [Les fichiers d'importation](file:///D:/20210715/Cdrivelaptop/laptop/manual2021/french/admin_fr.html%23imp000) seront décrits dans une section dédiée.

Procédure :

- Connectez-vous avec l'identifiant MASTER
- Dans le sous-menu **Registration Functions**, sélectionnez **Register a User** .

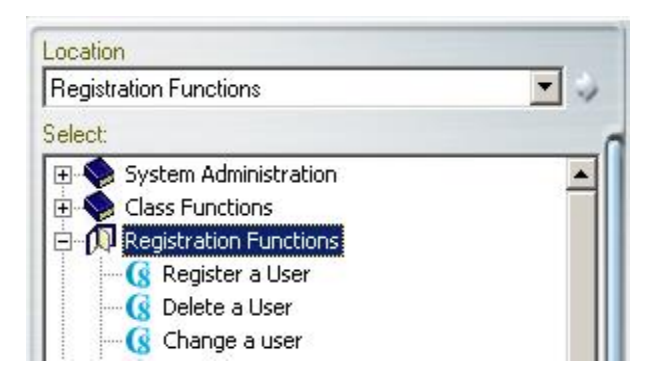

Un formulaire apparait. Ce formulaire est composé de 3 onglets, chacun contenant des champs d'information à remplir ou à vérifier

43

• L'onglet Information Générale

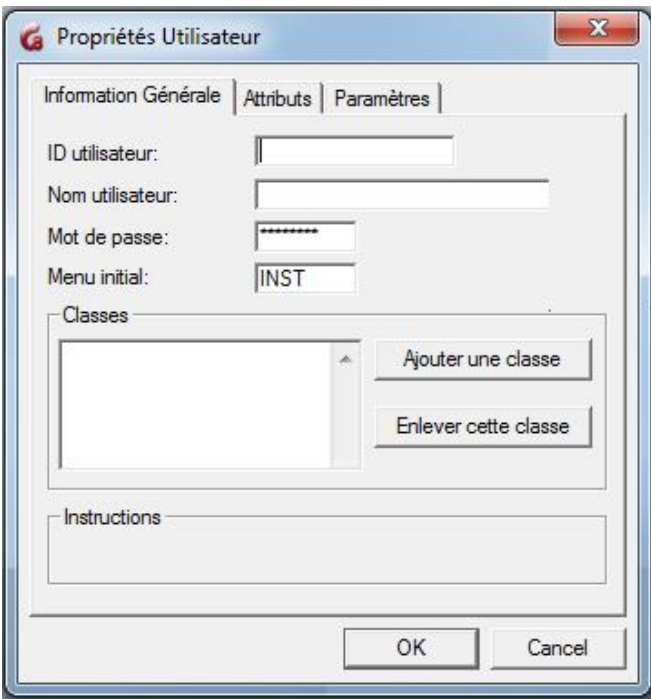

- Le champ **ID utilisateur**. Ce champ est obligatoire. C'est l'identifiant avec lequel l'utilisateur se connectera à CAN-8. Il doit être unique. Toute combinaison alphanumérique, jusqu'à un maximum de 18 caractères, est acceptée. La ponctuation et les symboles ne sont pas acceptés. Le caractère *Espace* est ignoré. Ce code ne pourra pas être modifié plus tard.
- Le champ **Nom de l'utilisateur** : Ce champ, quoiqu'à titre informatif et modifiable, est aussi obligatoire. Il peut compter jusqu'à un maximum de 30 caractères. Ce champ accepte les caractères alphanumériques, la ponctuation, les espaces et les symboles
- Le champ **Mot de passe** : Utilisé pour se connecter à CAN-8. Ce champ quoique masqué par les caractères **\*\*\*\*\***est prérempli avec **PWORD**. Il peut être modifié lors de la création de l'utilisateur, ou plus tard par l'utilisateur même.

Il doit comprendre un maximum de 8 caractères, alphanumériques uniquement. Ce champ peut être laissé vide en supprimant le mot de passe existant ; l'instructeur se connectera alors uniquement avec son identifiant.

Le mot de passe reste masqué lorsqu'il est modifié ou saisi ; si un utilisateur perd ou oublie son mot de passe, il faudra en saisir un nouveau dans ce champ.

• Le champ **Menu Initial** : Ce champ est prérempli, modifiable mais obligatoire. Il indique le menu ou sous-menu qui sera affiché initialement une fois la connexion établie. La valeur par défaut pour les instructeurs est **INST**. Si vous laissez ce champ tel quel, les instructeurs qui se connectent verront le **menu instructeur** au complet.

Vous pouvez remplacer ce défaut par [le code d'un sous menu](file:///D:/20210715/Cdrivelaptop/laptop/manual2021/french/admin_fr.html%23i0008) pour restreindre l'accès de l'instructeur à ce sous-menu uniquement. Il faut cependant s'assurer de bien saisir le code sans faute de frappe, et de ne pas laisser ce champ vide. Saisir **STUD** dans ce champ restreint leur accès au menu étudiant seulement, mais ne supprime pas les fonctions associées avec un identifiant d'instructeur.

• La section **Classes**. Ce champ est optionnel et modifiable. Si vous connaissez le code de la classe, saisissez-le, sinon utilisez le bouton **Ajouter une classe**, puis sélectionnez la classe dans la liste déroulante. Ajouter le code d'une classe dans ce champ est équivalent à ajouter cet utilisateur à une classe. Chaque utilisateur peut appartenir à un maximum de 16 classes Les classes doivent avoir été créées avant de pouvoir y inscrire un utilisateur.

Si un instructeur est inscrit dans une ou plusieurs classe(s), il pourra seulement faire [le suivi ou faire des rapports pour les étudiants qui se trouvent dans la ou les](file:///D:/20210715/Cdrivelaptop/laptop/manual2021/french/tracker.html%23i0010&defaultOpen)  même(s) classe(s).

• L'onglet Attributs

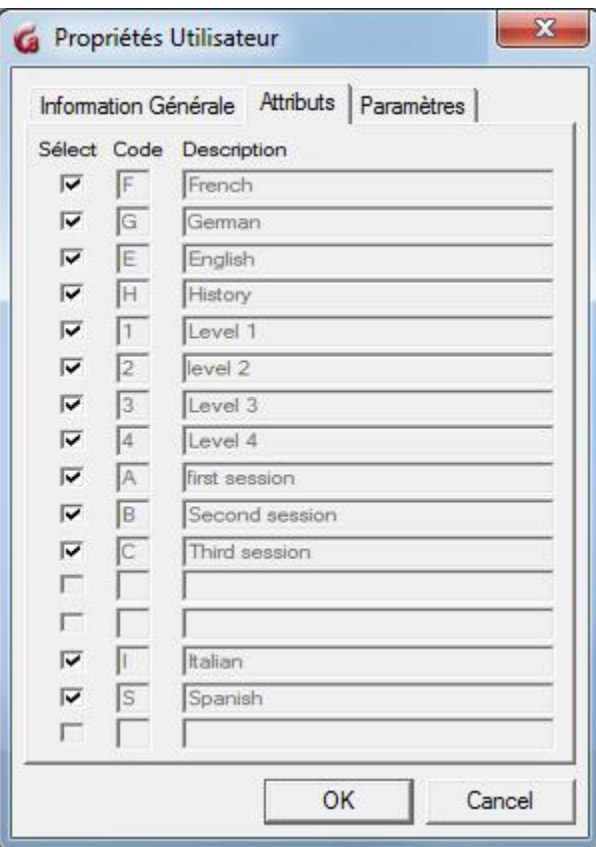

Les champs **Code** et **Description** sont préremplis avec tous les attributs qui existent dans le système. Il n'est pas possible de les éditer.

Pas défaut tous ces attributs sont sélectionnés. Si vous laissez les valeurs par défaut, l'instructeur aura tous les attributs et pourra voir tous les menus.

Pour enlever un ou plusieurs attributs du profil, désélectionnez-les.

Pour plus d'informations sur les attributs système et comment personnaliser l'affichage des menus, reportez-vous au chapitre [À Propos des Attributs.](file:///D:/20210715/Cdrivelaptop/laptop/manual2021/french/admin_fr.html%23i0003)

#### • L'onglet Paramètres

Les valeurs par défaut affichées dans cet onglet peuvent toutes être modifiées

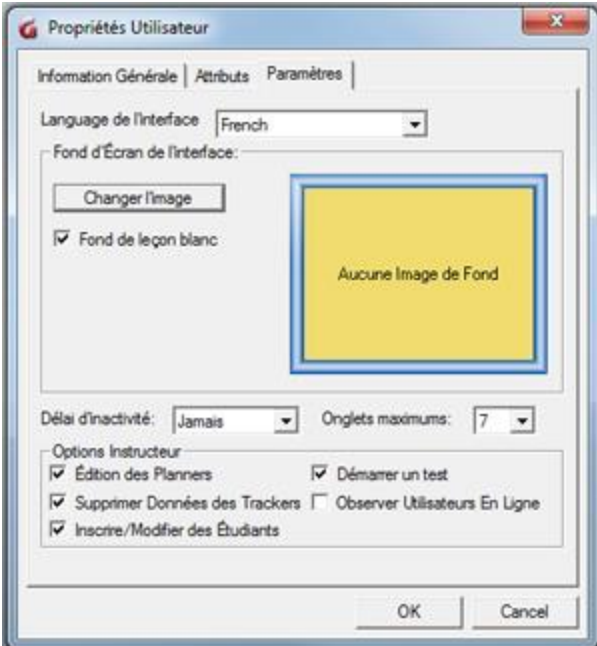

#### • **Langue de l'interface**

Utilisez la flèche déroulante à la fin de ce champ pour sélectionner la langue de la barre de menus supérieure et des messages d'information et d'erreur. La langue du menu principal où se trouvent les activités et sous-menus n'est pas affectée. Les titres des activités et des menus resteront tels qu'ils ont été créés par l'administrateur du système.

#### • **Changer l'image**.

Il faut d'abord que l'administrateur du système ait [placé des images de fond](file:///D:/20210715/Cdrivelaptop/laptop/manual2021/french/admin_fr.html%23i0014)  [d'écran](file:///D:/20210715/Cdrivelaptop/laptop/manual2021/french/admin_fr.html%23i0014) dans le système. Cliquez sur ce bouton puis sur l'image de votre choix. Cet image servira de fond d'écran pour cet instructeur et pour les étudiants qu'il créera.

Cette image de fond est uniquement visible dans l'interface principale. elle n'apparaitra pas dans les leçons.

#### • **Délai d'inactivité.**

Lorsqu'un utilisateur se connecte, une des licences de l'organisation lui est attribuée, et lorsqu'il se déconnecte cette licence est relâchée et mise à la disposition d'un autre utilisateur. Cependant, si l'utilisateur oublie de se déconnecter, cette licence est détenue et ne peut être utilisée par personne d'autre. De plus si cet utilisateur tente ensuite de se connecter à partir d'une autre station de travail, la connexion échouera.

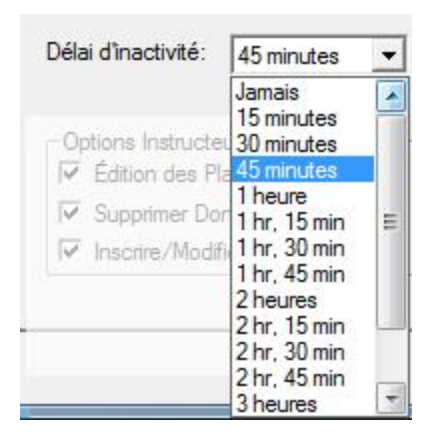

Le délai d'inactivité évite ces situations en forçant le système à relâcher la licence automatiquement après la période définie si aucune activité n'est détectée.Si le délai d'inactivité est défini à 15 minutes, le compte à rebours commence lorsque le logiciel ne détecte plus aucune activité (ni clic de souris, ni enregistrement etc). Après 15 minutes, la session de l'utilisateur est automatiquement terminée et la licence est relâchée. Le travail en cours sera sauvegardé avant que l'utilisateur ne soit déconnecté.

Pour afficher toutes les options, cliquez sur la flèche à droite du champ **Délai d'inactivité**. Les options varient de **Jamais** (qui est la valeur par défaut) et 3 heures et 45 minutes. Sélectionnez l'option qui vous semble la plus appropriée en cliquant dessus.

Si vous gardez la valeur par défaut **Jamais** et que l'utilisateur oublie de se déconnecter, **il ne sera pas possible de forcer une déconnection à distance à moins de redémarrer le service CAN-8.**

30 secondes avant la déconnexion, un message d'avertissement apparaît sur l'écran de l'utilisateur. Si l'instructeur est présent et clique sur le bouton avant la fin du compte à rebours, la session reste ouverte et le délai d'inactivité est réinitialisé. L'avertissement s'affichera à nouveau dès que la session redevient inactive pendant la durée spécifiée.

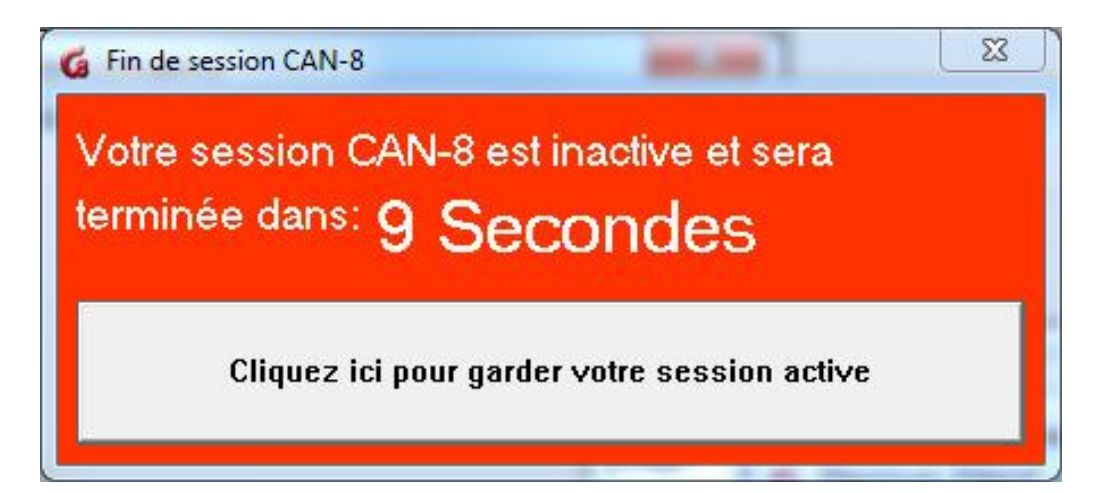

#### • **Onglets Maximums**

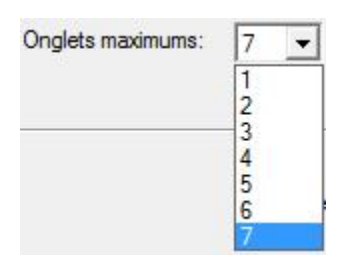

Le nombre d'onglets sélectionné représente le nombre de fonctions (Player, Planner, Tracker, rapports, liste d'étudiants, etc.) que l'instructeur peut utiliser simultanément. Le maximum par défaut est de 7.

Vous pouvez réduire ce chiffre jusqu'à 1, auquel cas l'instructeur sera restreint à n'ouvrir qu'une seule fonction à la fois et devra fermer l'onglet pour en ouvrir une autre.

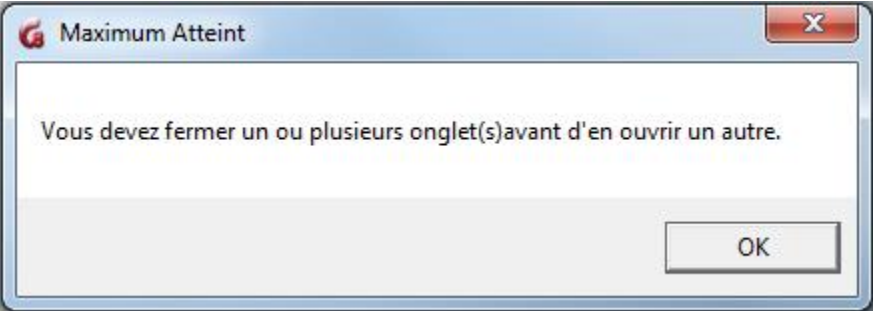

Si l'instructeur dépasse la limite définie dans le profil, ce message d'avertissement s'affiche.

#### • **Les options** instructeur

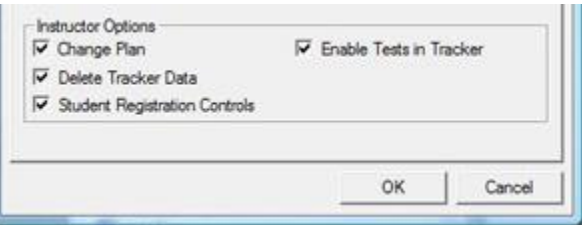

Ces options vous permettent de personnaliser l'accès aux fonctions selon les besoins de l'instructeur. Vous pouvez par exemple permettre à un instructeur d'évaluer les réponses des étudiants, mais empêcher cet utilisateur de modifier les leçons.

Ces options sont toutes sélectionnées par défaut. Désélectionnez celles que vous désirez enlever.

#### o **Édition des Planners**

Cette option permet d'ajouter du contenu à une activité. Si vous la désélectionner, l'instructeur pourra ouvrir un Planner mais ne pourra pas y apporter de changements.

o **Supprimer les Données du Tracker** Si vous désélectionnez cette option, l'instructeur ne pourra pas supprimer les réponses des étudiants dans le Tracker mais pourra cependant écouter, évaluer et noter les réponses.

#### o **Inscrire/modifier les étudiants.** Si vous désélectionnez cette option, l'enseignant n'aura plus accès aux fonctions qui permettent d'inscrire ou modifier les profils étudiants.

#### **NOTE**

L'accès au profil des utilisateurs est disponible dans le sous-menu **Create/ modify user** (Changer ou modifier les utilisateurs), mais également dans la barre de menus, sous **Fichier** > **Créer** > **Étudiant**. Il n'est donc pas suffisant de mettre le menu **Create/ modify user** hors de portée de l'utilisateur, il faut décocher cette option pour prévenir son accès dans la barre de menus aussi.

o **Changer le mode des leçons** Cette option permet de changer le mode d'une activité d'**attente** à **test** ou à **pratique**. Décochez-la pour la désactiver.

#### 2. Créer un identifiant d'étudiant.

...

#### **Ce qu'il faut savoir :**

- Seuls les instructeurs peuvent créer des profils d'étudiants avec la fonction **Register User** du menu ou **Fichier > Créer > Étudiant** de la barre de menus supérieure.
- L'administrateur du système peut **seulement créer des instructeurs** avec la fonction **Register User**.
- L'administrateur du système peut toutefois créer des étudiants avec **[un](file:///D:/20210715/Cdrivelaptop/laptop/manual2021/french/admin_fr.html%23imp000)  [fichier d'importation](file:///D:/20210715/Cdrivelaptop/laptop/manual2021/french/admin_fr.html%23imp000)**

Les informations ci-dessous ne s'appliquent donc **qu'aux utilisateurs connectés avec un identifiant d'instructeur.**

#### **Procedure**

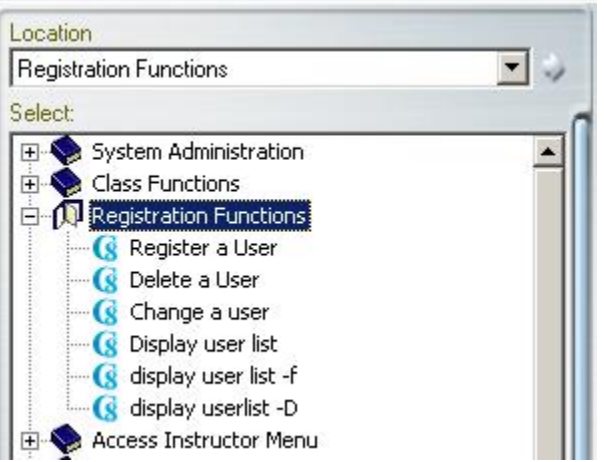

- Connectez-vous avec un identifiant d'instructeur
- Dans le menu **Registration Functions** cliquez sur **Register a User** ou sélectionnez **Fichier > Créer > Étudiant** dans la barre de menus supérieure.

Un formulaire, composé de 3 onglets, apparaitra. Chaque onglet contient des champs d'information à remplir ou à vérifier.

#### **NOTE**

L'administrateur du système peut avoir restreint votre accès à certaines fonctions, dont celle pour créer des étudiants. Si tel est le cas, vous recevrez un message vous informant que ces étapes ne peuvent pas être effectuées en raison de la restriction de votre profil.

...

• L'onglet Information Générale

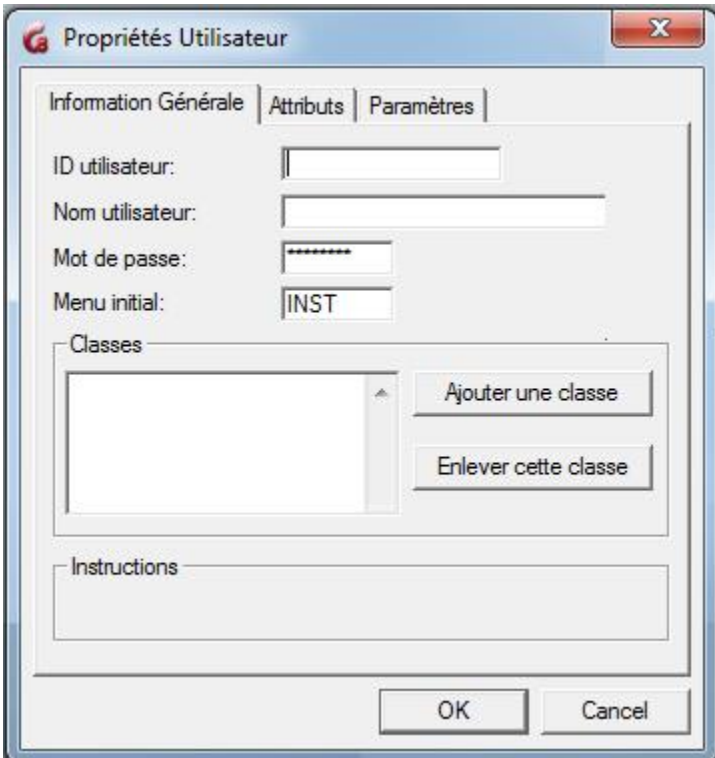

• Le champ **ID utilisateur**. Ce champ est obligatoire et ne pourra pas être modifié. C'est l'identifiant avec lequel l'utilisateur se connectera à CAN-8. Il doit être unique.

Toute combinaison alphanumérique, jusqu'à un maximum de 18 caractères, est acceptée. La ponctuation et les symboles ne sont pas acceptés. Le caractère Espace est ignoré.

• Le champ **Nom de l'utilisateur** : Ce champ, quoiqu'à titre informatif, est obligatoire mais modifiable.

Il peut compter jusqu'à un maximum de 30 caractères. Ce champ accepte les caractères alphanumériques, la ponctuation, les espaces et les symboles.

• Le champ **Mot de passe** : requis pour se connecter à CAN-8. Ce champ quoique masqué par les caractères **\*\*\*\*\*** contient par défaut le mot de passe **PWORD**. celui-ci être modifié lors de la création de l'utilisateur, ou plus tard par l'utilisateur même.

Il doit comprendre un maximum de 8 caractères alphanumériques uniquement. Ce champ peut être laissé vide en supprimant le mot de passe existant ; l'étudiant se connectera alors uniquement avec son identifiant.

• Le champ **Menu Initial** : Ce champ est prérempli et modifiable mais obligatoire. Il indique le menu ou sous-menu qui sera affiché initialement une fois la connexion établie. La valeur par défaut pour les étudiants est **STUD**. Si vous laissez ce champ tel quel, les étudiants verront le **menu étudiant et tous ses sous menus** .

Vous pouvez remplacer ce défaut par [le code d'un sous menu](file:///D:/20210715/Cdrivelaptop/laptop/manual2021/french/admin_fr.html%23i0008) pour restreindre

51

l'accès à ce sous-menu uniquement. Il faut cependant s'assurer de bien saisir le code sans faute de frappe, et de ne pas laisser ce champ vide.

• La section **Classes**. Ce champ est optionnel et modifiable. Si vous connaissez le code de la classe, saisissez-le, sinon utilisez le bouton **Ajouter une classe**, puis sélectionnez la classe dans la liste déroulante. Ajouter le code d'une classe dans ce champ est équivalent à ajouter cet utilisateur à une classe. Chaque utilisateur peut appartenir à un maximum de 16 classes Les classes doivent avoir été créées avant de pouvoir y inscrire un utilisateur.

Placer les étudiants dans une classe permet à l'instructeur d'utiliser l'option **[Afficher > Par Classe](file:///D:/20210715/Cdrivelaptop/laptop/manual2021/french/tracker.html%23i0010)** dans le *Tracker* pour simplifier l'affichage.

#### **NOTE**

Les classes sont héritées du profil de l'instructeur qui crée l'étudiant : si l'instructeur appartient à une ou plusieurs classes, cette section sera préremplie avec la ou les mêmes classes. La classe qui ne s'applique pas peut être supprimée.

#### • L'onglet *Attributs*

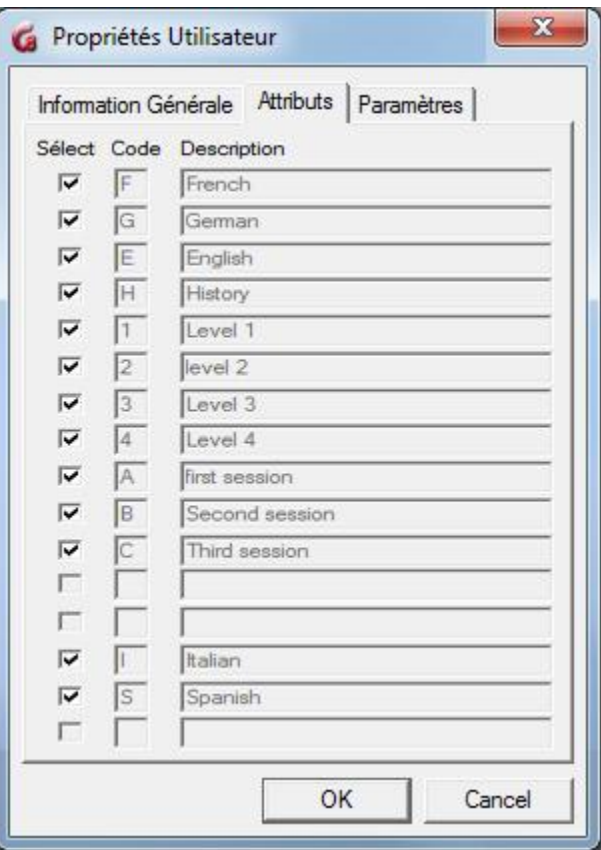

52

Les champs **Code** et **Description** sont préremplis avec tous les attributs qui existent dans le système. Il n'est pas possible de les éditer.

#### **NOTE**

Les attributs sont hérités de l'instructeur qui crée l'étudiant : L'instructeur ne peuvent pas donner à un étudiant les attributs qui ne figurent pas dans son propre profil (ils sont grisés). Il peut cependant les restreindre davantage.

Les étudiants ne verront que les menus qui possèdent le même attribut.

Pour plus d'informations sur les attributs du système et comment les utiliser pour personnaliser l'affichage des menus, veuillez vous reporter au chapitre [À Propos des](file:///D:/20210715/Cdrivelaptop/laptop/manual2021/french/admin_fr.html%23i0003)  [Attributs.](file:///D:/20210715/Cdrivelaptop/laptop/manual2021/french/admin_fr.html%23i0003)

• L'onglet *Paramètres*

#### **NOTE**

Les paramètres affichés par défaut dans cet onglet sont hérités de l'instructeur. Ils peuvent cependant être modifiés.

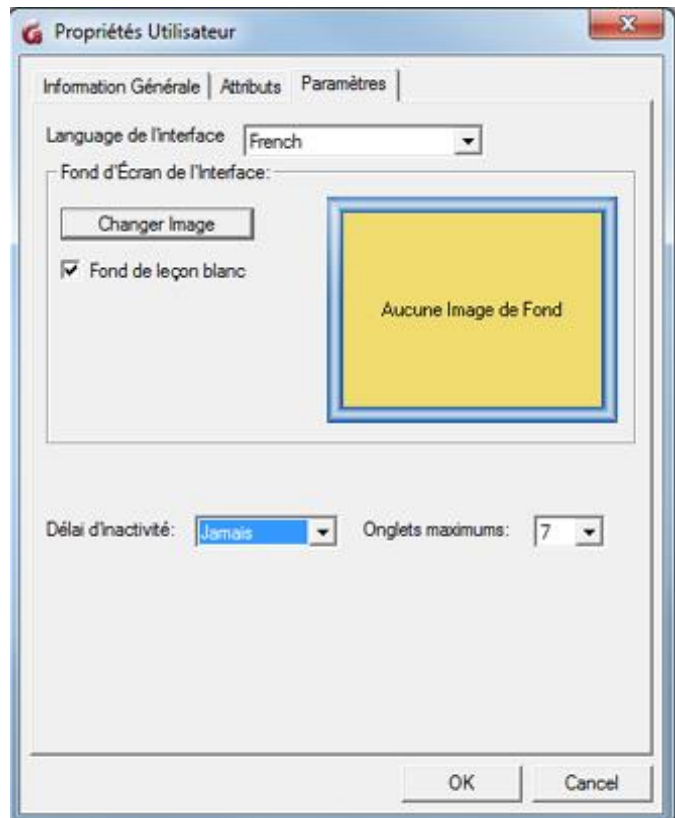

#### • **Langue de l'interface**

Utilisez la flèche déroulante à la fin de ce champ pour sélectionner la langue utilisée pour l'interface de l'étudiant. La barre de menus supérieure et les messages d'information et d'erreur seront dans la langue choisie. Le menu principal où se trouvent les activités et sous-menus n'est pas affecté. Les titres des activités et des menus resteront tels qu'ils ont été créés par l'administrateur du système.

• **Changer l'image**. Vous ne pouvez ajouter une image d'arrière-plan à un profil que si l'administrateur du système les a auparavant ajoutées au système. Si l'instructeur a une image d'arrière-plan affectée à son profil, elle sera également ajoutée au profil des étudiants qu'il créera. Elle peut être supprimée ou modifiée si l'administrateur du système a placé plusieurs images.

Cliquez sur **Changer l'image** puis sur l'image de votre choix. Seul l'administrateur du système peut ajouter des images dans cette fenêtre. Cette image de fond est uniquement visible dans l'interface principale. elle n'apparaitra pas dans les leçons.

• **Délai d'inactivité.**

#### **NOTE :**

Ce paramètre est hérité du profil de l'instructeur. Il peut être modifié.

Lorsqu'un utilisateur se connecte, il utilise une des licences de l'organisation, et lorsqu'il se déconnecte cette licence est relâchée et mise à la disposition d'un autre utilisateur. Cependant, si l'utilisateur oublie de se déconnecter, cette licence est détenue et ne peut être utilisée par personne d'autre. De plus si cet utilisateur tente ensuite de se connecter à partir d'une autre station de travail, la connexion échouera.

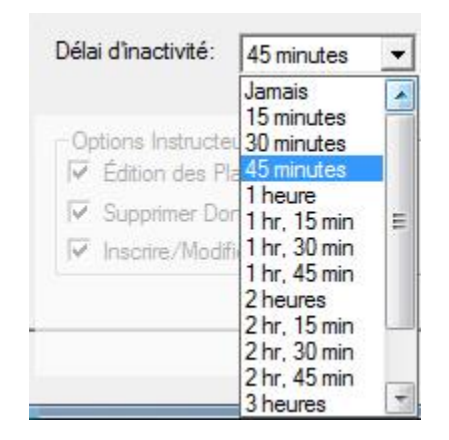

Le délai d'inactivité évite ces situations en forçant le système à relâcher la licence automatiquement après la période définie *si aucune activité n'est détectée.*  Si le *délai d'inactivité* est défini à 15 minutes, le compte à rebours commence lorsque le logiciel ne détecte plus aucune activité (ni clic de souris, ni enregistrement etc). Après 15 minutes, la session de l'utilisateur est automatiquement terminée et la licence est relâchée. Le travail en cours sera sauvegardé avant que l'utilisateur ne soit déconnecté.

Pour afficher toutes les options, cliquez sur la flèche à droite du champ **Délai d'inactivité**. Les options varient de **Jamais** (qui est la valeur par défaut) et 3 heures et 45 minutes. Sélectionnez l'option qui vous semble la plus appropriée en cliquant dessus. Si vous gardez la valeur par défaut **Jamais** et que l'utilisateur oublie de se déconnecter, **il ne sera pas possible de forcer une déconnection à distance à moins de redémarrer le service CAN-8.**

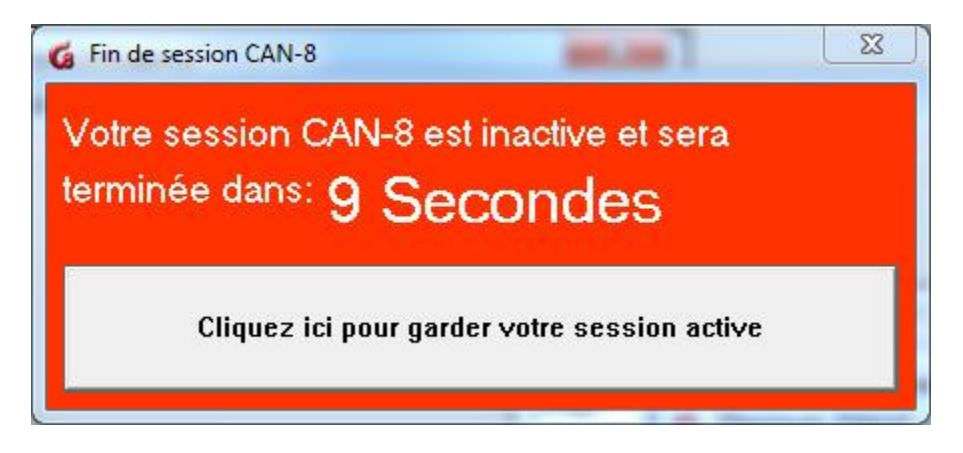

30 secondes avant la déconnexion, un message d'avertissement apparaît sur l'écran de l'utilisateur. Si l'instructeur est présent et clique sur le bouton avant la fin du compte à rebours, la session reste ouverte et le délai d'inactivité est réinitialisé. L'avertissement s'affichera à nouveau dès que la session redevient inactive pendant la durée spécifiée.

• Onglets Maximums

#### **NOTE**

Ce paramètre est hérité du profil de l'instructeur. Il peut être modifié.

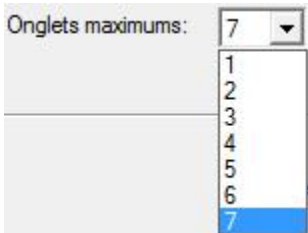

Définit le nombre maximal d'onglets ouverts simultanément.

Si vous gardez la valeur par défaut (7), l'étudiant peut avoir jusqu'à 7 leçons ouvertes

simultanément. Si vous réduisez le chiffre à 1, l'étudiant ne pourra ouvrir qu'une leçon à la fois et devra fermer son onglet avant d'en commencer une autre.

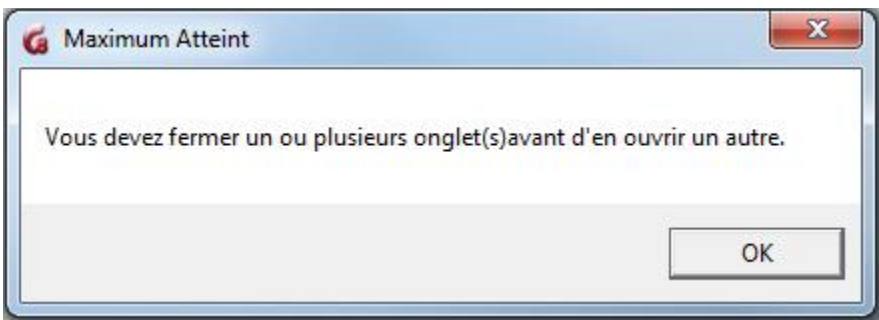

Si l'étudiant dépasse la limite d'onglets définie dans son profil, ce message d'avertissement s'affiche.

### Supprimer un Utilisateur

Cette fonction supprime de **façon permanente** l'identifiant d'un utilisateur ainsi que toutes données et enregistrements qui lui sont associés.

#### **NOTES**

- Le superviseur du système peut supprimer les identifiants d'étudiants et d'instructeurs.
- Les enseignants ne peuvent supprimer que les identifiants des étudiants qu'ils ont eux-mêmes enregistrés
- Les instructeurs ne peuvent pas supprimer un **identifiant d'Instructeur**

procédure de suppression d'un utilisateur :

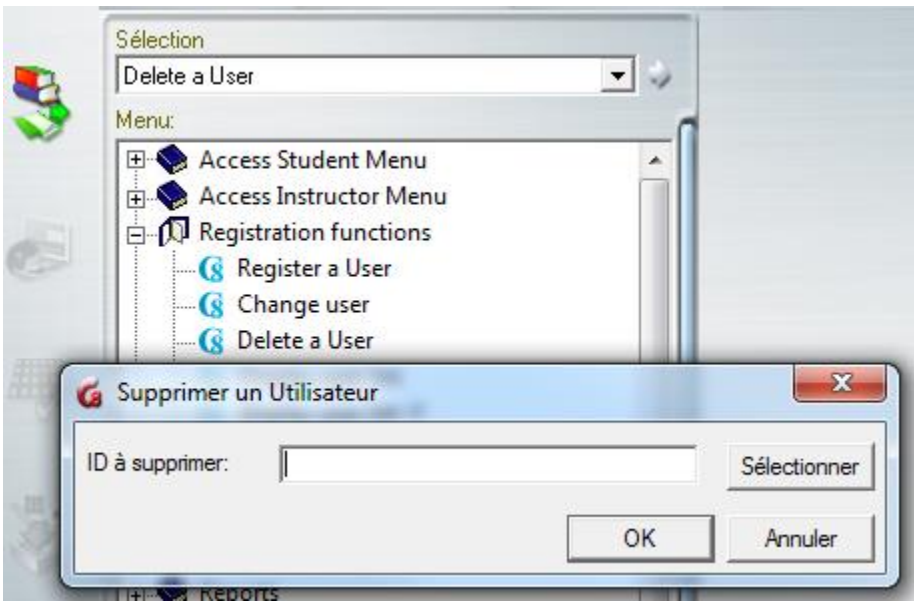

- Connectez vous à CAN-8. (Vous devez utiliser l'identifiant MASTER pour supprimer un identifiant d'instructeur).
- Sous **Registration Functions** sélectionnez **Delete User**.
- Dans la fenêtre suivante, entrez l'identifiant à supprimer, ou cliquez sur **Sélectionner** puis sur l'utilisateur dans la liste qui s'affiche. Cliquez ensuite sur, puis OK pour confirmer la suppression

#### **NOTE**

L'administrateur du système peut aussi supprimer des identifiants à l'aide d'un [fichier](file:///D:/20210715/Cdrivelaptop/laptop/manual2021/french/admin_fr.html%23imp000)  [d'importation.](file:///D:/20210715/Cdrivelaptop/laptop/manual2021/french/admin_fr.html%23imp000)

### Modifier un profil d'utilisateur

Vous pouvez changer tous les paramètres dans un profil excepté l'identifiant de l'utilisateur.

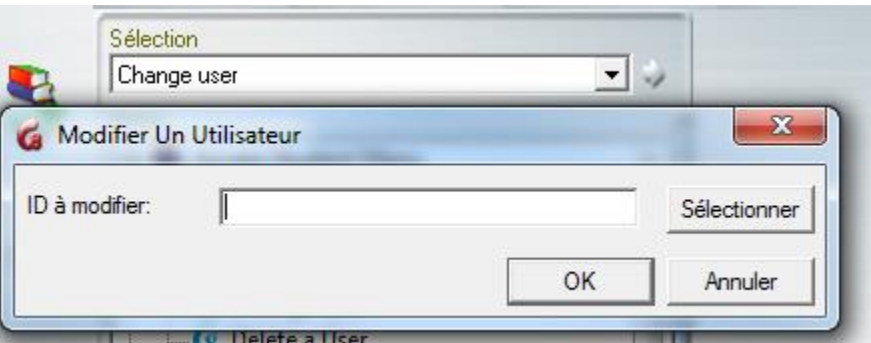

- Connectez-vous avec l'identifiant MASTER pour modifier un profil d'instructeur, ou avec votre identifiant d'instructeur pour modifier le profil d'un étudiant que vous avez vousmême créé.
- Sélectionnez **Change a User** (Modifier un utilisateur) dans le menu principal ou **Éditer** > ; **Utilisateur** dans la barre de menus supérieure.
- Saisissez le code de l'utilisateur à modifier, ou cliquez sur le bouton Sélectionnez puis sur un nom dans la liste affichée. Sélectionnez ensuite OK.

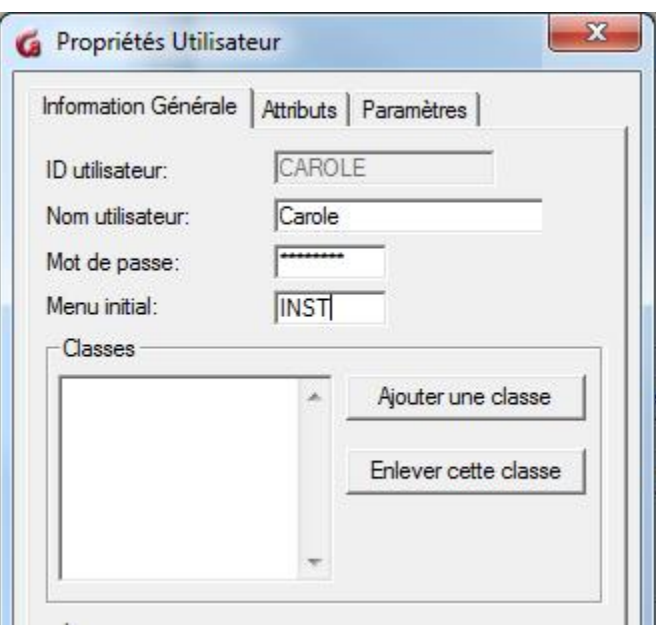

La fenêtre de Propriétés de l'utilisateur contenant les paramètres du profil s'affiche.

- Entrez les nouvelles informations.
- Le mot de passe n'est jamais visible. Si l'utilisateur a oublié son mot de passe, il faudra en saisir un autre.
- cliquez sur OK pour confirmer la modification.

# **NOTE** L'administrateur du système peut aussi modifier ces paramètres avec un [fichier](file:///D:/20210715/Cdrivelaptop/laptop/manual2021/french/admin_fr.html%23imp000)  [d'importation.](file:///D:/20210715/Cdrivelaptop/laptop/manual2021/french/admin_fr.html%23imp000)

### Display User List. (Afficher la liste des utilisateurs)

Suivant l'identifiant utilisé, vous pouvez afficher une liste partielle ou complète des utilisateurs du système.

• Avec l'identifiant MASTER

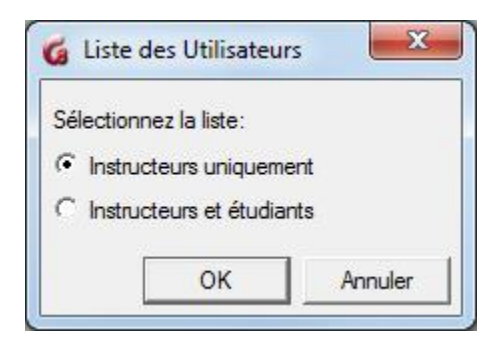

L'administrateur du système a le choix d'afficher la liste des instructeurs seulement ou une liste complète de tous les utilisateurs du système. (étudiants et instructeurs.) Choisissez une de ces 2 options, puis cliquez sur OK.

#### • Avec un identifiant d'instructeur

Les instructeurs ne peuvent afficher que la liste des étudiants qu'ils ont eux-mêmes enregistrés dans le système. Ils ne voient donc pas la fenêtre illustrée ci-dessus.

Un instructeur qui n'a enregistré aucun étudiant reçoit le message suivant.

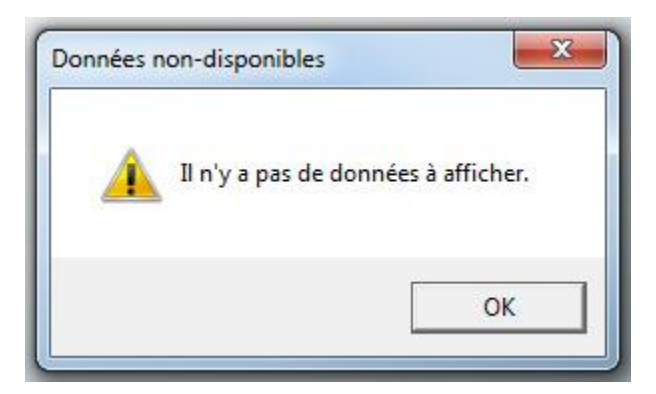

### Liste des utilisateurs

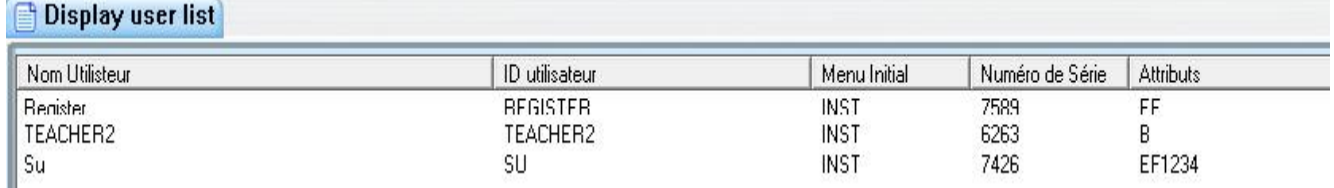

Le format des données de cette liste est similaire pour les instructeurs et l'administrateur du système.

La liste des utilisateurs est formée de 5 colonnes. Vous pouvez cliquer sur l'en-tête de chaque colonne pour trier la liste dans l'ordre alphabétique ou croissant.

#### • **Nom Utilisateur**

Affiche le nom de l'utilisateur tel qu'il apparaît dans le profil de cet utilisateur.

• **ID Utilisateur**

Identifiant associé au nom.

#### • **Menu Initial**

C'est le menu associé au profil de l'utilisateur. Le code du menu listé dans cette colonne défini le menu que l'utilisateur voit lorsqu'il se connecte à CAN-8.

#### • **Numéro de Série**

Tout identifiant a un numéro de série qui lui est attribué par le système à sa création. Ce numéro est unique.

Les répertoires des données de chaque utilisateur créés par le système (lors de l'exportation des enregistrements par exemple) sont identifiés de façon unique avec ce numéro de série.

• **Attributs**

Liste les attributs qui sont associés à cet utilisateur.

### Sauvegarder la liste des utilisateurs

Cette liste peut être sauvegardée au format .txt ou .csv

Sélectionnez **Fichier** > **Sauvegarder** dans la barre de menus de l'interface. Dans la fenêtre de sauvegarde, saisissez le nom du fichier et sélectionnez le format, puis cliquez sur le bouton **Sauvegarder**.

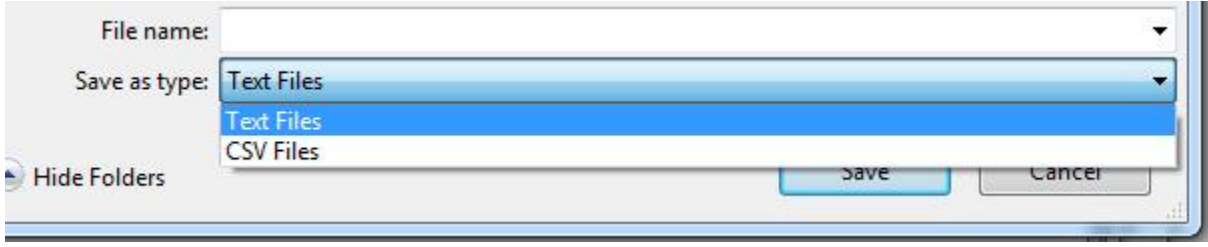

# III - Rapports d'Activité

Les rapports d'activité permettent de générer les informations à garder dans le dossier des étudiants, telles que leur assiduité, le temps total d'utilisation des activités et du système, et les activités qu'ils ont complétées. Ils permettent également de résoudre certains problèmes et conflits, tels que des enregistrements manquants, en confirmant l'heure et l'endroit à partir desquels ils les ont accédées et le temps passé.

### Générer des rapports

Un rapport **[détaillé](file:///D:/20210715/Cdrivelaptop/laptop/manual2021/french/admin_fr.html%23r0003)** et un rapport **[sommaire](file:///D:/20210715/Cdrivelaptop/laptop/manual2021/french/admin_fr.html%23r0003)**

Les instructeurs et le superviseur du système peuvent générer ces rapports ; toutefois, alors que l'administrateur du système peut générer un rapport pour tous les utilisateurs du système, y compris pour son propre identifiant, les instructeurs ne peuvent générer un rapport que pour les étudiants qu'ils ont *inscrits eux-mêmes*.

Les fonctions qui permettent de générer ces rapports sont des fonctions internes du système et se trouvent par défaut dans le menu de l'administrateur système et des instructeurs. Elles peuvent cependant avoir été déplacées après l'installation du système.

### Rapports Sommaires vs Rapports Détaillés

• le **rapport détaillé** comprend la date et l'heure à laquelle l'utilisateur s'est connecte ainsi que l'adresse IP de la station de travail et les actions effectuées par l'utilisateur au cours de cette session.

Le rapport affiche la durée totale de la session par utilisateur ainsi que la durée de chaque activité (leçon, test) sélectionnée pendant cette session.

Cette fonction permet de surveiller l'assiduité des utilisateurs et de déterminer les activités complétées par chacun d'entre eux. C'est également un outil de diagnostic qui permet de confirmer, en cas de conflit, si l'étudiant a effectivement travaillé dans l'activité pour laquelle les réponses auraient disparu et non pas dans une autre, de vérifier l'heure à laquelle l 'utilisateur l'aurait complétée et d'où, en cas de doute sur l'identité de l'auteur des réponses ou encore de confirmer si les changements apportés au système (changements dans le menu ou dans une leçon ou un test) étaient intentionnels.

• Le **rapport sommaire** indique uniquement la *durée totale d'utilisation du système par utilisateur* et la dernière date de connexion. Cette fonction est plus adaptée à la création de rapports concernant l'assiduité des étudiants et s'ils ont passé suffisamment de temps sur le système pour effectuer le travail assigné.

 $61$ 

### Générer un rapport

Ces deux rapports peuvent être générés

- •Par classe
- •Par utilisateur
- •Pour une date spécifique
- •Pour une période déterminée
- •Depuis la date de création d'un indentant dans le système.

#### 1 : Déterminer le type du rapport

Dans le menu **Rapports**, cliquez sur l'option de votre choix : **Rapport détaillé** ou **Rapport sommaire**

#### 2 : Sélectionner les options

Dès que vous déterminer le type de rapport une fenêtre s s'ouvre. Les options présentes différent légèrement selon l'identifiant (administrateur du système ou Instructeur) avec lequel vous êtes connecté : l'administrateur du système peut créer un rapport sur les instructeurs ainsi que sur les étudiants, alors que l'instructeur peut générer des rapports sur un ou plusieurs étudiants mais pas sur d'autres instructeurs.

#### Administrateur du système :

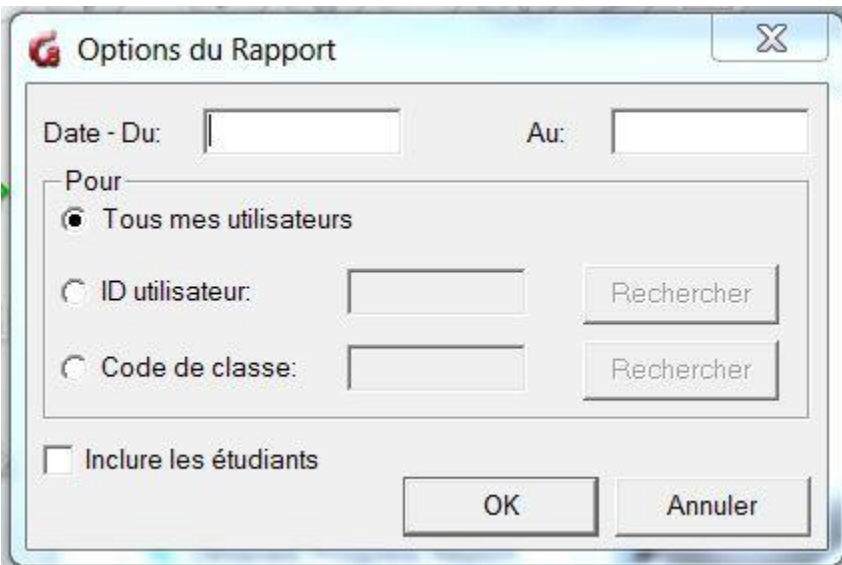

#### Instructeur :

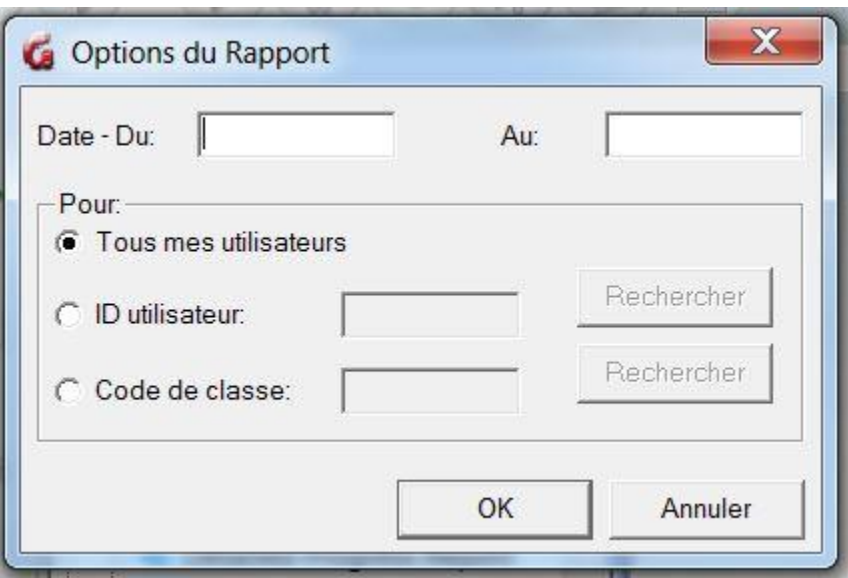

• Les champs *Date*

ces champs sont optionnels.

- o Si vous ne saisissez pas de date de début et de fin, le rapport commencera à partir de la dernière actualisation du système (ou de l'installation du système CAN-8 sur le site) et se terminera à la date actuelle.
- o Si vous entrez une date de début mais pas de date de fin, le rapport sera émis à partir de la date indiquée jusqu'à l'heure de création du rapport.
- o Si vous saisissez une date de fin mais pas de date de départ, le rapport est créé pour la période comprise entre la dernière actualisation (ou l'installation) du système, jusqu'à minuit de la date de fin indiquée.
- o Si vous saisissez une date de début et une date de fin, le rapport affiche les activités enregistrées depuis la date de départ à 00h01 jusqu'à la date de fin à minuit.

Le format de ces champs est **AAAAMMJJ** Où AAAA est l'année, MM est le mois et JJ le jour. Il n'y a pas d'espace entre les chiffres. Par exemple, le 8 mars 2022 serait représenté par 20220308.

#### NOTE

Pour créer un rapport d'une journée, entrez une date identique dans les champs **Date de début** et **Date de fin**.

• La section *POUR*

3 options sont présentes :

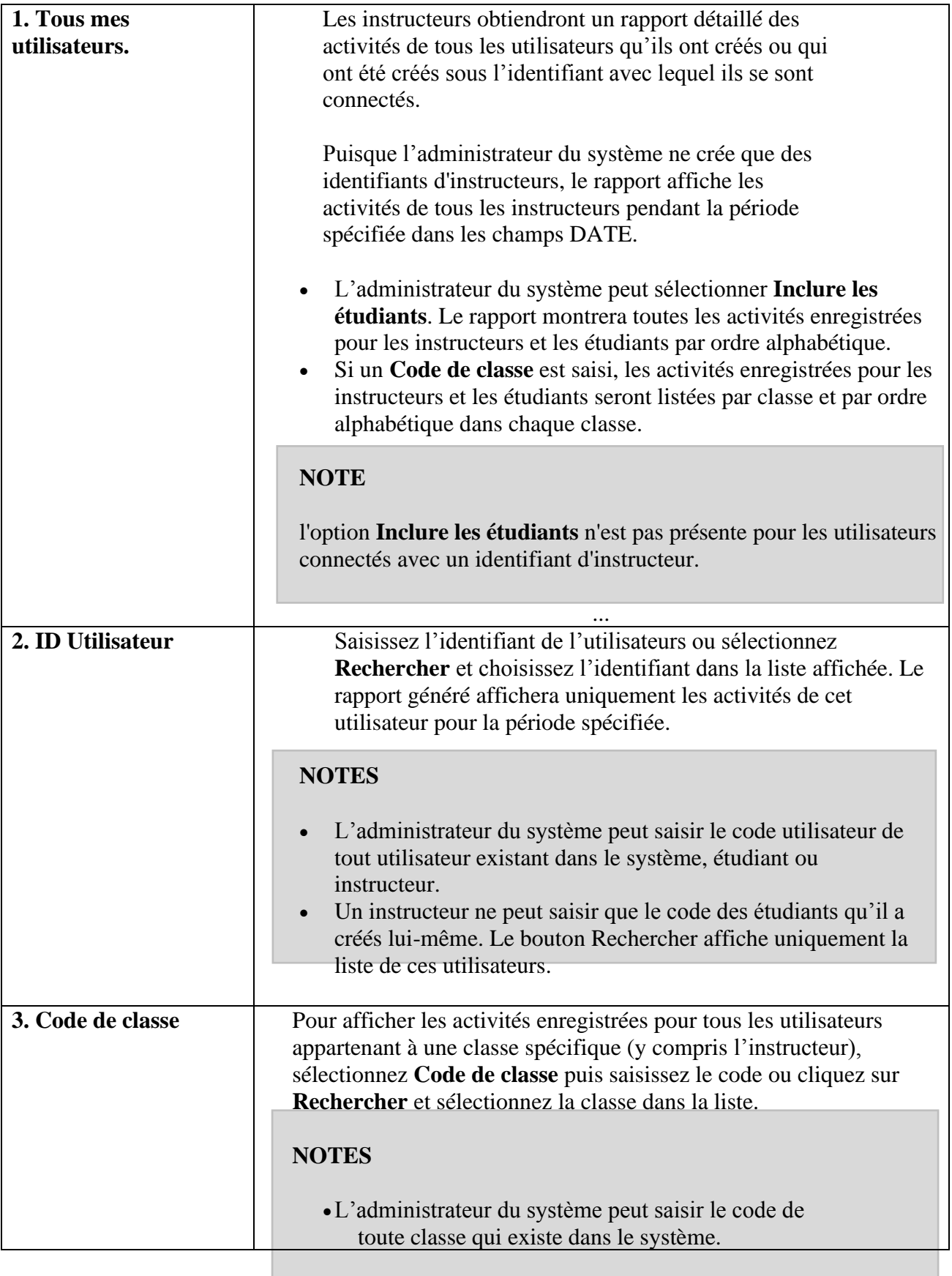

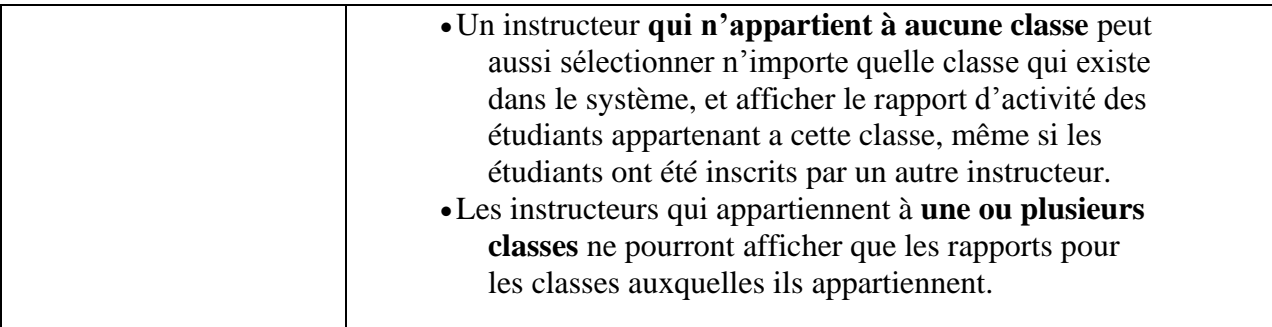

#### 3 : Génération de rapports

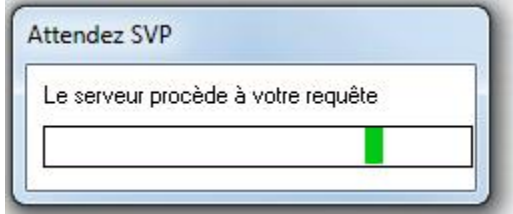

Selon l'ampleur de la période sélectionnée et le nombre d'activités enregistrées sur le système pour cette période, le rapport peut prendre plusieurs minutes avant d'être affiché.

#### 4 : Lecture du rapport

• Rapport détaillé.

Le rapport s'affiche dans l'interface même de CAN-8. L'utilisateur peut utiliser la barre de défilement sur le côté droit de cette fenêtre pour afficher les données qui ne peuvent pas être affichées.

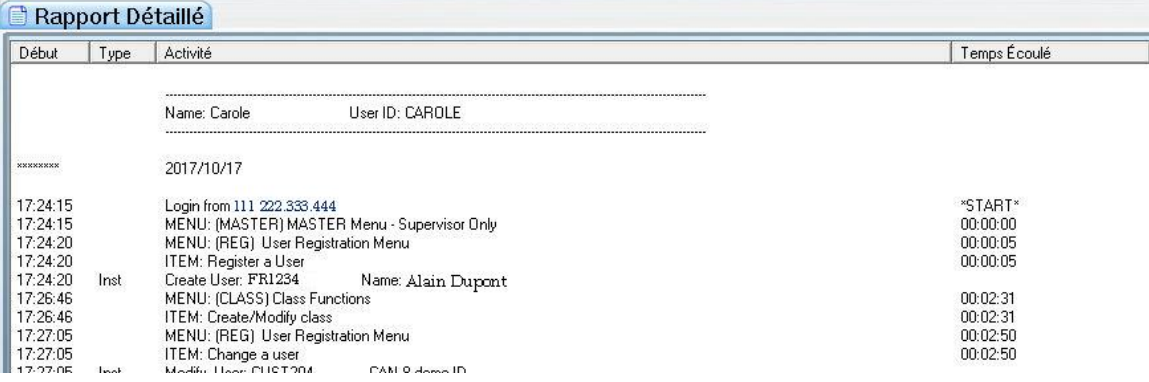

Le rapport est divisé en 4 colonnes contenant des informations spécifiques. Chacune a un en-tête qui permet de classer ces informations.

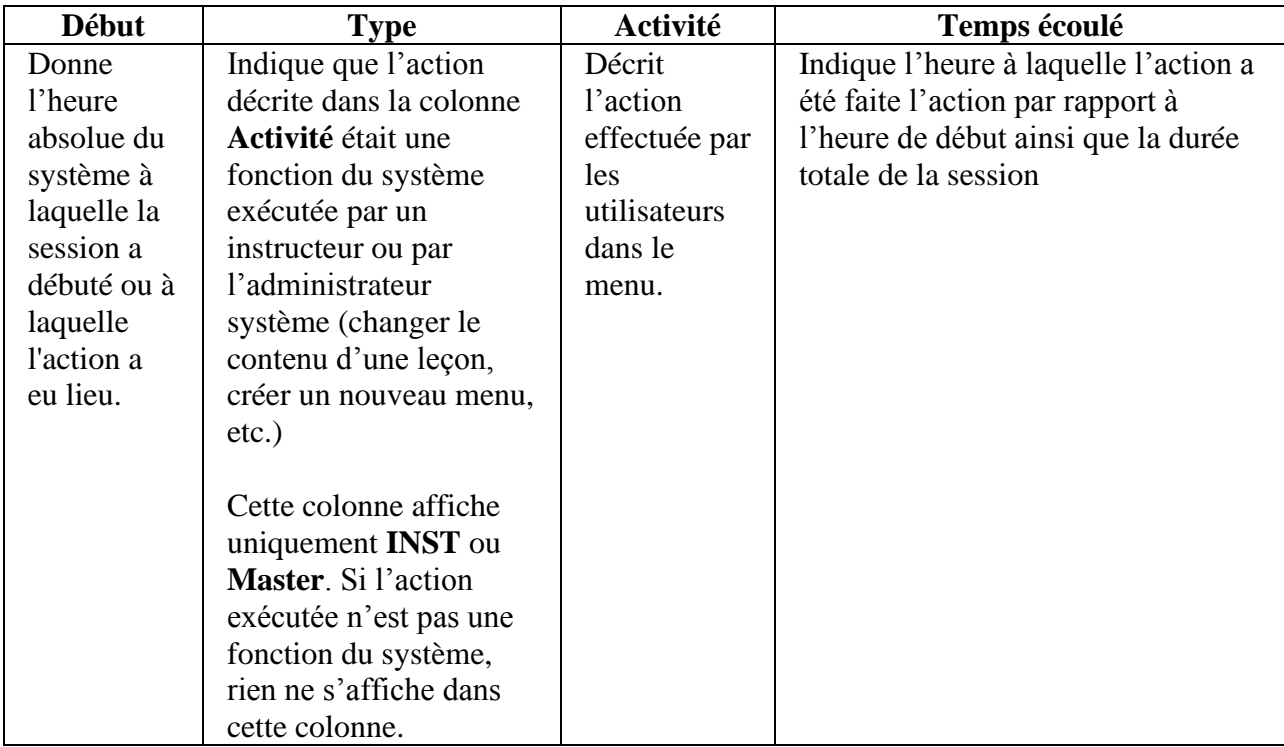

La plupart des informations se trouvent dans la colonne **Activité**.

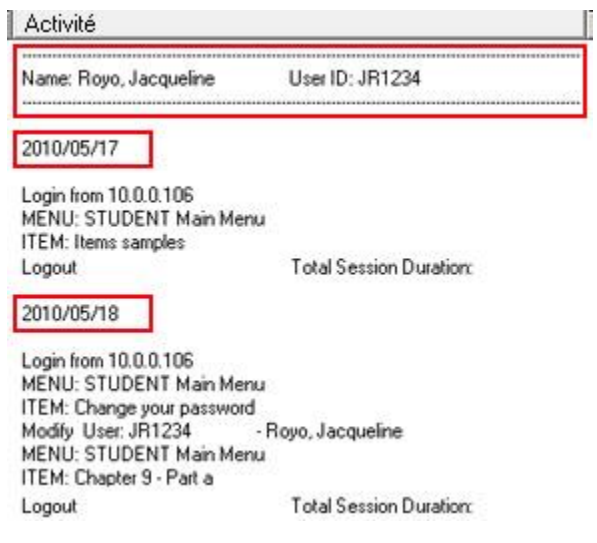

Les premières lignes de la colonne d'activité indiquent toujours :

- le nom et l'identifiant de la personne.
- la date de début du rapport qui s'ensuit.
- l'adresse IP de la station de travail et l'heure à laquelle la session CAN-8 a débuté.

 $\begin{bmatrix} 66 \end{bmatrix}$ 

Si un rapport est effectué pour une période de plusieurs jours et que l'utilisateur a été actif dans le système à différentes dates au cours de cette période, le rapport d'activité de cet utilisateur affichera la première date de connexion suivie des activités faites durant cette session, puis la date de connexion suivante et les activités correspondantes. Le nom et l'ID utilisateur ne sont pas répétés.

#### **NOTE**

Si le rapport répertorie les activités de plusieurs utilisateurs, les utilisateurs sont listés par ordre alphabétique.

#### Détails des activités listées

Le tableau ci-dessous répertorie les entrées que vous pouvez trouver dans un rapport et une brève description pour chacune.

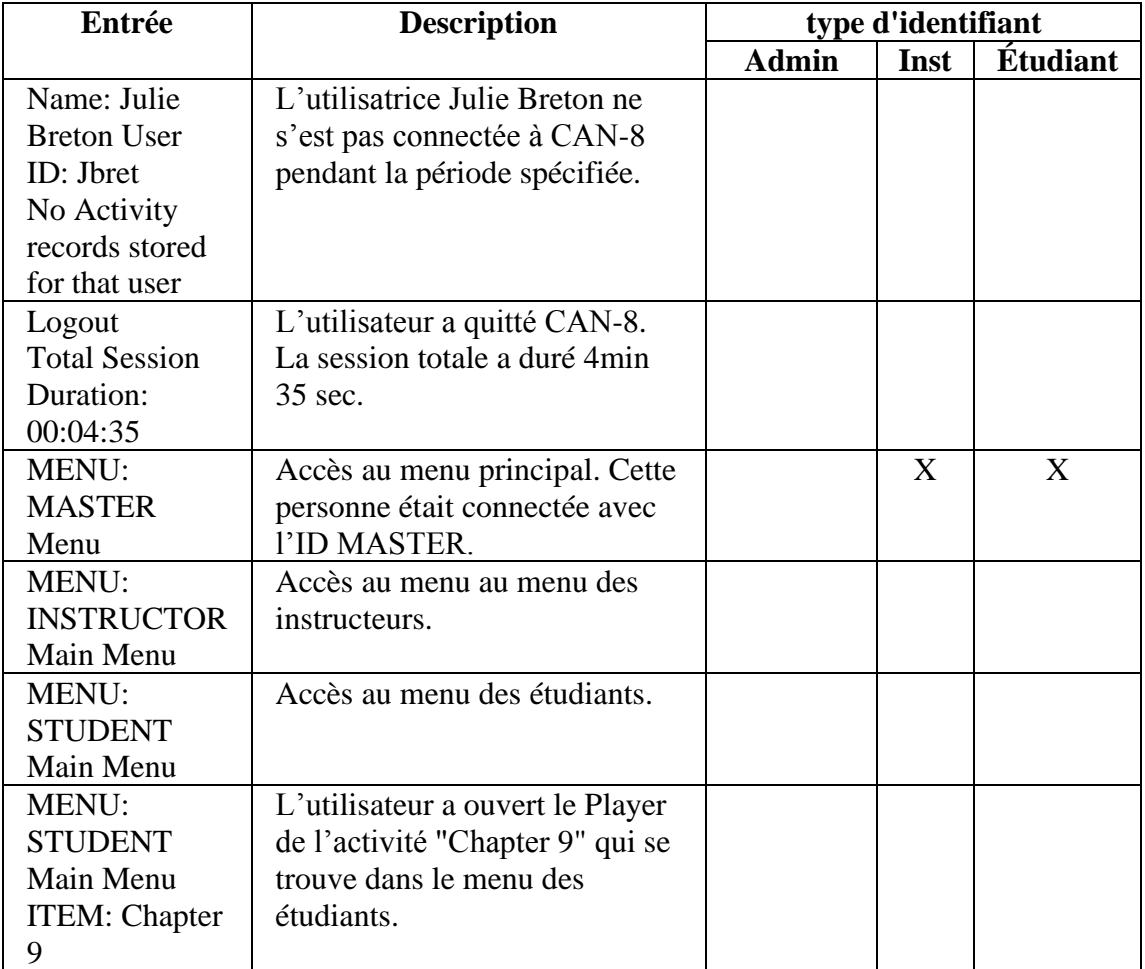

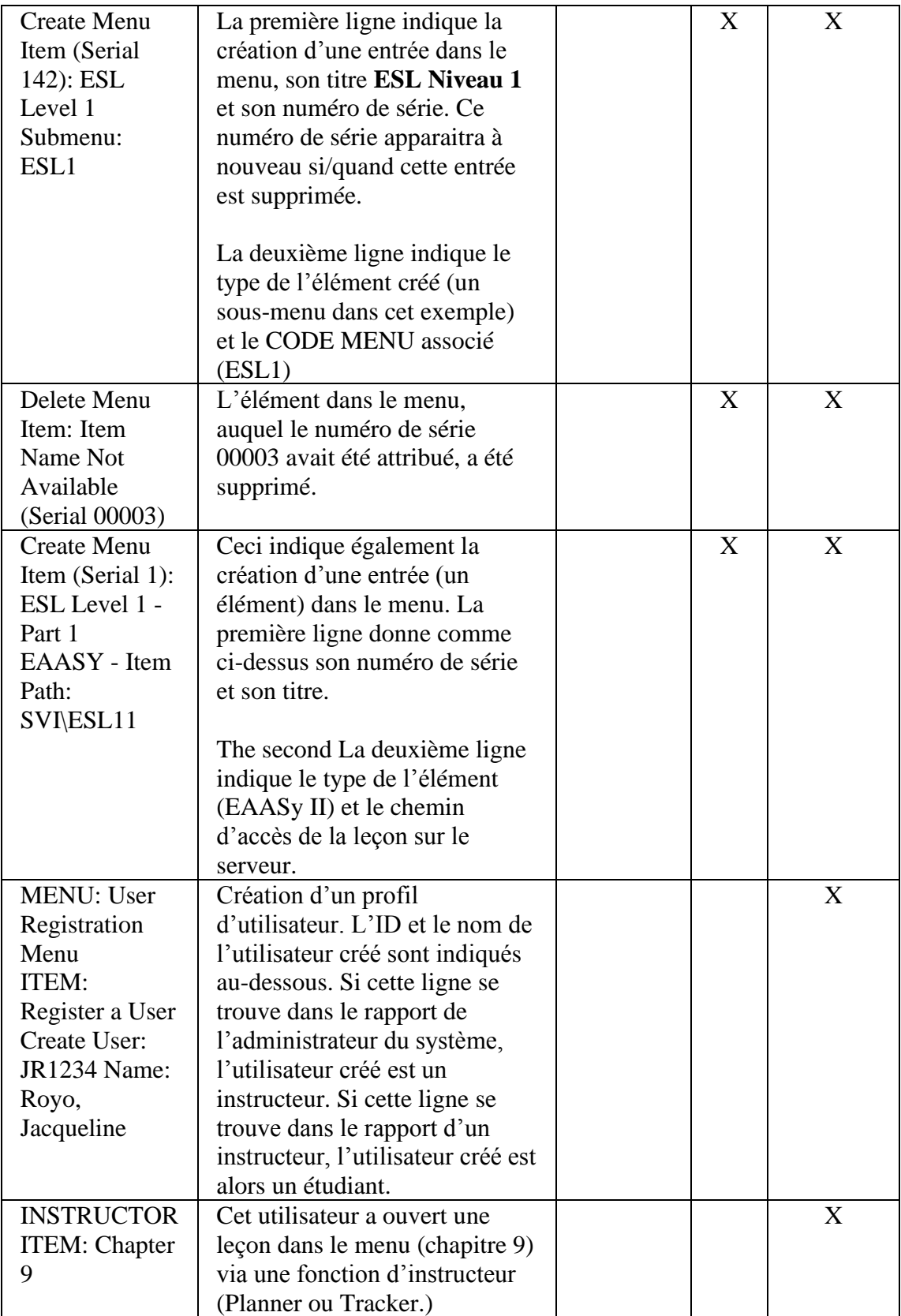

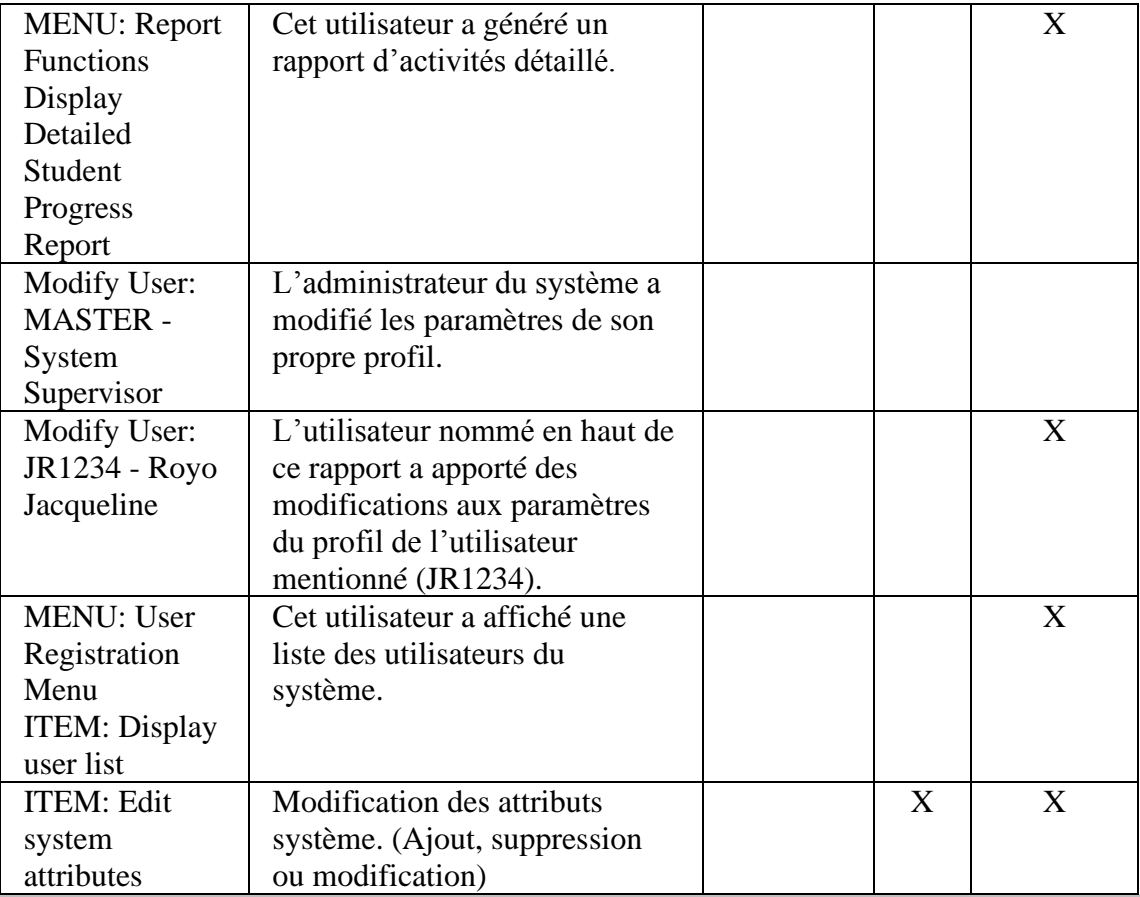

#### **NOTE**

Ce rapport peut être sauvegardé (Fichier > Sauvegarder) puis ouvert dans un éditeur de texte ou un logiciel tableur.

#### Rapport Sommaire

Le rapport s'affiche dans l'interface même de CAN-8. L'utilisateur peut utiliser la barre de défilement sur le côté droit de cette fenêtre pour afficher les données qui ne peuvent pas être affichées.

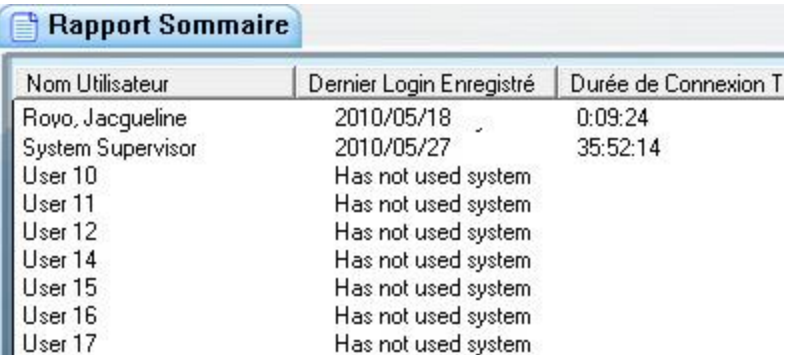

Le rapport est divisé en 3 colonnes contenant des informations spécifiques. Chacune a un en-tête qui permet de classer ces informations

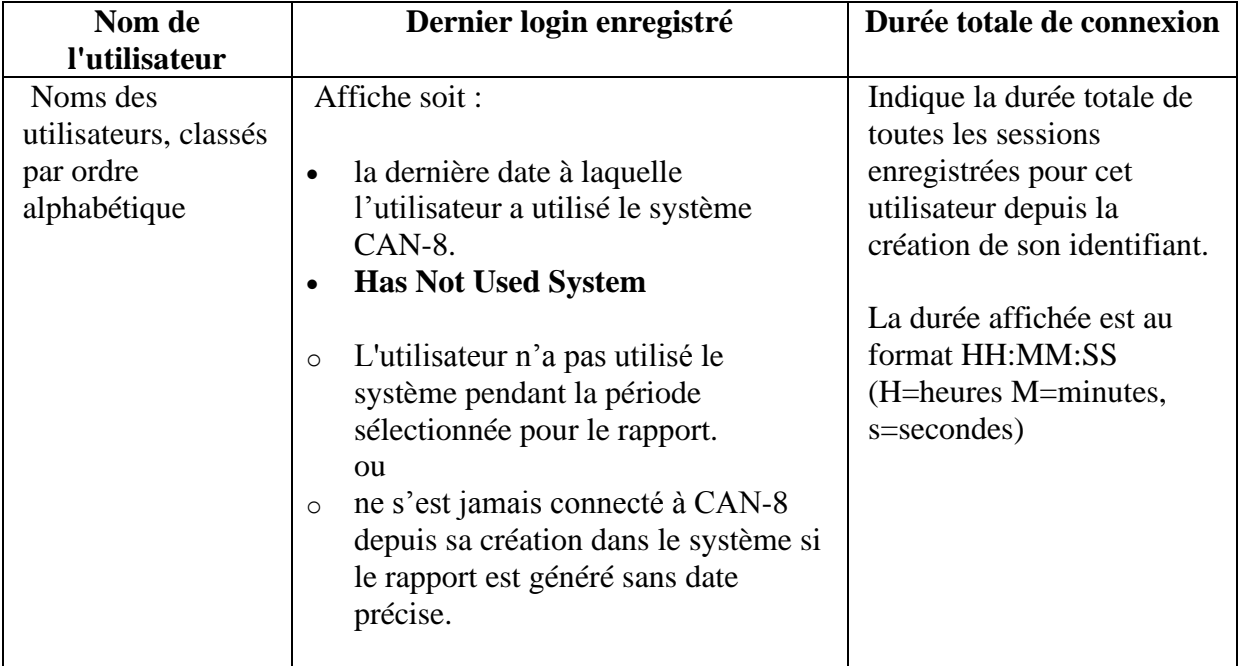

### 5 : Sauvegarder les Rapports

S'il est nécessaire d'archiver ces rapports :

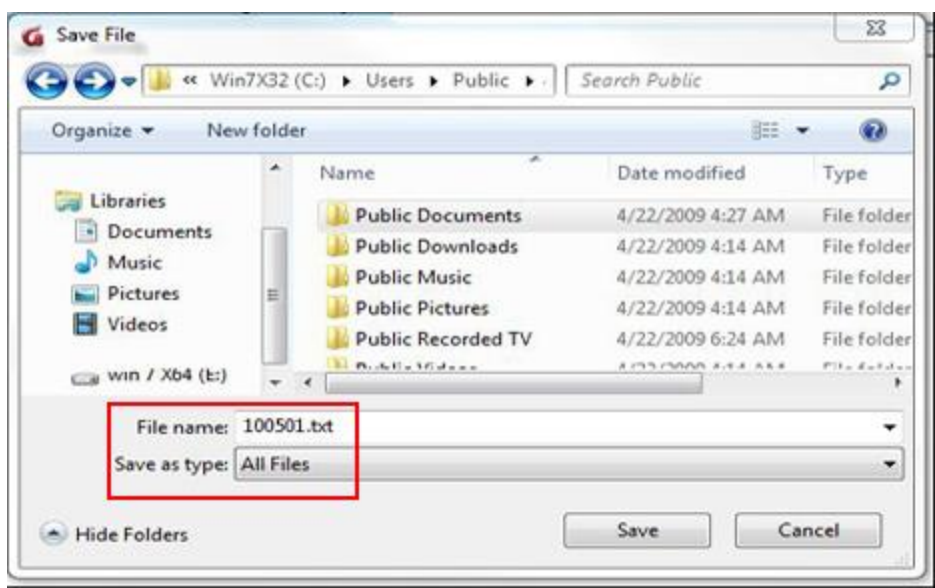

une fois le rapport généré

- sélectionnez FICHIER > SAUVEGARDER dans la barre de menus supérieure.
- sélectionnez le dossier dans lequel vous souhaitez sauvegarder le rapport, puis saisissez le nom et l'extension du fichier (.txt)
- Une fois le rapport sauvegarde, vous pouvez l'ouvrir avec l'éditeur de votre choix pour le visualiser ou l'imprim

# IV - La Fonction d'Importation.

Le superviseur du système peut configurer un fichier d'importation pour créer plusieurs utilisateurs à la fois au lieu de les créer manuellement. Depuis la version 20150929 de CAN-8, les instructeurs peuvent également importer les inscriptions de leurs étudiants. Ils ne peuvent cependant pas créer de classes ni d'instructeurs. Le superviseur du système devra créer un lien vers la fonction d'importation dans le menu Instructeurs.

### Généralités

La fonction d'Importation permet à l'administrateur du système de créer, modifier ou supprimer un groupe d'utilisateurs, *y compris des étudiants*, ce qui ne lui est pas possible de faire manuellement.

 $\begin{bmatrix} 71 \end{bmatrix}$
Les données qui peuvent être importées comprennent :

- Inscriptions d'étudiants
- Inscriptions d'instructeurs
- Création/suppression de classes
- Suppression des utilisateurs et de leurs données
- réinitialisation totale du système pour des fin de maintenance.

Le processus d'importation nécessite un fichier d'importation spécialement formaté ; Il peut être créé avec :

- un éditeur de texte (tel que Notepad),
- un tableur, tel que Microsoft Excel, en enregistrant le fichier final en format txt séparé par des tabulations.
- Un fichier de sortie d'une base de données.
- un programme spécialisé créé spécifiquement pour extraire les données requises de la base de données de l'institution.

Le fichier **doit être entièrement en ASCII** avec les délimiteurs de champ utilisés comme décrit :

- Tous les champs **doivent être délimités par des tabulations**
- Chaque ligne doit être terminée par un retour chariot (ou saut de ligne)
- Pour les champs facultatifs, il est nécessaire de marquer le champ avec un caractère neutre afin de conserver la [structure du fichier.](file:///D:/20210715/Cdrivelaptop/laptop/manual2021/french/admin_fr.html%23imp004)
- Le fichier final doit être de format .txt.

Vous pouvez créer plusieurs fichiers d'importations ; un pour créer des classes, un pour les étudiants, un pour les instructeurs, et un autre pour la réinitialisation du système par exemple. Alternativement, tous ces fichiers ci-dessus peuvent être condensés en un seul fichier d'importation contenant plusieurs sections, chacune débutant par un en-tête qui définit le type d'importation pour les lignes qui suivent (utilisateurs ou classes).

Un fichier d'importation est composé d'un en-tête, qui indique le type de données qui le suit, puis d'une ou plusieurs lignes au format très spécifique. Il y a plusieurs en-têtes possibles, suivant le type d'inscription que vous désirez faire. Chaque ligne doit être formatée suivant l'en-tête sous lequel elle se trouve.

L'ordre des [en-têtes] dans ce fichier est très important. Le système lit et traite le fichier du haut vers le bas. La suppression des utilisateurs qui ne doivent plus se servir du système devrait donc venir en premier, suivi de la création des classes, de la création des instructeurs, et finalement de la création des étudiants.

Si l'ordre est inversé, le système génèrera des erreurs ; un étudiant par exemple ne peut pas être placé dans une classe si la classe n'existe pas encore. Il ne peut non plus être assigné à un instructeur si l'instructeur n'est pas encore inscrit dans le système.

Une fois l'importation terminée, un [journal,](file:///D:/20210715/Cdrivelaptop/laptop/manual2021/french/admin_fr.html%23imp012) (import.rep) est créé *dans le même répertoire*  où se trouve le fichier d'importation. Le fichier journal (ou rapport) contient des détails sur le processus d'importation, incluant les lignes traitées avec succès, les avertissements et les erreurs éventuelles pour les lignes ne se conformant pas au format requis.

# Format du Fichier d'Importation.

Un fichier d'importation comprend :

- Un [en-tête] placé entre crochets
- suivi de 1 ou plusieurs lignes dans le format requis

Notez que :

- Ce fichier ne doit pas contenir de ligne vide
- si l'utilisateur appartient à plusieurs classes, vous aurez besoin d'une ligne par classe pour le même utilisateur.

# **NOTES**

- Les lignes vides génèreront une **erreur pour la ligne**. Cette ligne sera ignorée.
- Les lignes qui sont doublées génèreront un **avertissement**. Cet avertissement indiquera que l'utilisateur existe déjà et que vous avez apporté des changements à son profil.
- Les deux apparaitront dans le fichier journal IMPORT.REP. Vous pouvez les ignorer. Ce ne sont pas des erreurs critiques.

L'illustration ci-dessous contient des commentaires et des lignes additionnelles à but informatif qui ne sont généralement pas présents dans un fichier d'importation

//Delete unused user IDs<br>[DELETE] **JSMITH JDUPONT** //Delete unused classes<br>[DELETE-CLASSES] **ESL01 FR02** //Class creation<br>[CLASSES] English, level 1<br>French, level 2<br>French, level 2 ESL01 **LIANE** fall **E1**  $F<sub>2</sub>$ **FRE02 JANE**  $F<sub>2</sub>$  $E1$ **JANE**  $F<sub>2</sub>$  $F1$ **FRE02** //Instructors Registration<br>[INST] **JANE** Smith, Jane pword  $\alpha$ inst  $\theta$  $\overline{7}$  $\mathbf{0}$ en Ptrco ESL01  $e1$ //Instructors placed in 2 classes/ 2 lines needed LIANE Dupuis, Liane pword  $f<sub>1</sub>$  $f<sub>2</sub>$ inst 20  $\frac{3}{3}$  $\boldsymbol{0}$  $en$ Pt **FRE02** & &  $\Omega$ **LIANE** Dupuis, Liane pword inst 20 en Pt **FRE01** //students registration<br>[STUDENTS] CHAIS Leandro, Chris pword +abcefg JANE<br>
CHAIS Leandro, Chris pword +abcefg JANE<br>
//blank password /\* is space holder /attribute e removed<br>
ALEX Fabian, Alex \* -e LIANE & stud<br>
//student placed in 2 classes/ 2 lines needed stud  $\bf{0}$ 7  $\bf{0}$ EN **ESL01** &  $\Omega$  $\overline{7}$  $\Omega$ **FN FRE01** stud  $\bf{0}$  $\overline{7}$ **FRE01** &  $\mathbf{0}$ EN  $\overline{7}$ FRE02  $\mathbf{8}$ stud  $\mathbf{0}$  $\overline{0}$ EN

# Format des lignes et des champs

NOTES :

- Il est impératif de suivre le format de chaque ligne décrit dans le tableau ci-dessous, sinon l'importation échouera.
- Chaque champ exige des données spécifiques. Certains champs sont obligatoires, d'autres sont facultatifs. Les champs facultatifs **doivent être remplis avec un caractère espace pour conserver le format de la ligne** sinon l'importation échouera.
- Il y a 2 formats possibles pour créer ces lignes :
	- o Un format simple qui contient moins de champs a remplir mais qui attribue toutes les valeurs par défaut aux classes et utilisateurs créés. .
	- o Un format détaillé qui permet de spécifier des valeurs personnalisées, telles que le menu par défaut, la langue, etc.

Les deux formats sont spécifiés pour chaque section (Classes, instructeurs, étudiants) dans [le tableau ci-dessous.](file:///D:/20210715/Cdrivelaptop/laptop/manual2021/french/admin_fr.html%23imp004)

1. Création de classe

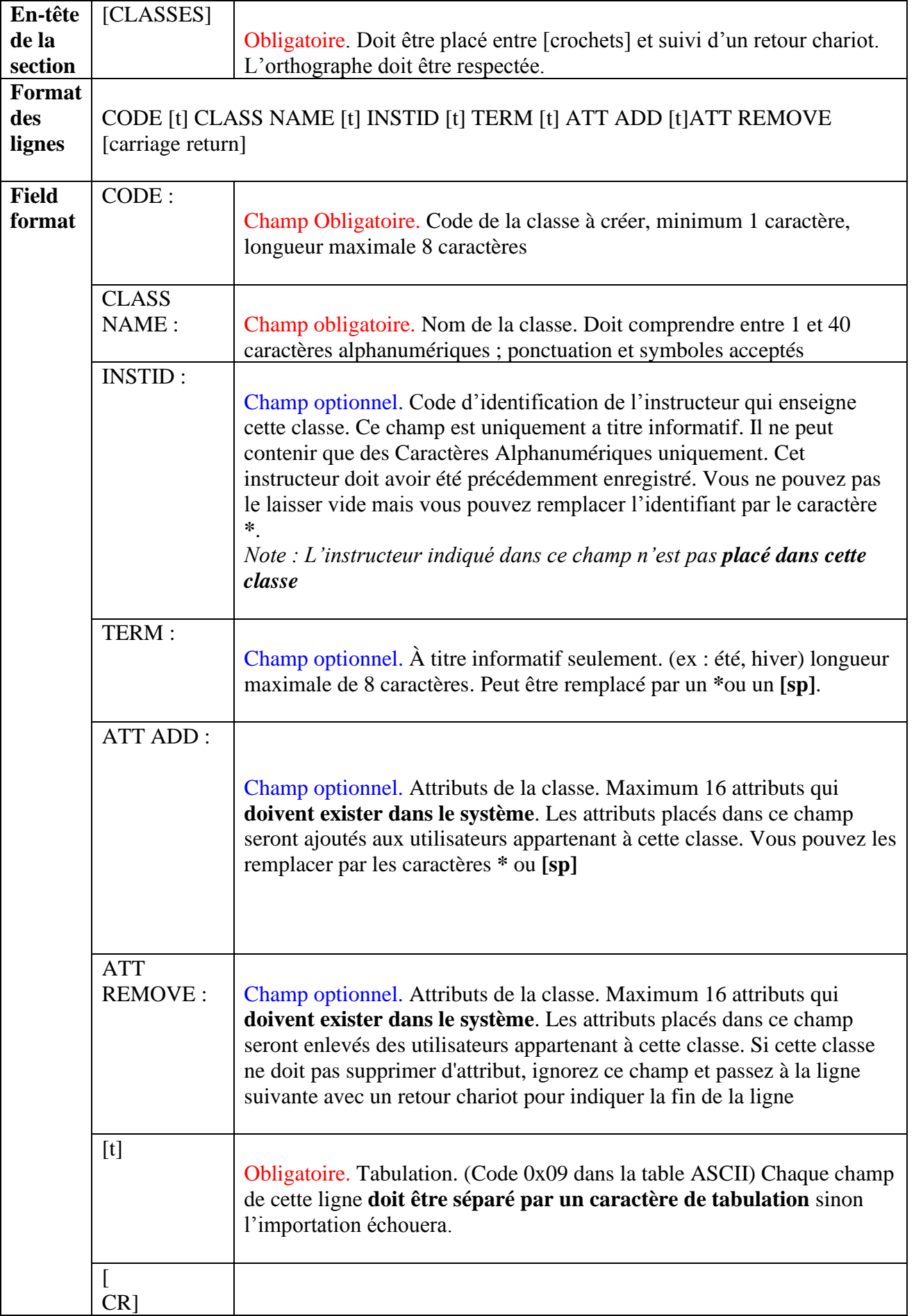

 $\begin{array}{|c|c|} \hline \hspace{1.5cm} & \hspace{1.5cm} & \hspace{1.5cm} \hspace{1.5cm} & \hspace{1.5cm} \hspace{1.5cm} & \hspace{1.5cm} \hspace{1.5cm} & \hspace{1.5cm} \hspace{1.5cm} & \hspace{1.5cm} \hspace{1.5cm} & \hspace{1.5cm} \end{array}$ 

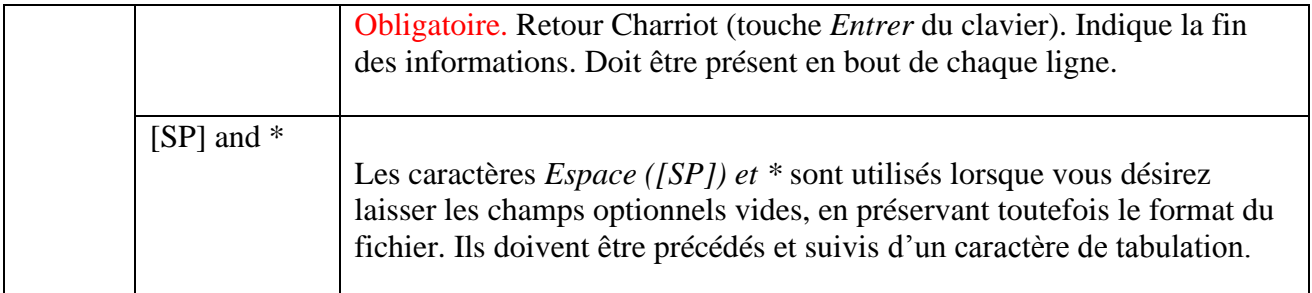

Exemple d'une section [classes]

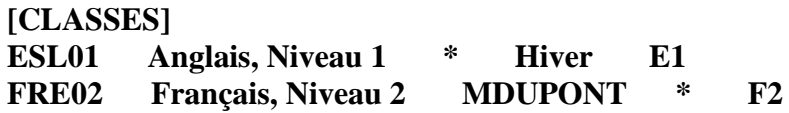

### **NOTES**

- Si vous utilisez la fonction copier/coller pour créer votre fichier d'importation, veuillez noter que les retours chariot sont perdus dans le processus. Vous devrez ajouter Un retour chariot manuellement à la fin de chaque ligne collée.
- Le contenu des champs ATT peut être laissé indéfini à l'aide des caractères [sp] et \*, auquel cas cette classe n'ajoutera ni ne supprimera aucun attribut aux utilisateur membres de cette classe. Les attributs définis dans leurs profils resteront inchangés.
- Le code instructeur est purement à des fins d'information. Cet instructeur n'est pas membre de cette classe. Il faudra l'ajouter à la classe dans la section suivante.

# 2. Création de profils d'instructeurs

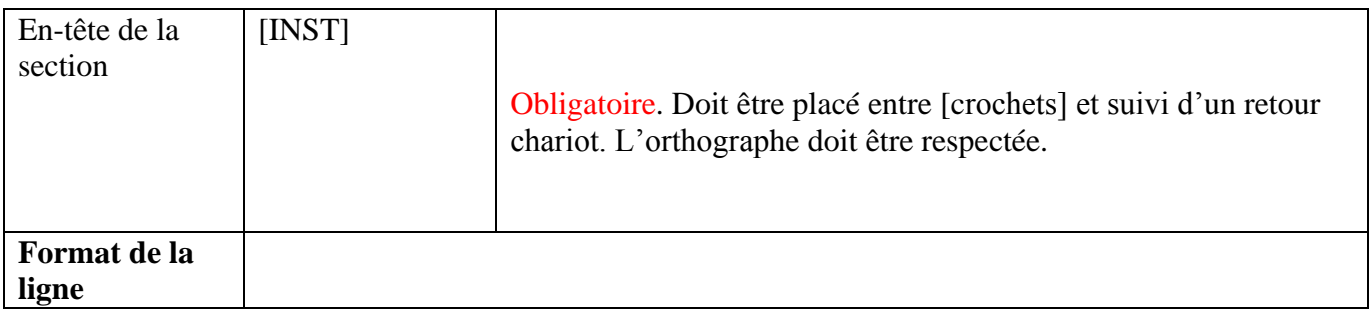

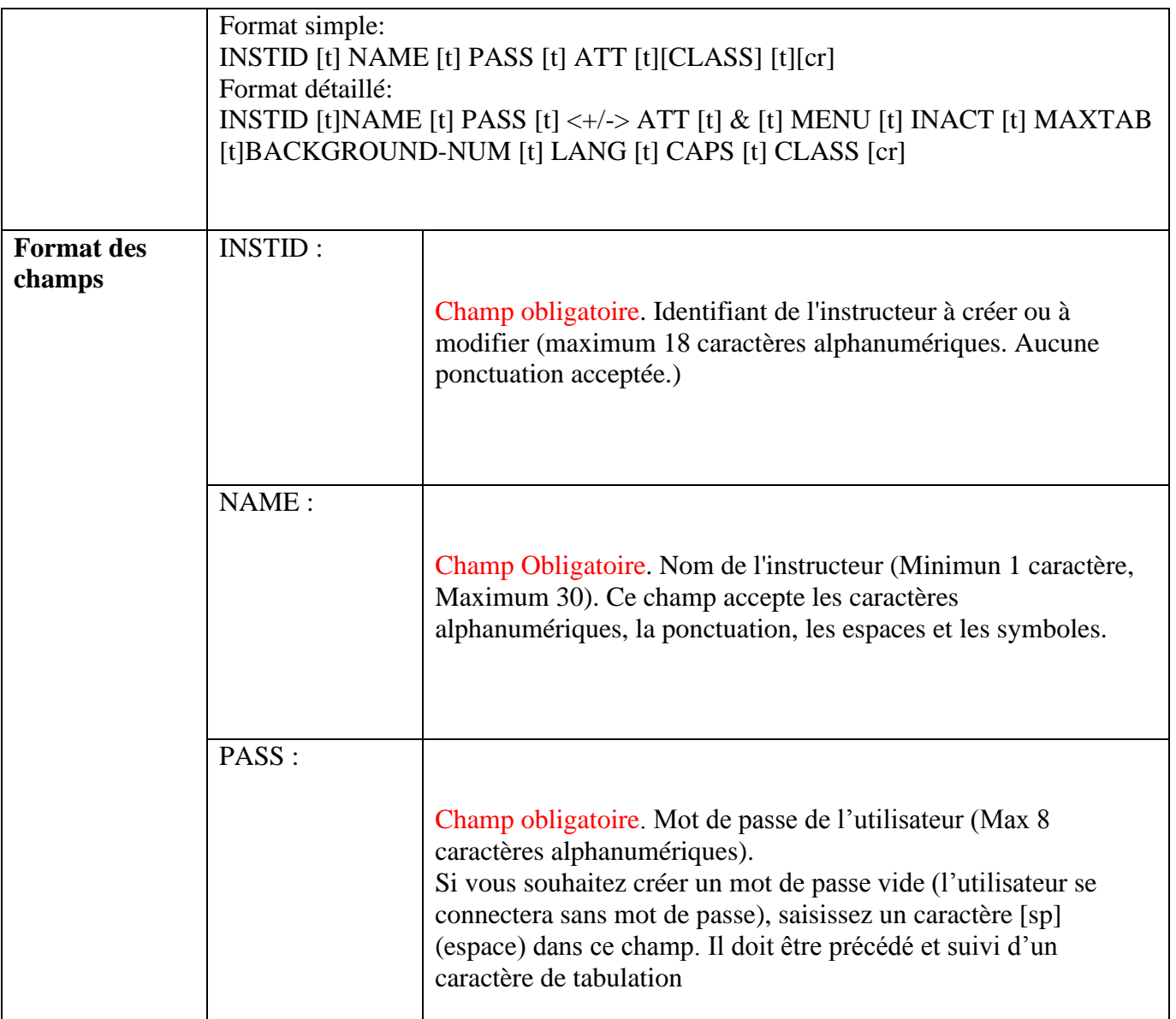

Champ obligatoire. Attributs personnels de l'instructeurs (Maximum 16) Ces attributs doivent exister dans le système.

• LORS DE LA CREATION D'UTILISATEURS :

o

Si dans le champ ATT vous saisissez un des caractères suivants : **+, -, [sp]** ou une des séquences **+\*** ou **+[sp]**, l'utilisateur sera créé sans attributs. Cet utilisateur devra être placé dans une classe qui ajoute des attributs.

- o Pour créer un utilisateur avec des attributs, saisissez les attributs que vous souhaitez lui donner. (maximum 16 dans ce champ) (ex : saisissez AB dans ce champ pour lui donner les attributs A et B)
- MODIFICATION D'UN UTILISATEUR EXISTANT
	- o Pour **ajouter un ou plusieurs attributs à ceux qui sont déjà dans son profil**, utilisez le caractère **+** suivi directement de l'attribut. (+AB ajoute ces 2 attributs à ceux qu'il a déjà)
	- o **Pour remplacer tous ses attributs par d'autres** attributs, saisissez le ou les nouveaux attributs. (ex: Si l'utilisateur n'avait que A1, saisissez B2 dans ce champs pour enlever A1 et ajouter B2.)
	- o **Pour supprimer un ou plusieurs attributs** de son profile, utilisez le caractère - suivi directement du ou des attribut à enlever (ex: si l'utilisateur a ABC, saisissez -B pour lui enlever cet attribut)
	- o Si vous désirez **laisser les attributs de cet utilisateur inchangés**, saisissez **+[SP]**
	- o Pour **enlever tous les attributs de cet utilisateur**, tapez un caractère espace [sp] dans ce champ.

Note: vous ne pouvez pas utiliser la séquence +A-B ou vous obtiendrez une erreur. Vous devrez créer 2 lignes, une avec +A, une avec -B

Champ obligatoire. Ce caractère doit être présent si vous sélectionnez le format détaillé des lignes pour votre fichier d'importation. Il indique au système le nombre et le type de données qui le suivent.

ATT :

&

MENU : Champ obligatoire. Code du menu que vous désirez affecter à l'instructeur. • Pour le menu générique des instructeurs, saisissez le code **INST**. • Pour un menu personnalisé, saisissez le code du sousmenu. INACT : Champ Obligatoire. Détermine le délai d'inactivité avant la déconnexion automatique de la session. Vous devez saisir au moins un chiffre. Les valeurs acceptées vont de 0 (pas de délai d'expiration) à 195 (délai maximal de 3 heures 15 minutes) Le chiffre saisi est **arrondi** à l'intervalle de 15 minutes le plus proche. De 1 à 15, le délai d'inactivité est arrondi à 15 min. De 16 à 30, il est arrondi à 30 min, etc. Une entrée supérieure à 195 devient par défaut de 195 minutes. Les caractères non numériques génèrent une erreur.

MAXTAB : Champ obligatoire. Définit le nombre maximal d'onglets qui peuvent être ouverts simultanément dans l'interface principale. Seuls les chiffre de 1 à 7 sont possibles. 0 sera considéré comme 1 et tous les chiffres supérieurs à 7 seront équivalents à 7. Les caractères non numériques génèrent une erreur lors de l'importation.

Champ obligatoire. Ce champ ne prend que des caractères numériques et doit en contenir au moins un. Entrez le numéro de l'image dans le sélecteur d'arrière-plan.

# BACKGROUND-

NUM :

- 0 correspond à l'arrière-plan par défaut de CAN-8.
- Les nombres ne correspondant pas à une image de fond seront ignorés.
- Tout autre caractère non numérique entraînera une erreur lors de l'importation.

Champ obligatoire. Définit la langue de l'interface ; utilisez un des codes de 2 lettres suivants :

#### LANG :

- EN Anglais (défaut)
- FR Français
- SP Espagnol

Champ obligatoire. Les seuls caractères acceptés sont P, T, R, C et [sp] (espace) , chacun activant une des fonctions suivantes pour l'instructeur :

- P Permet de modifier les planners
- T Permet la suppression des données dans les Tracker
- R Active les contrôles d'inscription (l'instructeur pourra créer/modifier/supprimer des profils d'étudiant)
- C Permet de changer le statut des activités (pratique, test, attente)

Vous pouvez saisir une, plusieurs ou toutes ces lettres. Les caractères espace [sp] et \* désactivent toutes ces fonction. Vous devez saisir au moins un caractère ou une erreur sera générée.

 $CAP:$ 

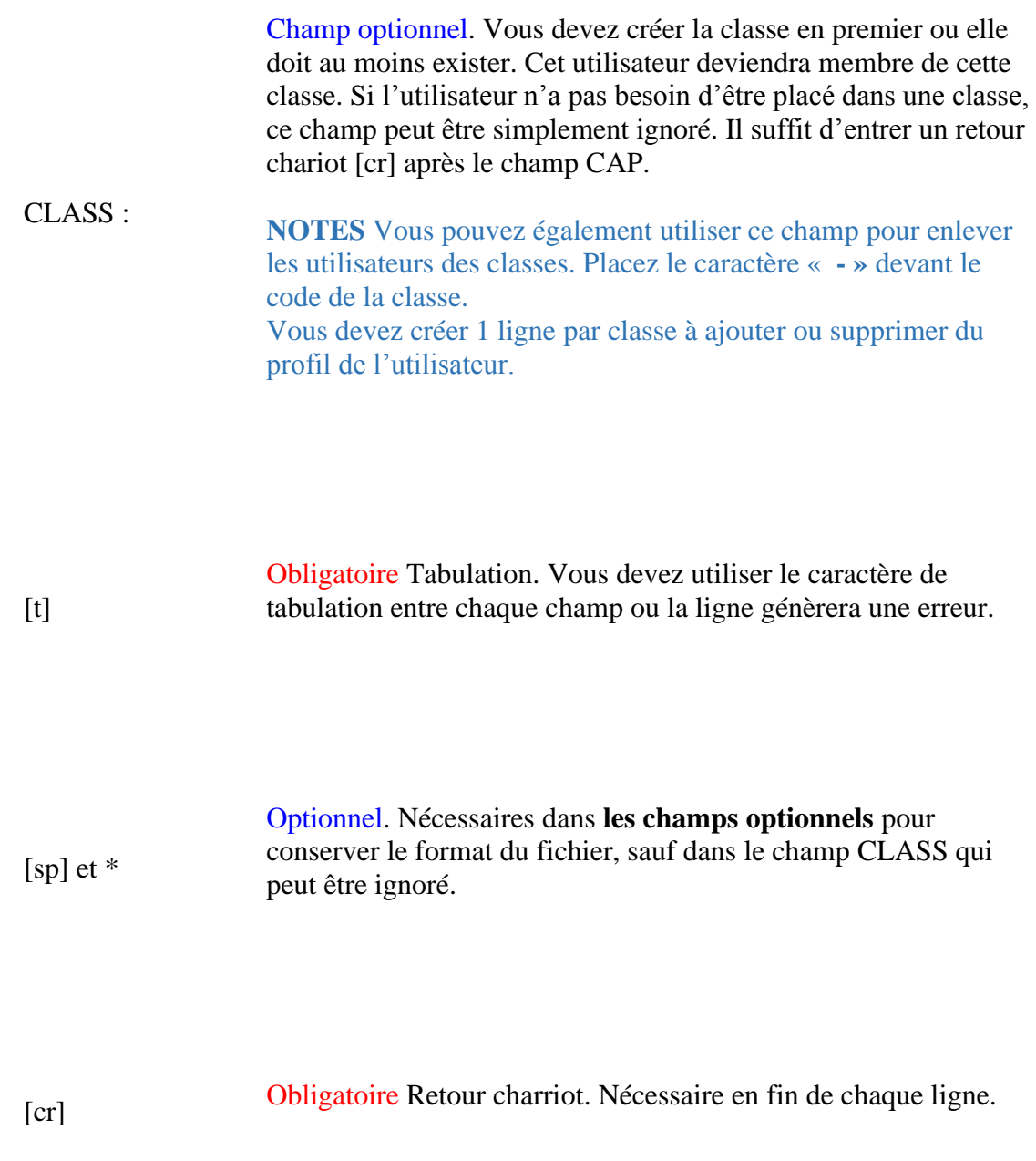

# Exemple d'une section [INST]

**[**INST]

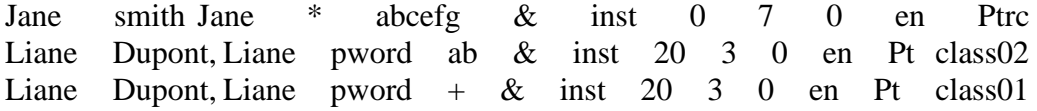

### **NOTES**

• Si vous utilisez copier/coller pour créer votre fichier d'importation, veuillez noter que les retours chariot de fin de ligne se perdent parfois dans le processus.

Vérifiez s'il est nécessaire d'en rajouter un **manuellement**

- Seul le champ **CLASS** peut être omis. Tous les autres doivent au moins contenir le caractère espace.
- Pour placer l'instructeur dans plus d'une classe, la ligne entière doit être répétée autant de fois que nécessaire, chacune avec un code de classe différent. (Voir la ligne 4 dans l'exemple ci-dessus.)
- Si vous placez le caractère **-** directement devant le code de la classe, l'instructeur sera supprimé de cette classe. Veillez à ne pas laisser d'espace entre le caractère **-** et le code de la classe ; cela provoquerait une erreur.
- 3. Création de profils d'étudiants

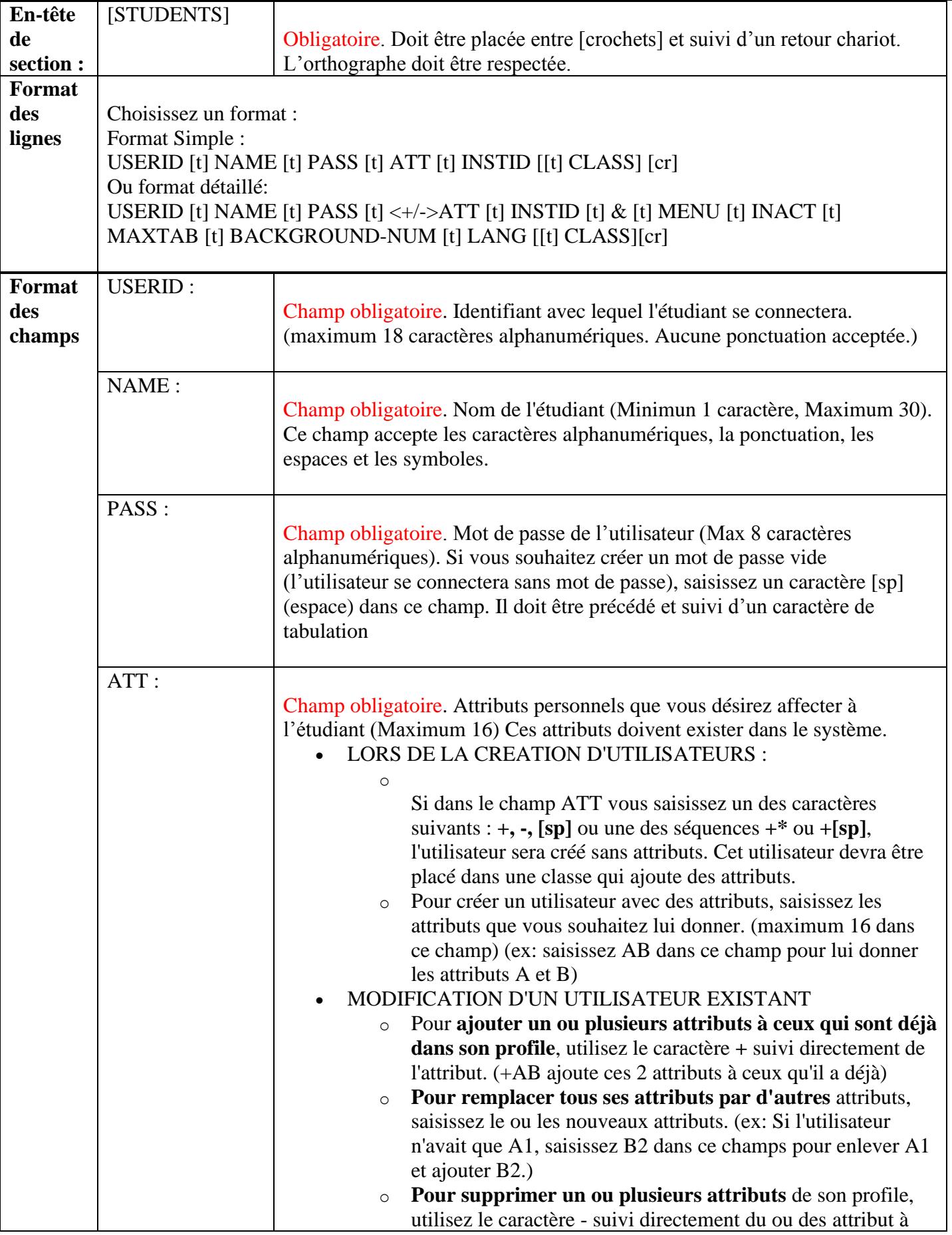

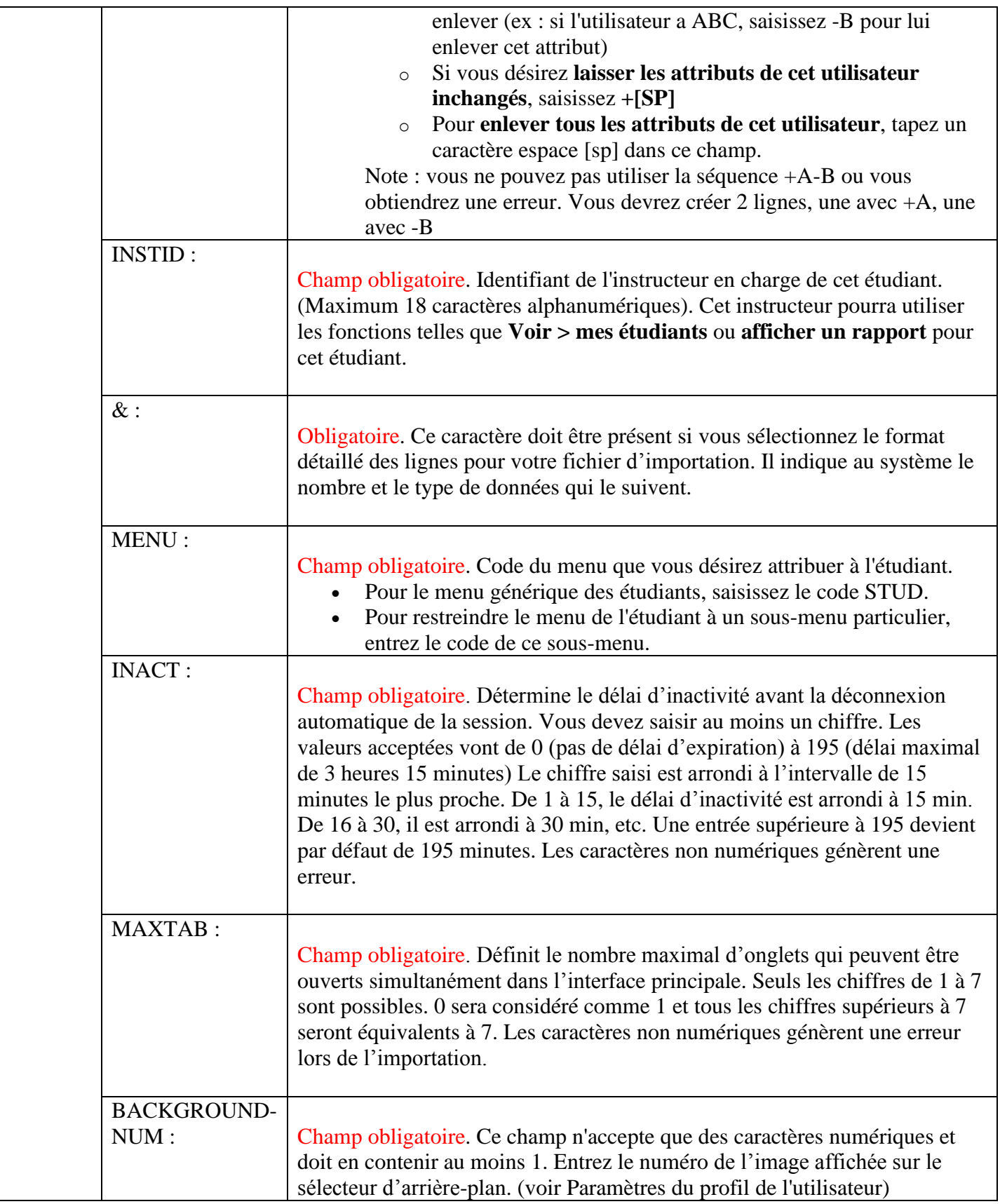

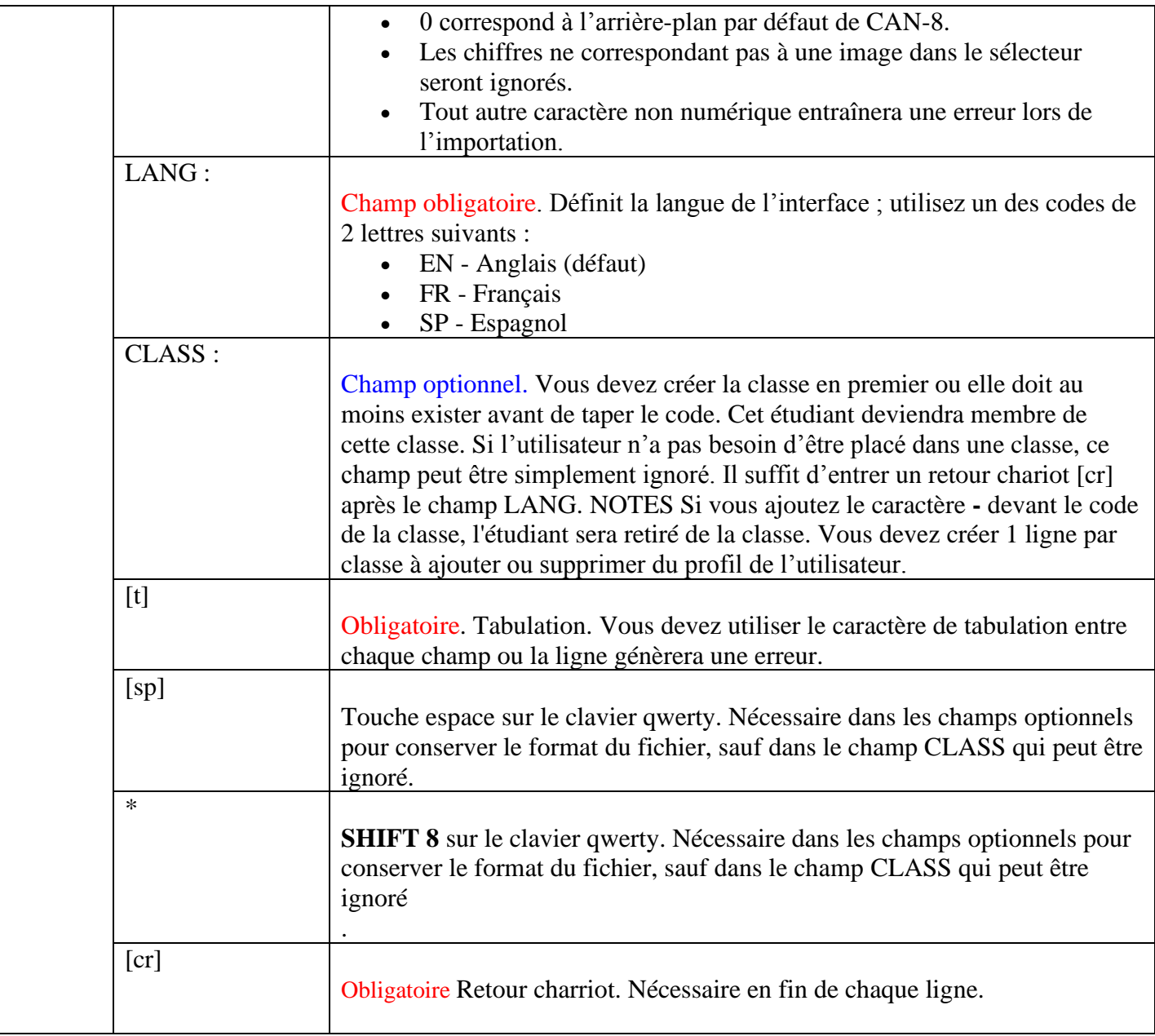

# EXEMPLE D'UNE SECTION [STUDENTS]

[students]

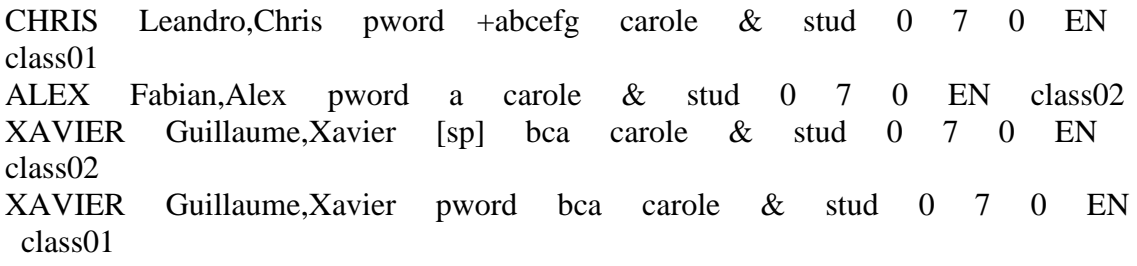

## **NOTES**

- Si vous utilisez copier/coller pour créer votre fichier d'importation, veuillez noter que les retours chariot de fin de ligne se perdent parfois dans le processus. Vérifiez s'il est nécessaire d'en rajouter un **manuellement**
- Seul le champ **CLASS** peut être omis. Tous les autres doivent au moins contenir le caractère espace.
- Pour placer l'étudiant dans plus d'une classe, la ligne entière doit être répétée autant de fois que nécessaire, chacune avec un code de classe différent. (Voir la ligne 4 dans l'exemple ci-dessus.)
- Si vous placez le caractère **-** directement devant le code de la classe, l'instructeur sera supprimé de cette classe. Veillez à ne pas laisser d'espace entre le caractère **-** et le code de la classe ; cela provoquerait une erreur.

# 4. Suppression d'Utilisateurs

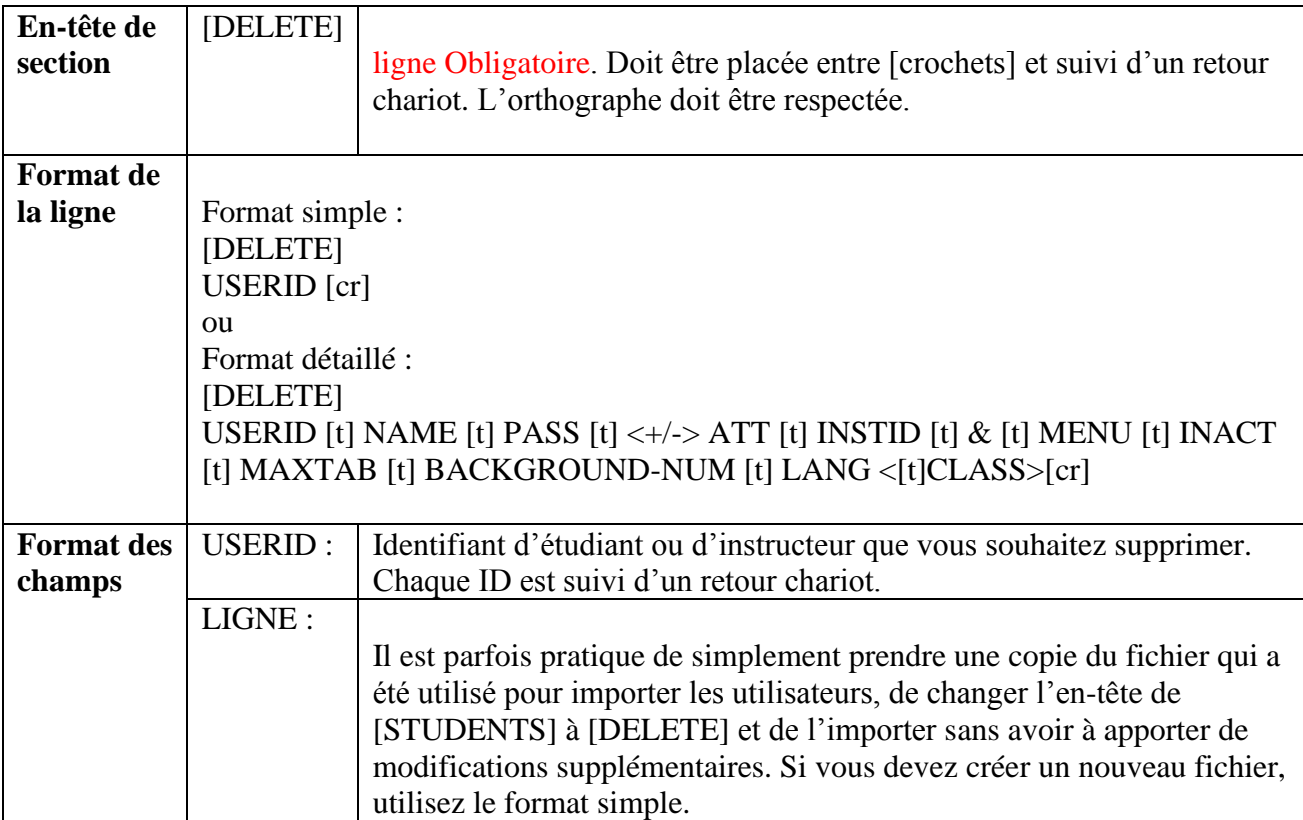

#### EXEMPLE DE SECTION [DELETE]

[DELETE] JSMITH JDUPONT Ou [DELETE] JSMITH Smith,John PWORD DEF MGAGNON & STUD 30 2 0 en JDUPONT Dupont,Jacques PWORD DE & INST 30 7 0 en PT

### **NOTES**

- N'utilisez l'en-tête [DELETE] que lorsque vous souhaitez supprimer certains utilisateurs seulement du système. (Voir la section [\[REFRESH\]](file:///D:/20210715/Cdrivelaptop/laptop/manual2021/french/admin_fr.html%23imp010) ci-dessous pour plus d'options de suppression)
- Lors de l'importation d'un fichier d'enregistrement contenant l'en-tête [DELETE], le système demande un mot de passe pour poursuivre le processus de suppression. Ce mot de passe est **REMOVE DATA NOW**.
- Seuls les instructeurs et les étudiants peuvent être supprimés à l'aide de l'entête [DELETE].

# 5. Supression de Classes

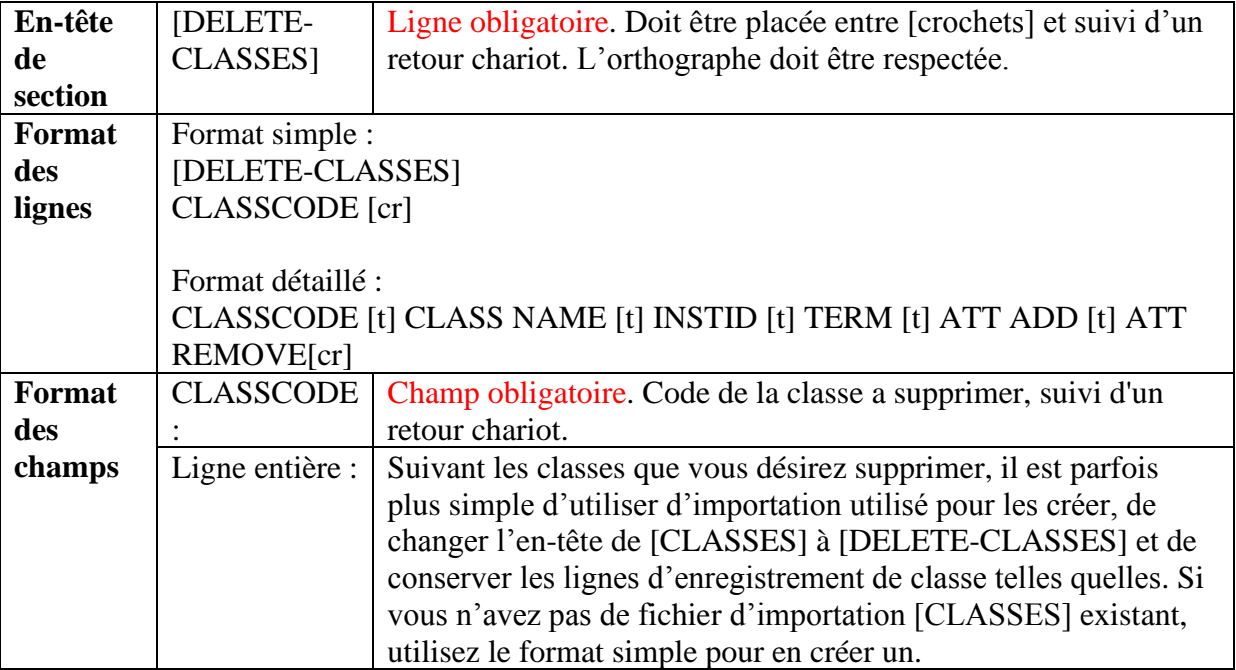

#### EXEMPLE DE SECTION [DELETE-CLASSES]

**[**DELETE-CLASSES][cr] ESL01 [cr] FR02 [cr]

ou

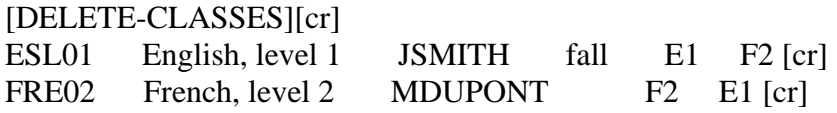

# **NOTES**

- N'utilisez l'en-tête [DELETE-CLASSES] que si vous souhaitez supprimer quelques classes seulement. (Voir la section [REFRESH] ci-dessous pour plus d'options de suppression de classes)
- Lors de l'importation d'un fichier qui inclut l'en-tête [DELETE-CLASSES], le système demande un mot de passe pour poursuivre le processus de suppression. Ce mot de passe est **REMOVE DATA NOW**.
- Les instructeurs et les étudiants appartenant à cette classe ne sont PAS supprimés du système.

# 6. Actualisation du Système

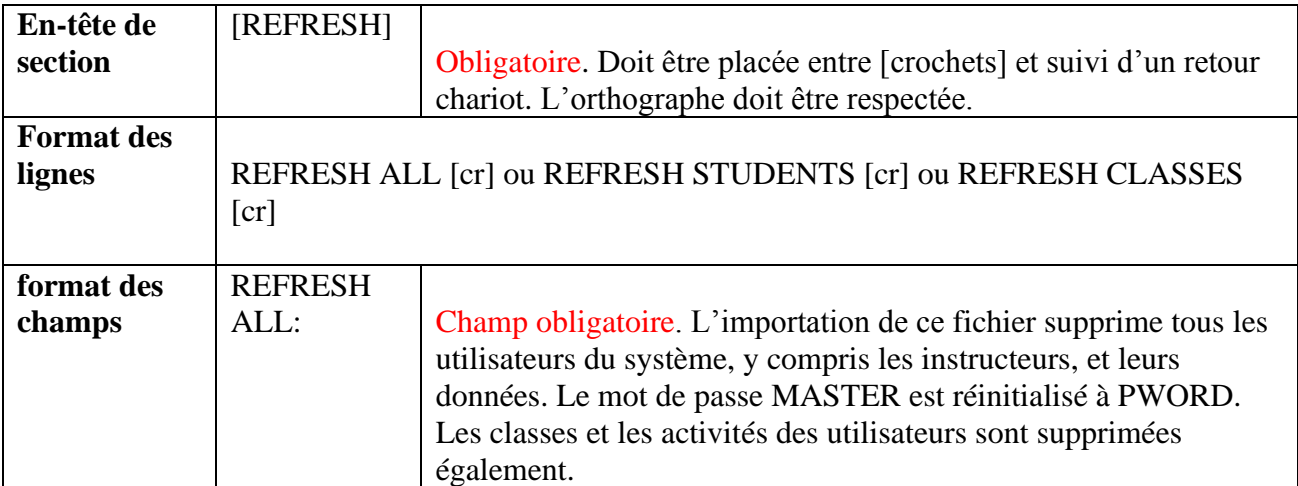

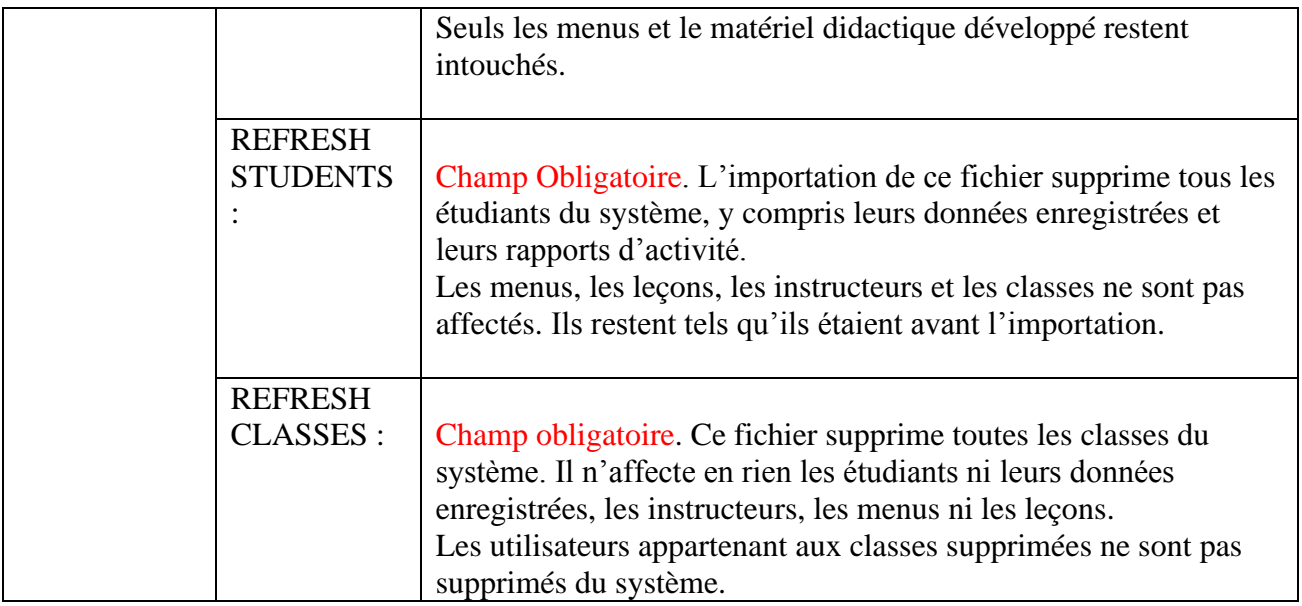

#### EXEMPLE DE SECTIONS REFRESH

### [REFRESH] REFRESH ALL

Ou

#### [REFRESH] REFRESH STUDENTS

Ou

### [REFRESH] REFRESH CLASSES

### **NOTES**

• Lors de l'importation d'un fichier d'enregistrement qui inclut l'en-tête [REFRESH], le système demande un mot de passe pour continuer le processus de suppression. Ce mot de passe est :

### **REMOVE DATA NOW**.

- Alors que [DELETE] permet de supprimer certains ID utilisateur spécifiques, [REFRESH] supprimera (selon le format d'actualisation choisi), soit tous les utilisateurs du système, y compris les instructeurs, soit tous les étudiants seulement.
- [REFRESH] ne modifie ni ne supprime jamais la disposition des menus. Toutes les leçons et les liens du menu sont conservés.
- [REFRESH] suivi de *refresh all* supprime également les classes.

• Les instructeurs ne peuvent pas utiliser les options [DELETE] ni [REFRESH].

# Procédure d'Importation

Une fois le fichier créé, sauvegardez-le sous format .txt dans un chemin facilement accessible.

Vous pouvez ensuite procéder à l'importation :

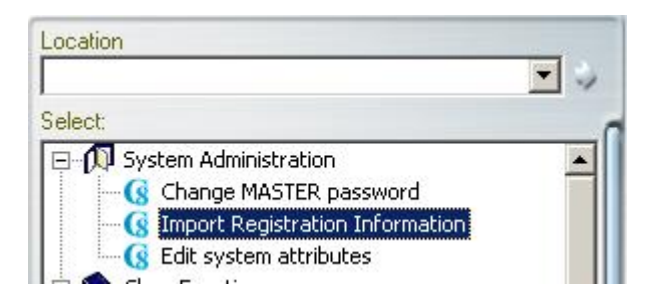

- Connectez-vous à CAN-8 avec l'identifiant de l'administrateur du système
- Dans le menu, sélectionnez **Administration du système** puis **Importer les informations** (**Import Registration Information**).

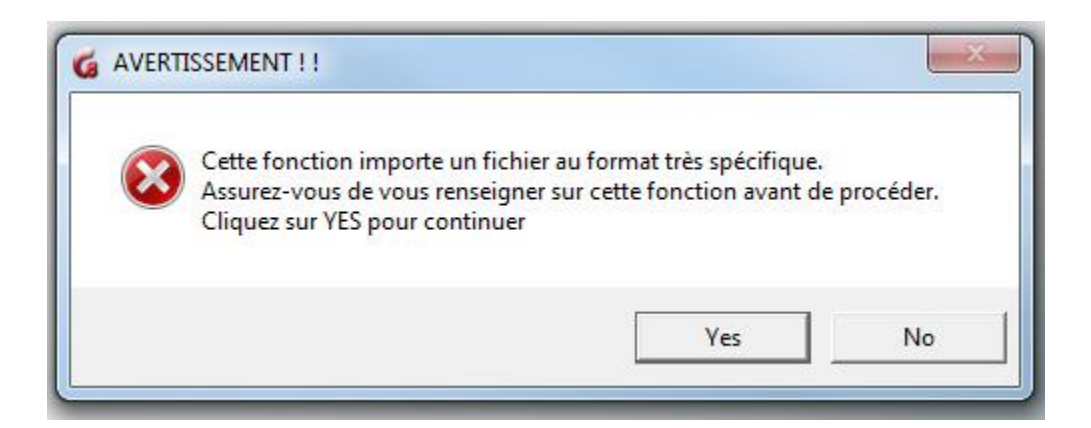

Le premier avertissement apparaîtra ; sélectionnez **YES** pour continuer

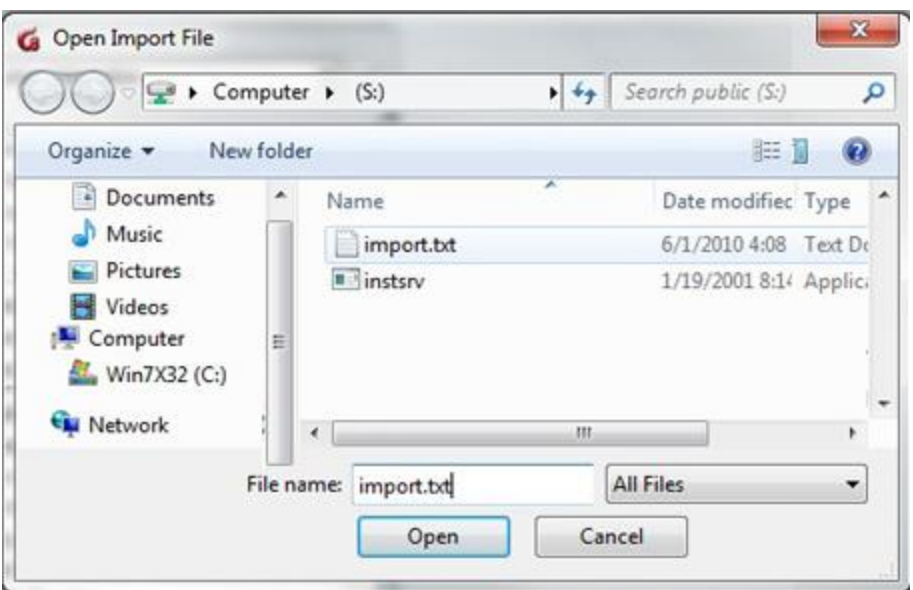

Dans la fenêtre **Importer un fichier**, sélectionnez le fichier précédemment créé et sélectionnez **OUVRIR**.

Si le logiciel détecte l'en-tête [REFRESH] ou [DELETE] dans le fichier, l'avertissement suivant s'affiche :

• **refresh all**.

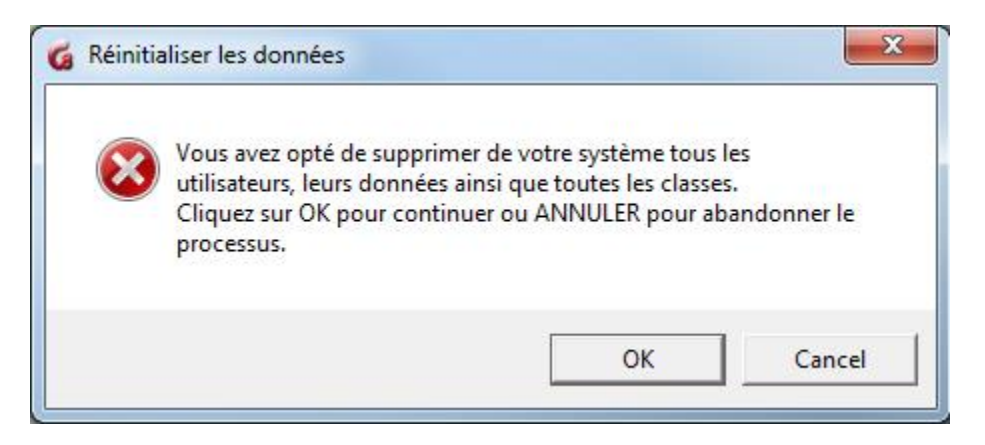

• si la ligne spécifie refresh **students**.

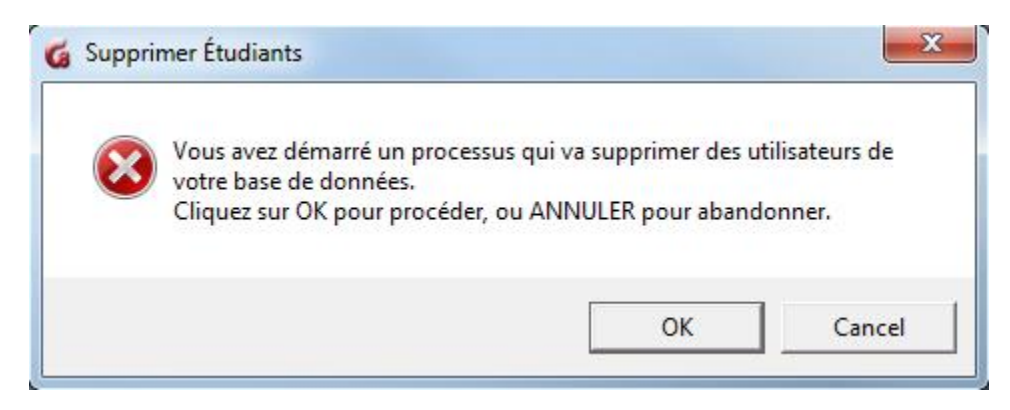

Sélectionnez OK.

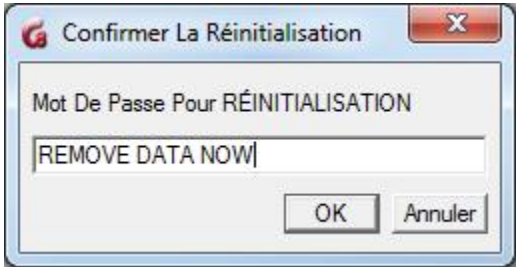

Une requête pour le mot de passe s'affiche. Cette sécurité supplémentaire empêche l'actualisation accidentelle du système.

Saisissez REMOVE DATA NOW puis sélectionnez OK.

Ce mot de passe ne peut pas être modifié.

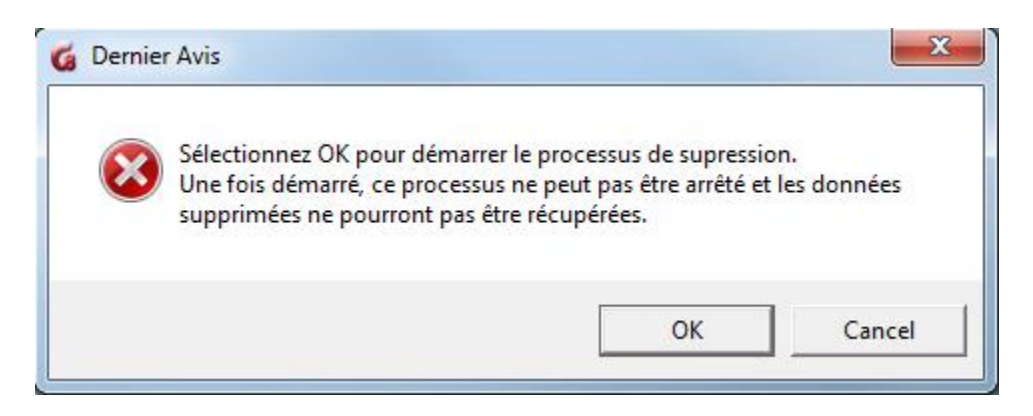

Sélectionnez ensuite OK pour procéder à la suppression des utilisateurs ou ANNULER si vous souhaitez arrêter le processus de suppression.

### **NOTES**

- Si le fichier n'inclut pas de section {DELETE] ou [REFRESH] l'importation démarre dès que le fichier d'importation.txt est sélectionné. Aucun mot de passe n'est requis pour créer des utilisateurs ou des classes.
- Selon le nombre d'inscriptions importées, ce processus peut prendre plusieurs minutes.

...

# Rapport d'importation

Une fois l'importation terminée, le système créera un fichier de rapport de tous les enregistrements traités : enregistrements réussis, avertissements et erreurs.

Si des erreurs ou des avertissements sont signalés dans la fenêtre de Progression, comme illustré ci-dessous, il sera nécessaire de vérifier ce fichier pour les identifier.

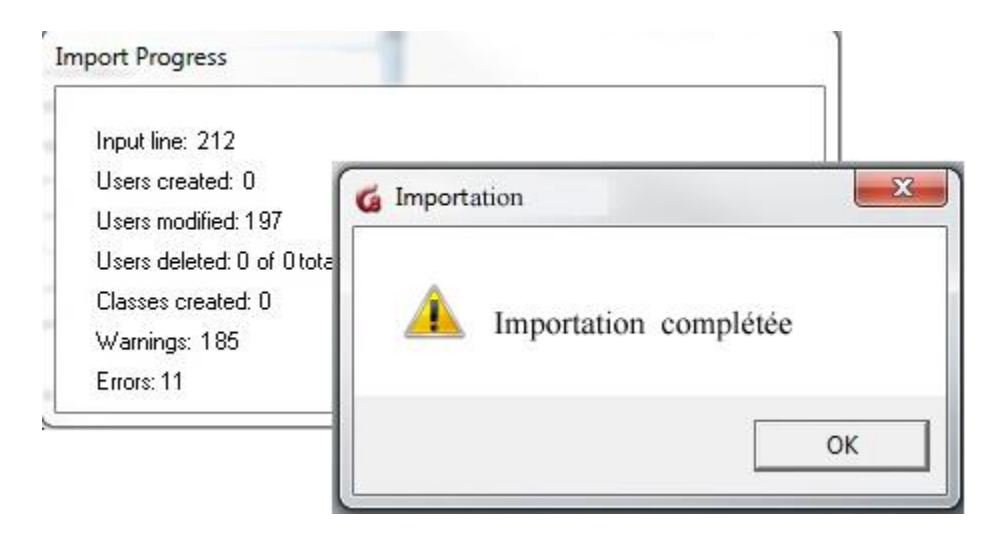

Le processus d'inscription illustré a été complété, mais plusieurs erreurs et avertissements ont été signalés.

Ceux-ci sont enregistrés dans un fichier créé par le système CAN-8. Ce fichier se trouve dans le répertoire où vous avez sauvegardé le fichier d'importation.

Ce fichier est nommé import.rep. Si le chemin au fichier d'importation est : C:\CAN8\import-march-2022.txt Le système créera : C:\CAN8\import.rep

Ce fichier import.rep peut être ouvert avec l'éditeur de texte de votre choix. Les erreurs ou avertissements sont répertoriés par ligne.

Certains avertissements sont à prévoir lors d'une importation où les utilisateurs sont modifiés, comme indiqué dans l'illustration ci-dessus. Il est toutefois important de vérifier le fichier de rapport pour l'analyser et s'assurer que l'enregistrement a réussi.

Les avertissements et les erreurs peuvent résulter d'une erreur de formatage, auquel cas l'importation peut avorter

Dans de rares cas, des erreurs peuvent signaler des problèmes au niveau du serveur. Si tel est le cas, un dépannage de base du logiciel serveur et de la machine serveur est nécessaire. Contactez le service informatique si vous rencontrez une telle erreur.

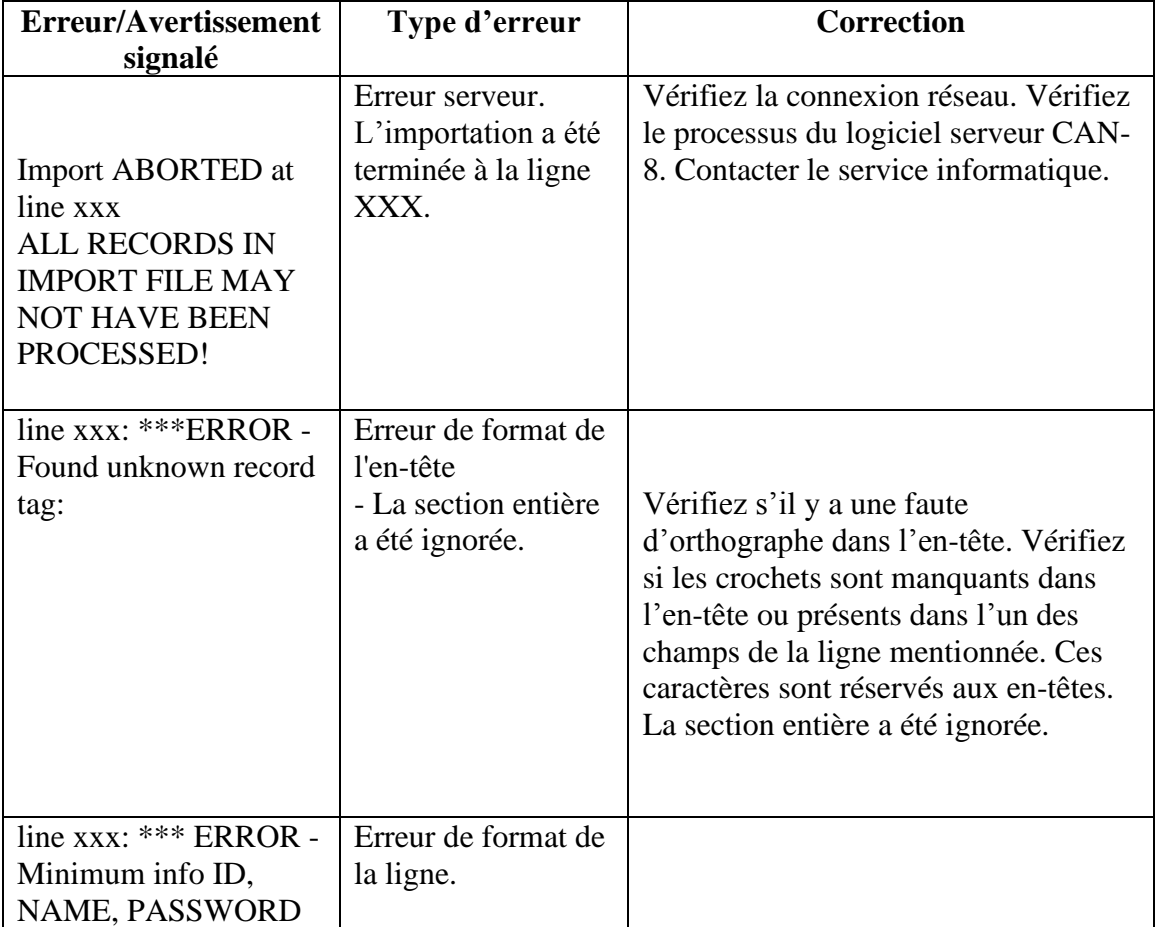

Le tableau ci-dessous répertorie les avertissements et les erreurs signalés, leur signification et que corriger :

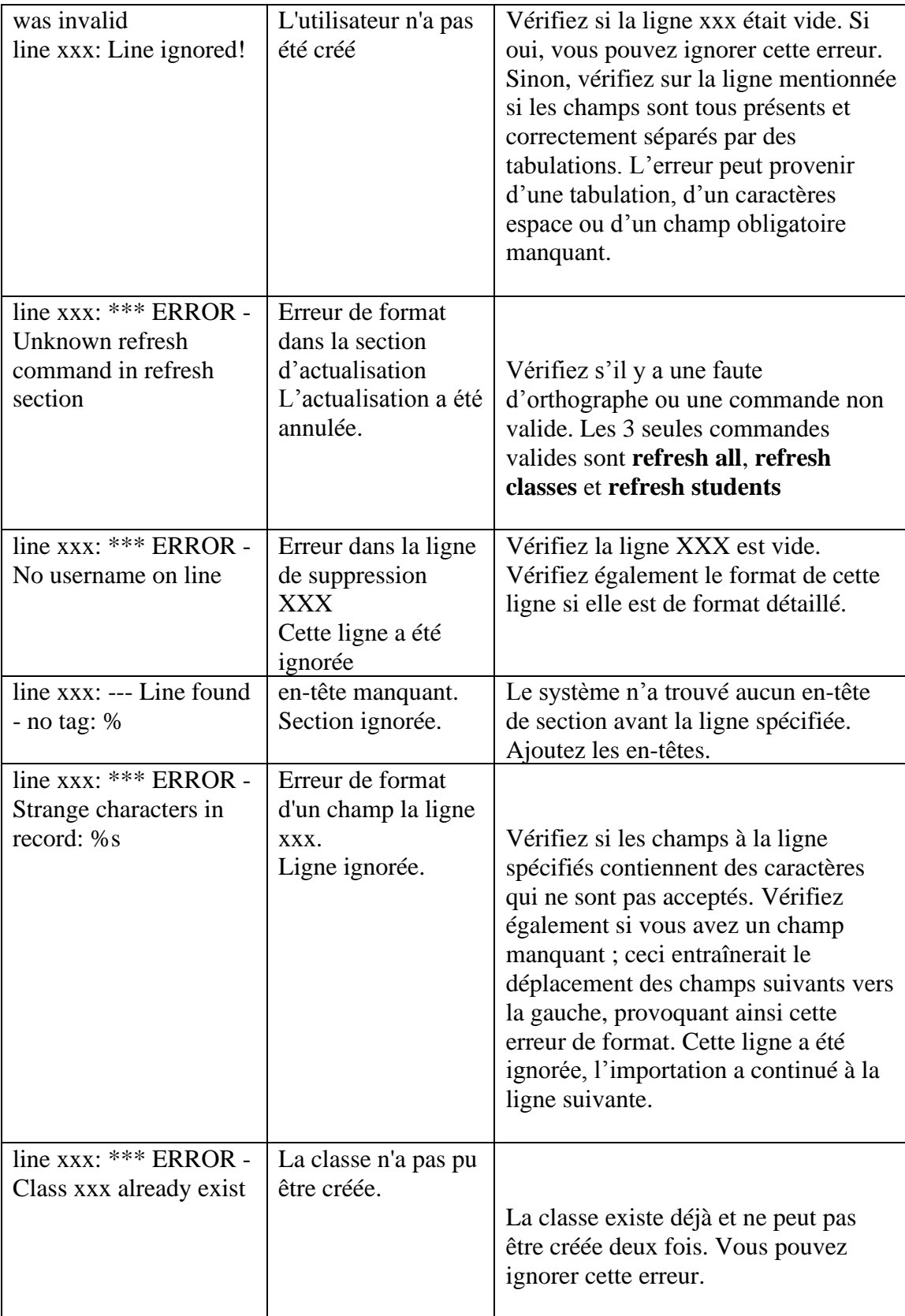

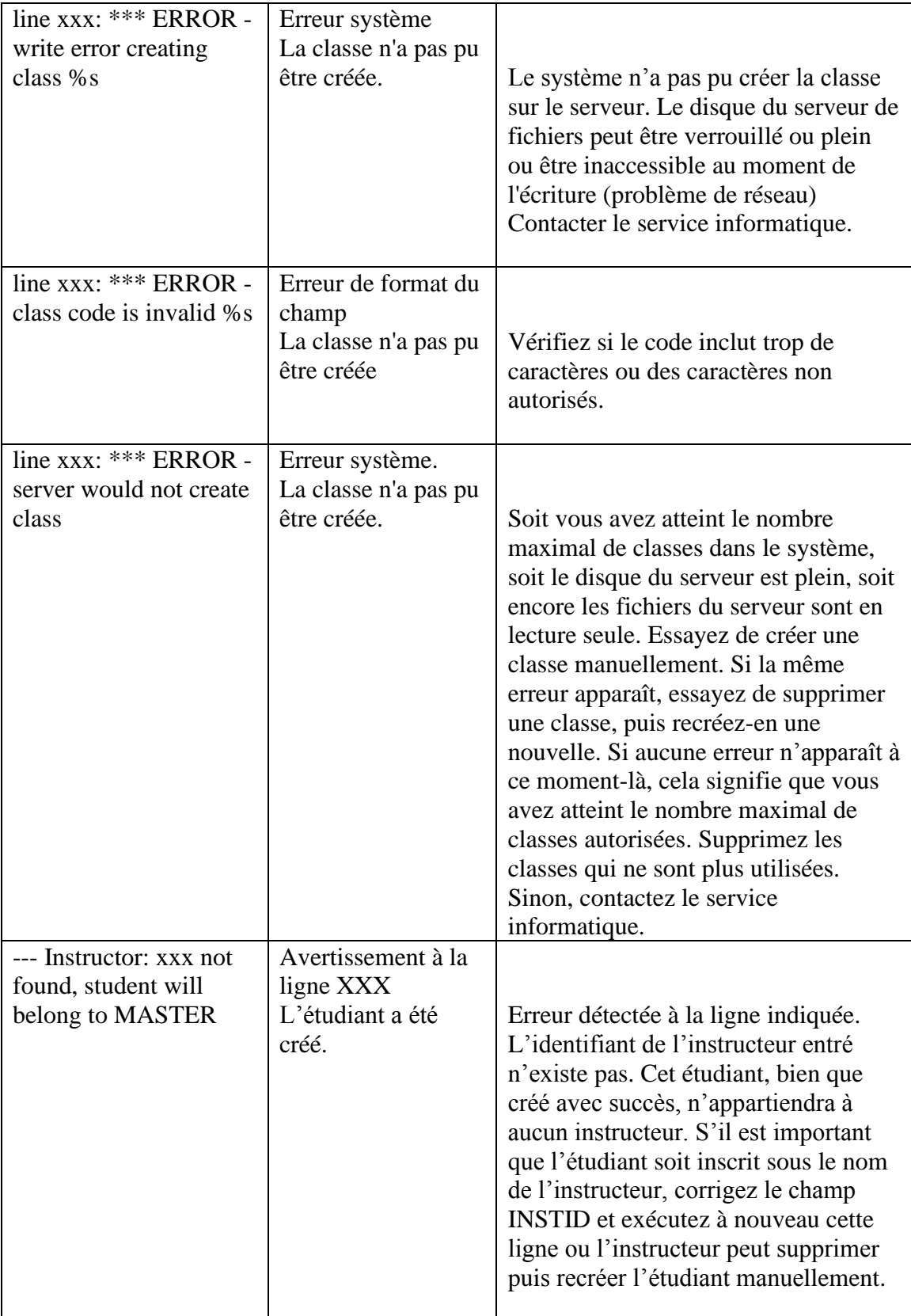

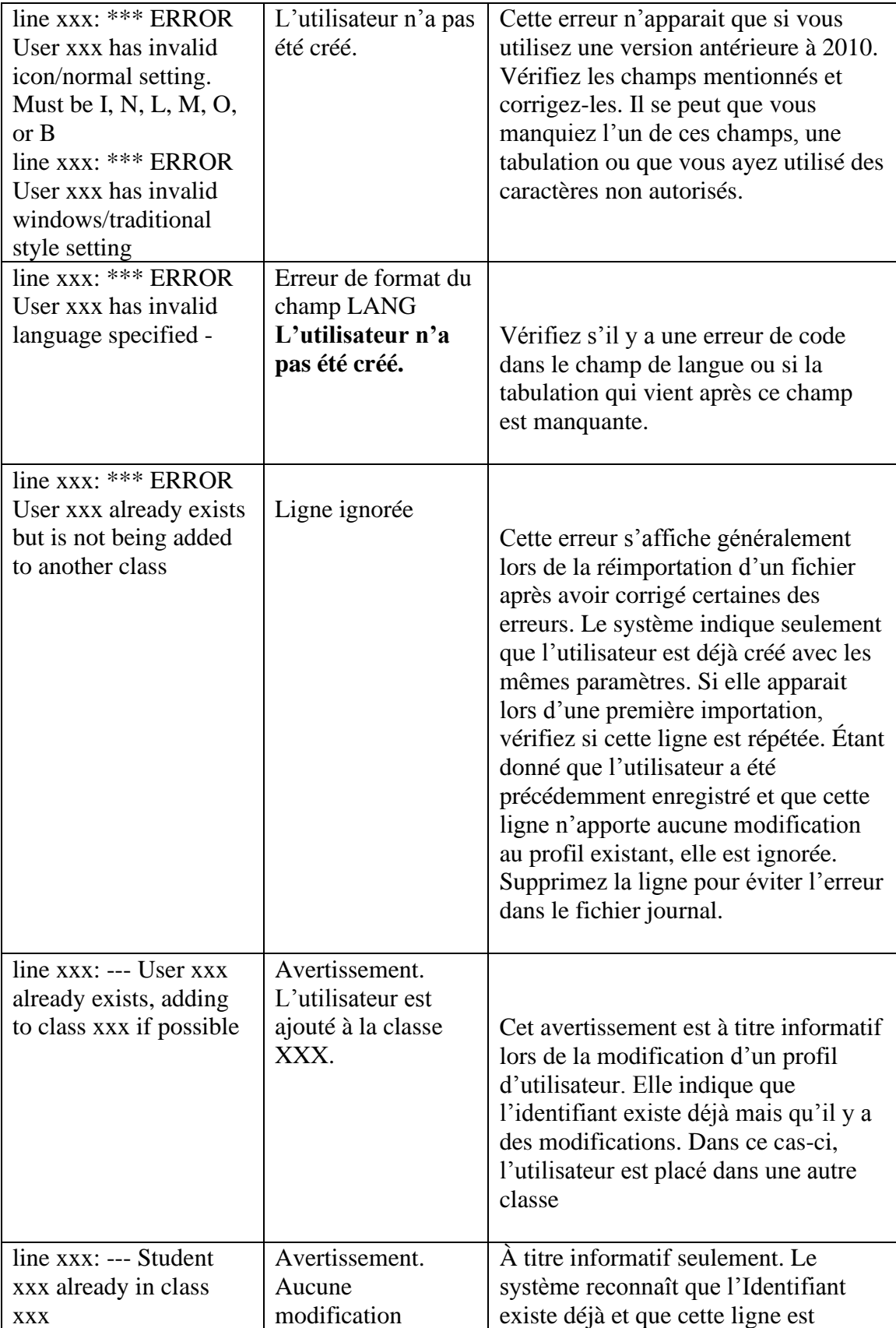

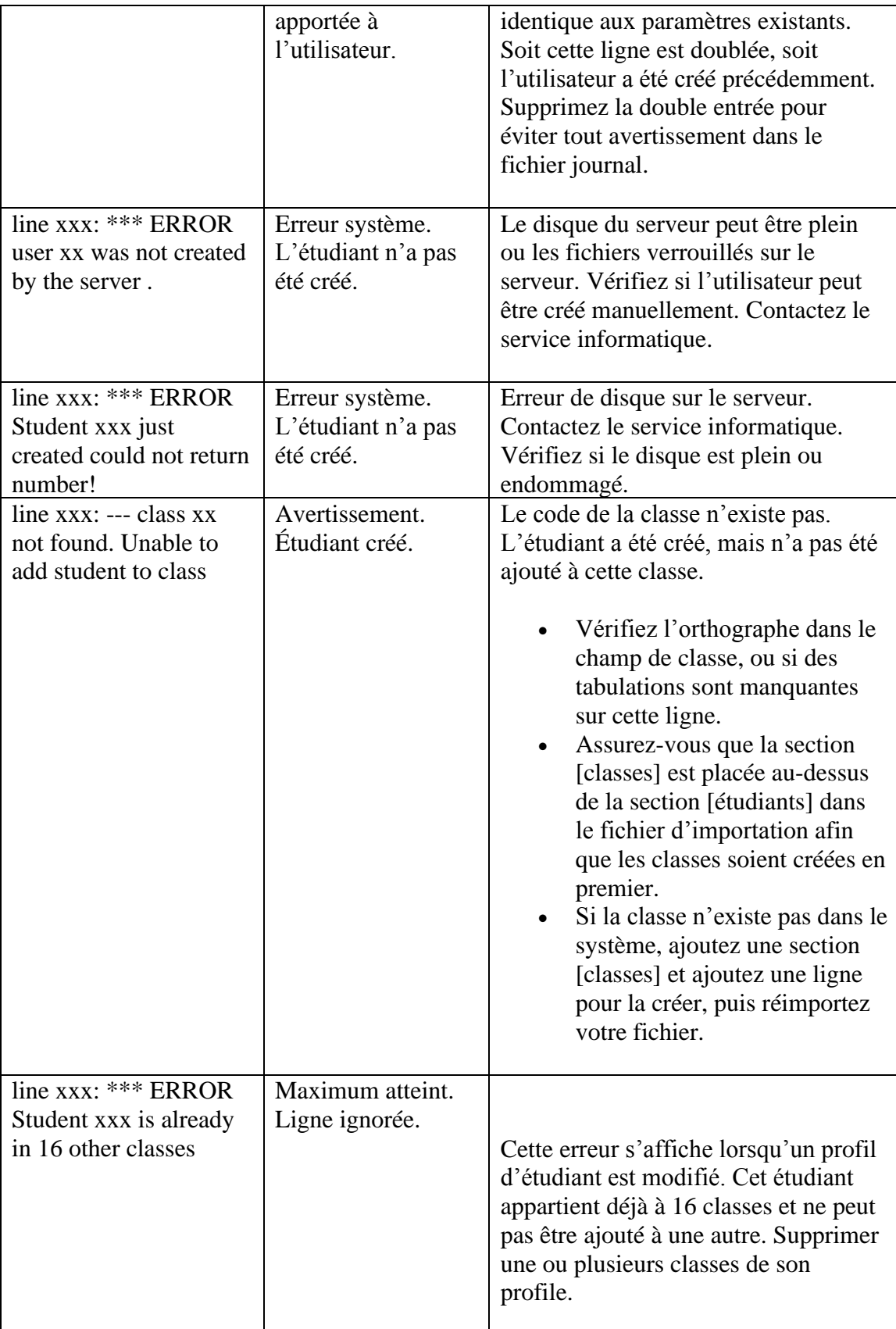

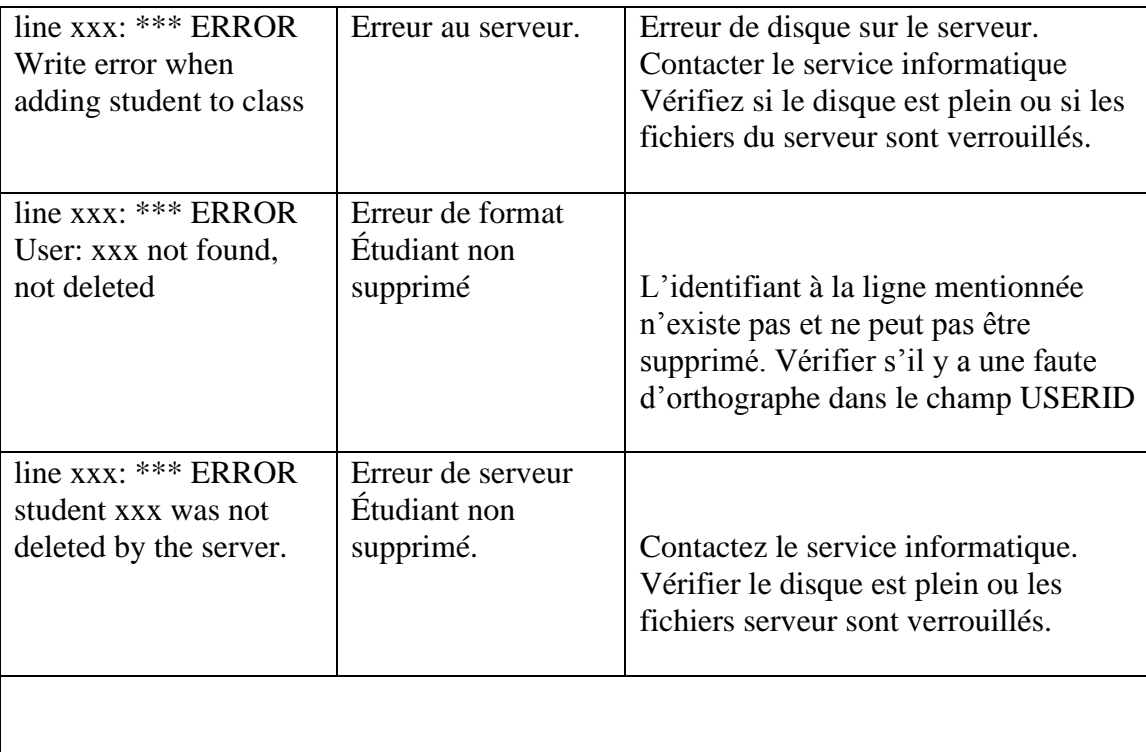

- Lors de la réimportation d'un fichier, les lignes qui n'ont pas provoqué d'erreur ou d'avertissement la première fois provoqueront un avertissement la deuxième fois : utilisateur/classe/instructeur existent déjà.
- Vérifiez les erreurs et réimportez votre fichier jusqu'à ce que vous ne voyiez aucune erreur.

Ceci conclut cette section du manuel de références.

- Pour des informations générales sur CAN-8 et le programme étudiants, voir la section player.pdf
- Pour des informations sur la création de matériel didactique, voir la section planner.pdf
- Pour le suivi des étudiants, voir tracker.pdf
- Et pour créer et enregistrer des groupes de discussion, babilon.pdf

Pour de l'assistance technique ou logicielle, le renouvellement de votre entente d'entretien ou des informations sur son statut :

> *416 968 7155 ext.502* Sans Frais en Amérique du Nord : *1 855 305 9937 ext.502* support@can8.com